# VITA vPad excellence

Manual de instruções

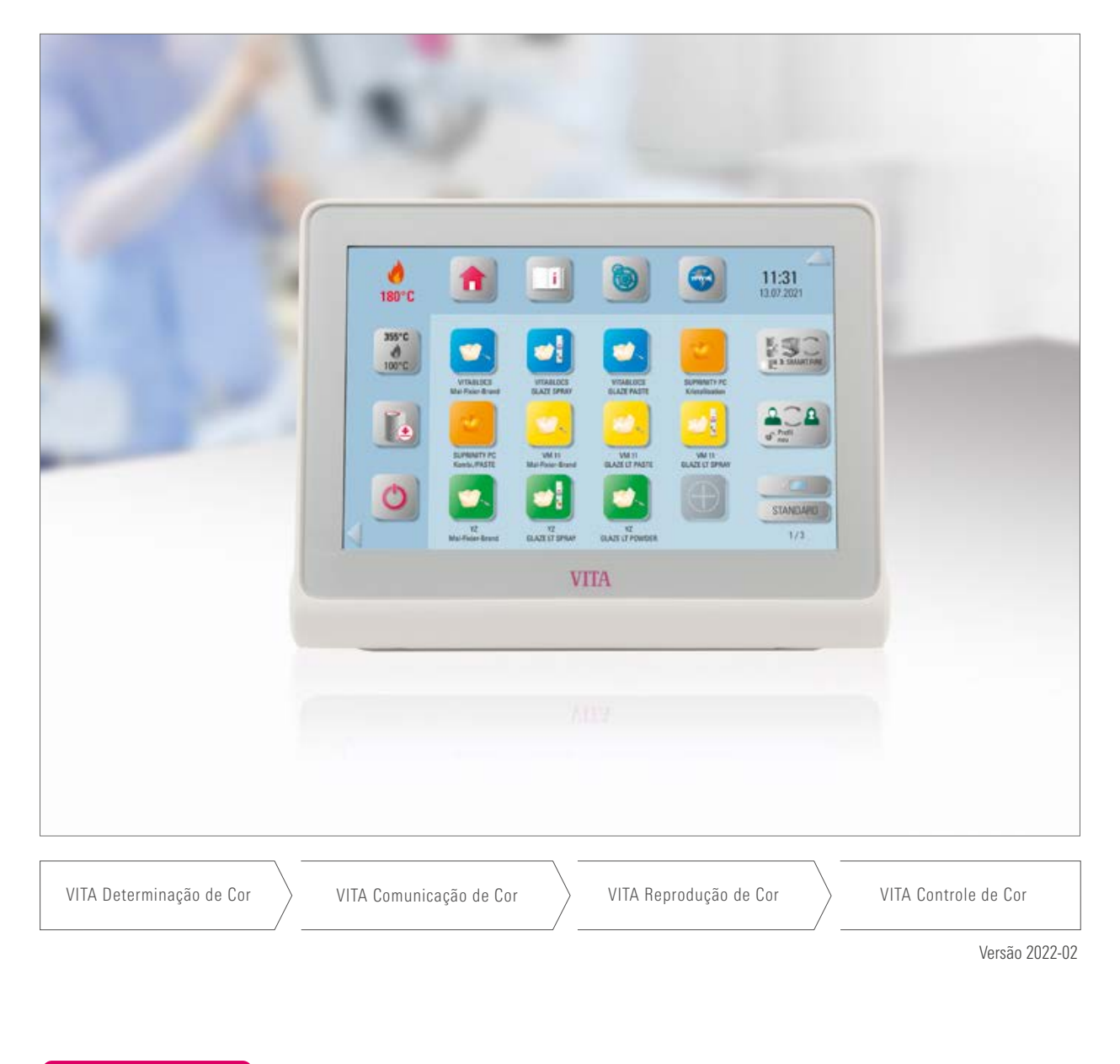

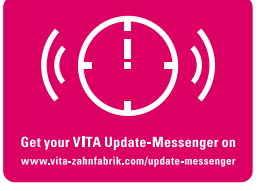

VITA – perfect match.

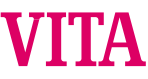

### O painel de controle para a mais alta rentabilidade e eficiência

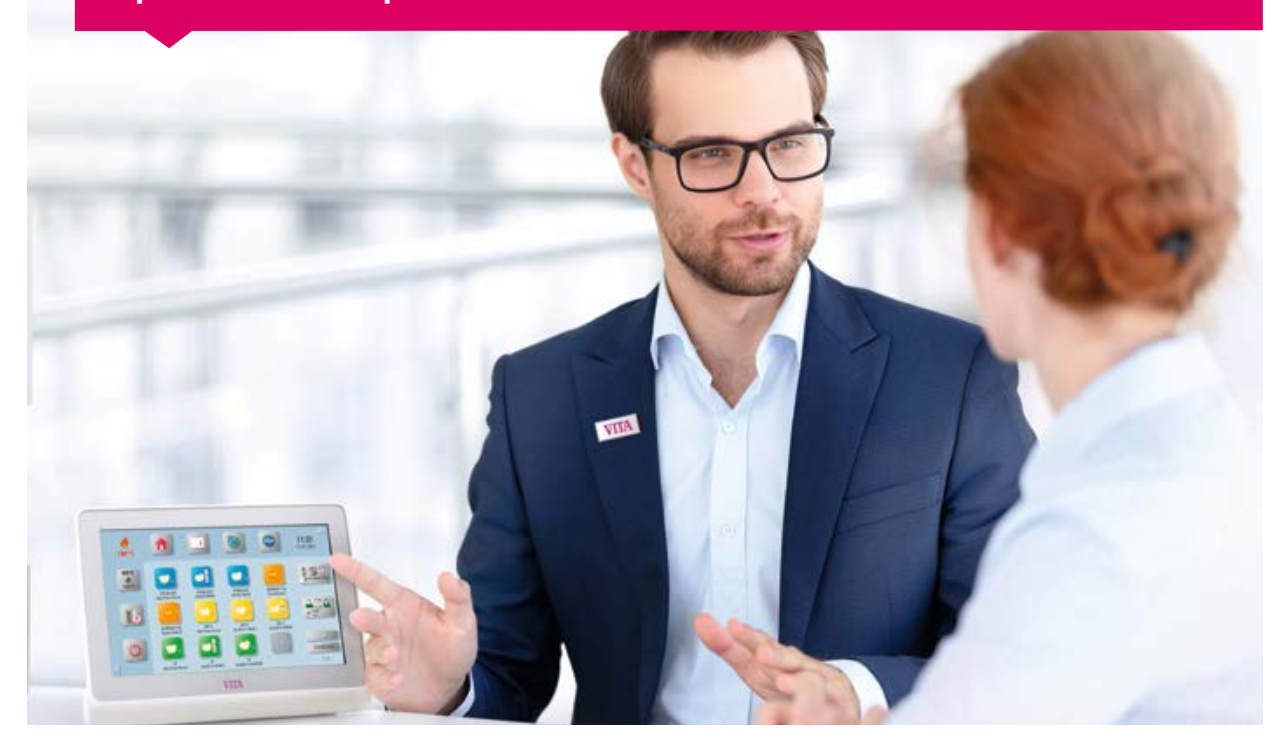

#### Caro cliente,

Gostaríamos de felicitar e agradecer a você por ter optado por um VITA vPad excellence para a operação e controle dos fornos de queima de cerâmica VITA e dos fornos de sinterização de alta velocidade VITA.

O VITA vPad excellence corresponde à mais avançada tecnologia e atende todas as normas internacionais de segurança.

Para que o vPad excellence possa ser operado de maneira segura e efetiva, leia atentamente este manual de instruções, incluindo todos os avisos. O manual de instruções deve estar sempre disponível junto ao aparelho. O manual deve ser lido e utilizado por todas as pessoas que venham a operar, manter ou reparar o sistema.

Desejo a você muito sucesso na realização de seus trabalhos com esse aparelho VITA!

Seu gerente de produtos para aparelhos dentais e acessórios VITA, VITA Zahnfabrik

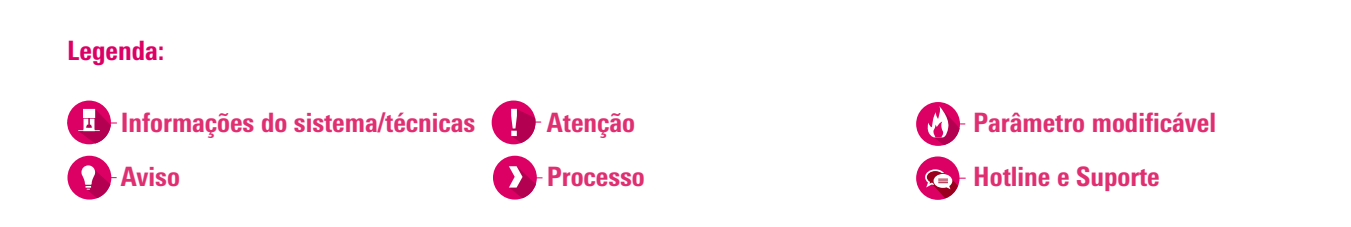

#### $\rightarrow$ 1. O sistema

#### 1.1 O painel de controle. . 6

AM31SIS

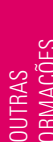

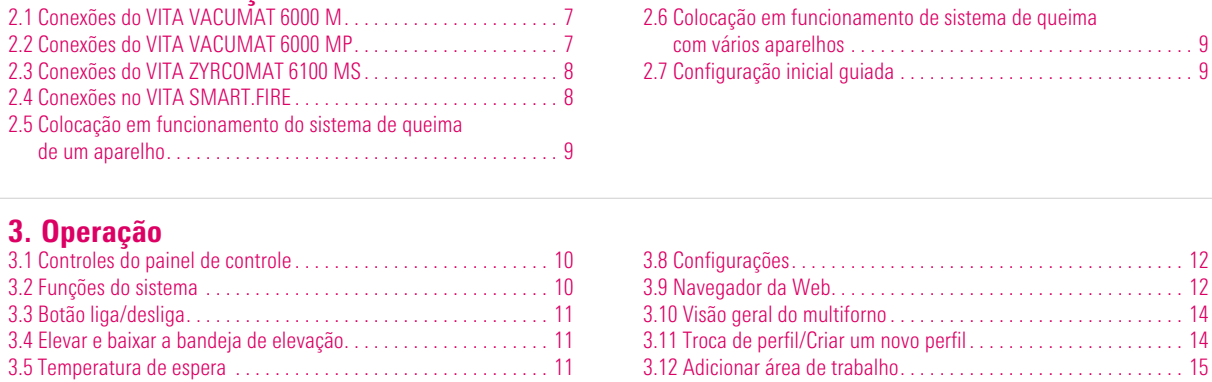

2. Primeira colocação em funcionamento

#### 4. Configurações

 $\rightarrow$ 

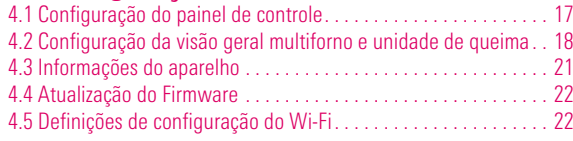

3.6 Botão Home. . 11 3.7 Instruções de uso e informações. . 12

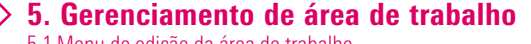

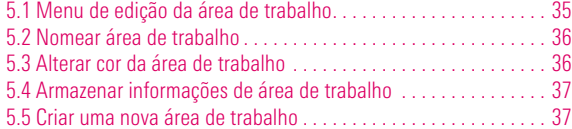

#### 6. Gerenciamento de botões

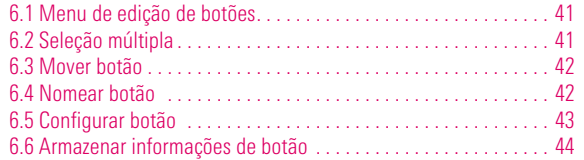

#### $> 7.$  Painel de queima

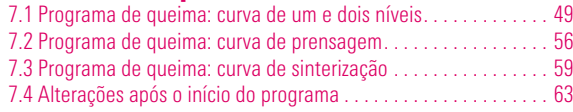

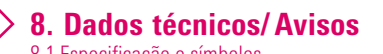

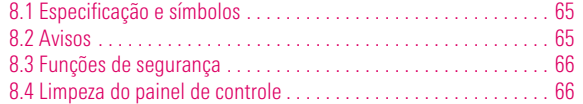

#### 9. Outras informações

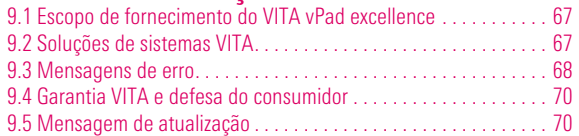

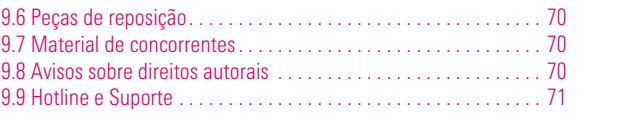

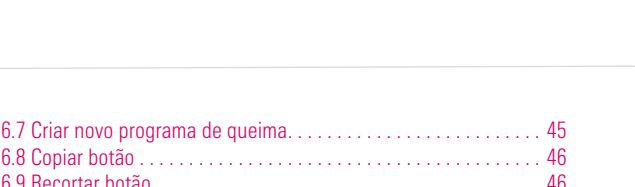

6.9 Recortar botão. . 46 6.10 Inserir botão. . 47 6.11 Excluir botão. . 47

3.13 Troca de área de trabalho. . 15 3.14 Adicionar programa de queima. . 16

4.6 Configuração do cancelamento. . 23 4.7 Configuração da temperatura em Standby . . . . . . . . . . . . . . . . 23 4.8 Gerenciador de arquivos. . . 24 4.9 Configuração do SMART.VIEW. . . 29 4.10 Configuração de perfil. . . 30

5.6 Copiar área de trabalho. . 38 5.7 Recortar área de trabalho. . . . . . . . . . . . . . . . . . . . . . . . . . . . . . . 38 5.8 Inserir área de trabalho. . 39 5.9 Excluir área de trabalho. . 39

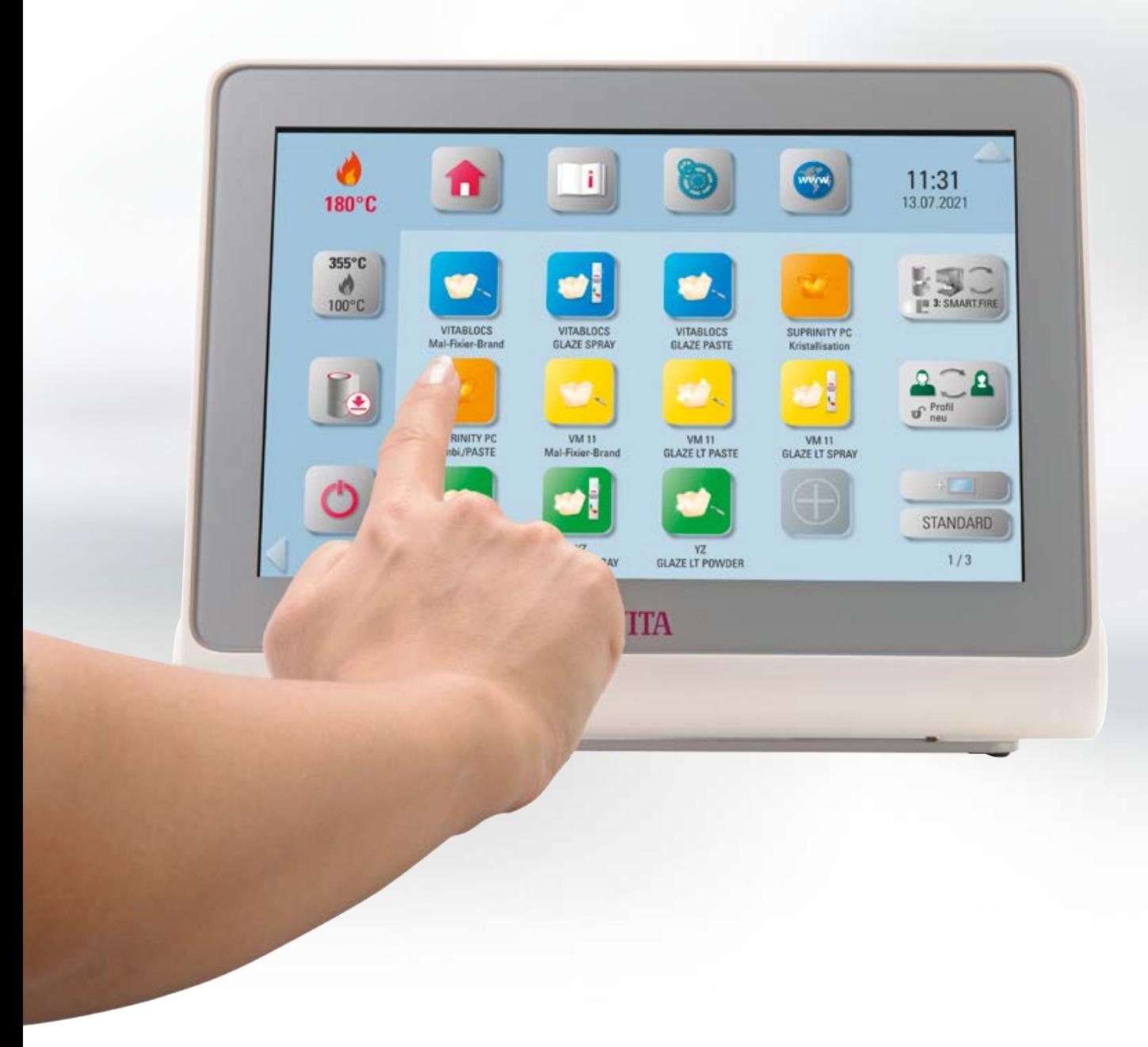

### **1. O sistema**

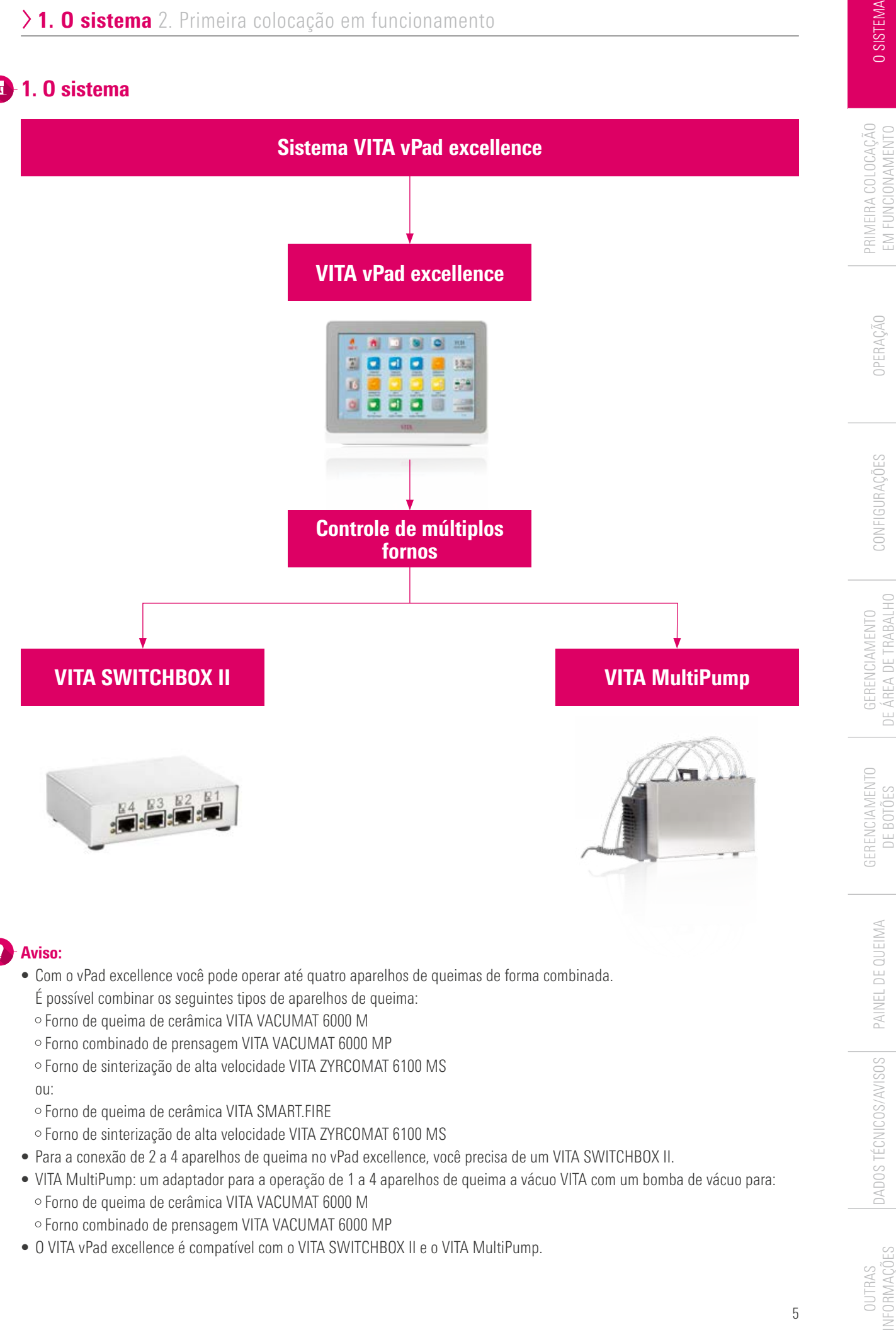

- Com o vPad excellence você pode operar até quatro aparelhos de queimas de forma combinada.
	- É possível combinar os seguintes tipos de aparelhos de queima:
	- Forno de queima de cerâmica VITA VACUMAT 6000 M
	- Forno combinado de prensagem VITA VACUMAT 6000 MP
	- Forno de sinterização de alta velocidade VITA ZYRCOMAT 6100 MS
	- ou:
	- Forno de queima de cerâmica VITA SMART.FIRE
	- Forno de sinterização de alta velocidade VITA ZYRCOMAT 6100 MS
- Para a conexão de 2 a 4 aparelhos de queima no vPad excellence, você precisa de um VITA SWITCHBOX II.
- VITA MultiPump: um adaptador para a operação de 1 a 4 aparelhos de queima a vácuo VITA com um bomba de vácuo para: Forno de queima de cerâmica VITA VACUMAT 6000 M
	- Forno combinado de prensagem VITA VACUMAT 6000 MP
- O VITA vPad excellence é compatível com o VITA SWITCHBOX II e o VITA MultiPump.

### **1.1 O painel de controle**

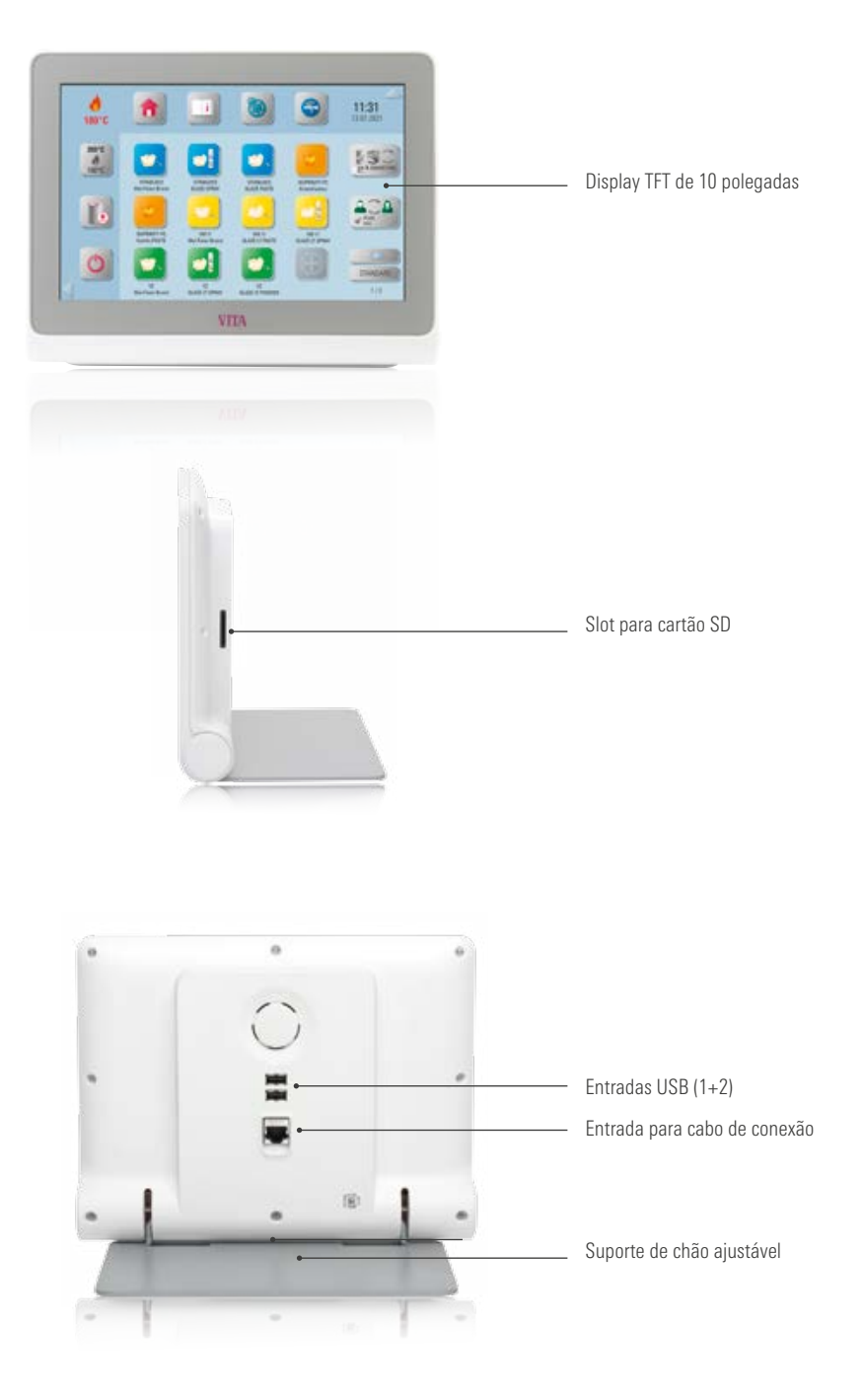

#### $\bullet$ Aviso:

- O VITA vPad excellence dispõe de duas entradas USB para a transferência de fotos, programas de queima ou atualizações de aparelhos.
- Através da entrada de cartão SD é possível transferir fotos diretamente da câmera para o VITA vPad.

**INFORMAÇÕES** 

**2. Primeira colocação em funcionamento** 

### **2.1 Conexão no VITA VACUMAT 6000 M**

(consulte também o manual de instruções do VITA VACUMAT 6000 M para mais detalhes)

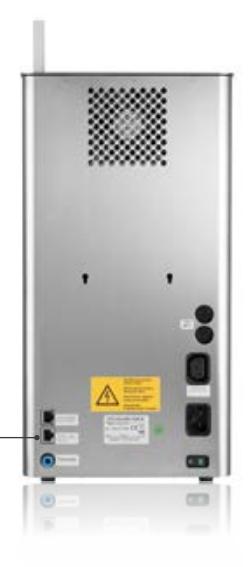

Conexão para VITA vPad comfort/ VITA vPad excellence ou VITA SWITCHBOX II

### **2.2 Conexões do VITA VACUMAT 6000 MP**

(consulte também o manual de instruções do VITA VACUMAT 6000 MP para mais detalhes)

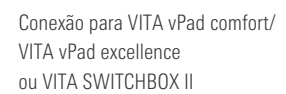

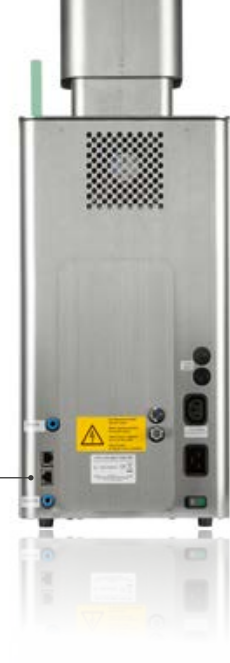

### **2.3 Conexão no VITA ZYRCOMAT 6100 MS**

(consulte também o manual de instruções do VITA ZYRCOMAT 6100 MS para mais detalhes)

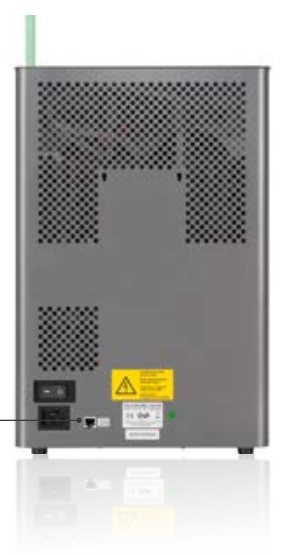

Conexão para VITA vPad comfort/ VITA vPad excellence ou VITA SWITCHBOX II

### **2.4 Conexão no VITA SMART.FIRE**

(consulte também o manual de instruções do VITA SMART.FIRE para mais detalhes)

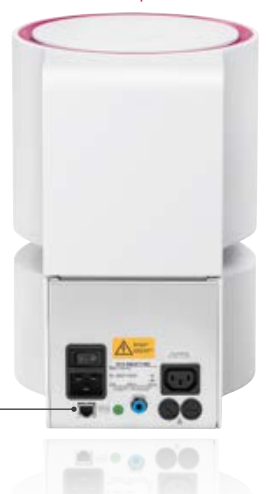

Conexão para VITA vPad excellence ou VITA SWITCHBOX II

### **2.5 Colocação em funcionamento do sistema de queima de um aparelho**

#### **Q** Aviso:

- Observe também as instruções de instalação e colocação em funcionamento no manual de instruções do VITA VACUMAT 6000 M/VITA VACUMAT 6000 MP/VITA ZYRCOMAT 6100 MS ou do VITA SMART.FIRE.
- Conecte o cabo de conexão fornecido com o VITA vPad excellence e o VITA VACUMAT 6000 M/ VITA VACUMAT 6000 MP/VITA ZYRCOMAT 6100 MS ou o VITA SMART.FIRE.

### **2.6 Colocação em funcionamento de sistema de queima com vários aparelhos**

### VITA SWITCHBOX II

- No caso de colocação em funcionamento de dois ou mais aparelhos VITA com um VITA vPad excellence e o VITA SWITCHBOX II, deve-se observar as entradas numericamente identificadas do VITA SWITCHBOX II.
- A posição 1 do VITA SWITCHBOX II fornece a alimentação de energia para o vPad Excellence e, por isso, deve estar sempre conectado a um aparelho de queima ligado.

### VITA MultiPump

• Para abastecer simultaneamente até quatro fornos de queima (VITA VACUMAT 6000 M ou VITA VACUMAT 6000 MP) com uma bomba de vácuo VITA, utilize o VITA MultiPump.

### **2.7 Configuração inicial guiada**

- Ao ligar o aparelho pela primeira vez, você será guiado automaticamente através de todas as configurações importantes.
- Quando for concluída, esta primeira instrução poderá ser repetida através da restauração das configurações de fábrica.
- O aparelho reconhece automaticamente os fornos conectados.
- No modo VITA SMART.FIRE, o VITA SMART.FIRE e o VITA ZYRCOMAT podem ser operados juntos.
- Se o aparelho reconhecer um forno VITA SMART.FIRE, a operação do VITA VACUMAT 6000 M e VITA VACUMAT 6000 MP não é possível.

OUTRAS

**INFORMAÇÕES** 

### **b** 3. Operação

### **2.** 3.1 Controles por gestos do painel de controle

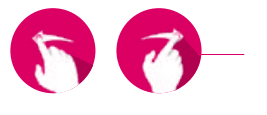

#### **Deslizar**

Deslize o dedo sobre a área de trabalho para direita ou para esquerda, por exemplo, para acessar a próxima área de trabalho.

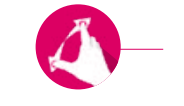

#### Aplicar zoom

Você pode aumentar ou diminuir fotos ou arquivos PDF ao juntar ou separar dois dedos.

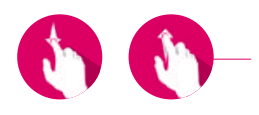

#### Rolar

Deslize o dedo para cima ou para baixo para acessar a página desejada em um arquivo PDF.

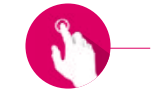

#### Toque breve

Por meio de um toque breve, por exemplo, de um programa de queima, você abre o painel de queima.

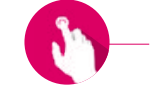

#### Toque longo

Por meio de um toque longo, você acessa as funções adicionais, como o menu de edição de área de trabalho ou o menu de edição de botões.

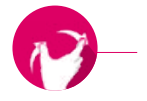

#### **Girar**

Fotos podem ser giradas em 90°.

# **2.3.2 Funções do sistema**

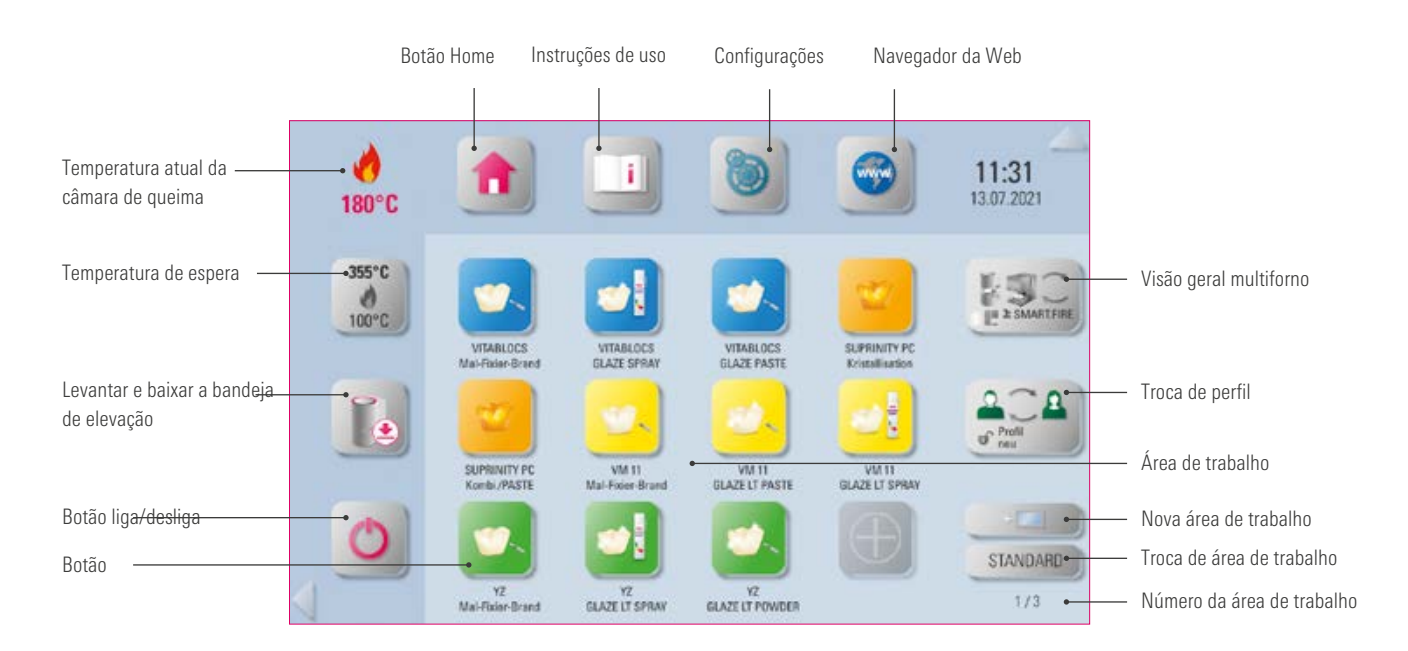

**He** 

 $\bullet$ 

 $\frac{m}{d}$ 

## **3.3 Botão liga/desliga**

#### Aviso:

- Ao pressionar o botão liga/desliga por pelo menos 2 segundos, o vPad e todos os fornos conectados são desligados.
- Enquanto um programa de queima ainda estiver ativo, o sistema não poderá ser desligado.
- Para ligar novamente, deve-se usar o botão liga/desliga do forno.

### **3.4 Levantar e baixar a bandeja de elevação**

### Aviso:

- Por meio de um toque breve do botão da bandeja de elevação, você eleva ou baixa 100% a bandeja de elevação. Ao pressionar longamente o botão, a bandeja de elevação é elevada ou baixada gradualmente.
- Se você, por exemplo, concluir seus trabalhos no aparelho de queima, feche o forno para evitar o acúmulo de poeira ou umidade na câmara de queima.

#### **3.5 Temperatura de espera ---°C**

#### Aviso:

**•** Ao pressionar brevemente o botão de temperatura, a câmara de queima é fechada e a temperatura da câmara de queima sobe para a temperatura de espera individualmente ajustável. Ao pressionar longamente o botão, a câmara de queima é fechada e aquecida à temperatura de espera fixa (esta temperatura não é alterável). Após a temperatura de espera ser alcançada, esta deve ser mantida por 20 minutos. Após isso, a unidade de queima está pronta para os procedimentos de queima.

#### VITA AntiCon.

Se a unidade de queima estiver desligada por um longo período de tempo, a câmara de queima vai ser aquecida por 5 minutos ligeiramente aberta da próxima vez que a temperatura de espera for ligada e ativada. Com isso, a condensação de água do isolamento é evaporada.

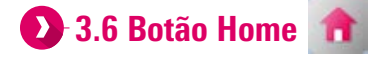

#### Aviso:

• Através do botão Home você acessa a página inicial. A página inicial exibe a primeira tela do usuário selecionado.

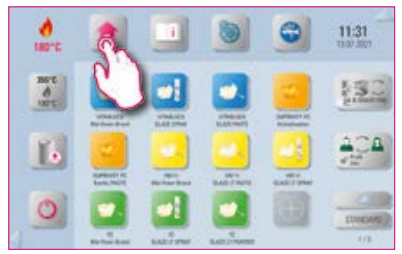

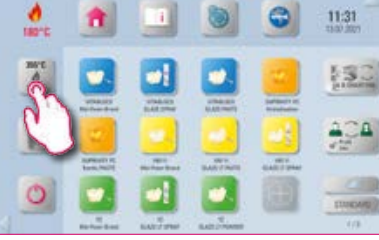

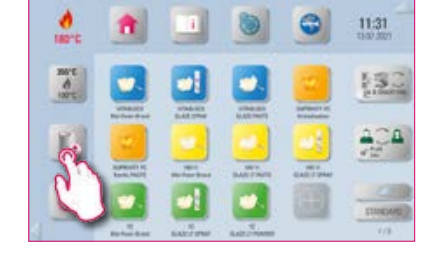

ð

11:31

53.

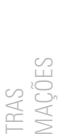

DADOS TÉCNICOS/AVISOS

PAINEL DE QUEIMA

**3.7 Instruções de uso e informações**  $\vert \cdot \vert$ 

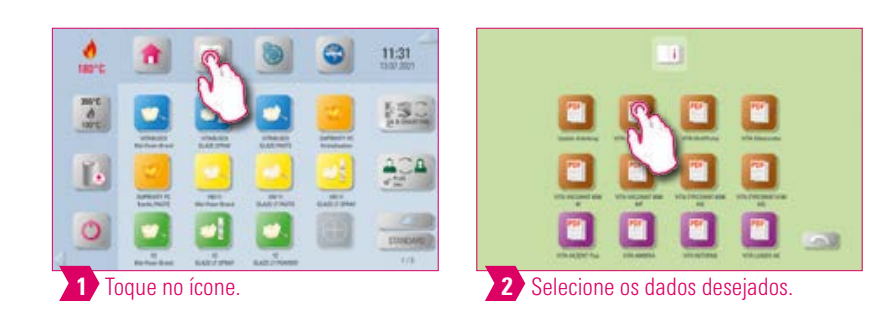

**Aviso:** 

• Aqui você encontra as instruções de uso dos aparelhos VITA, as instruções de uso dos materiais VITA e demais informações.

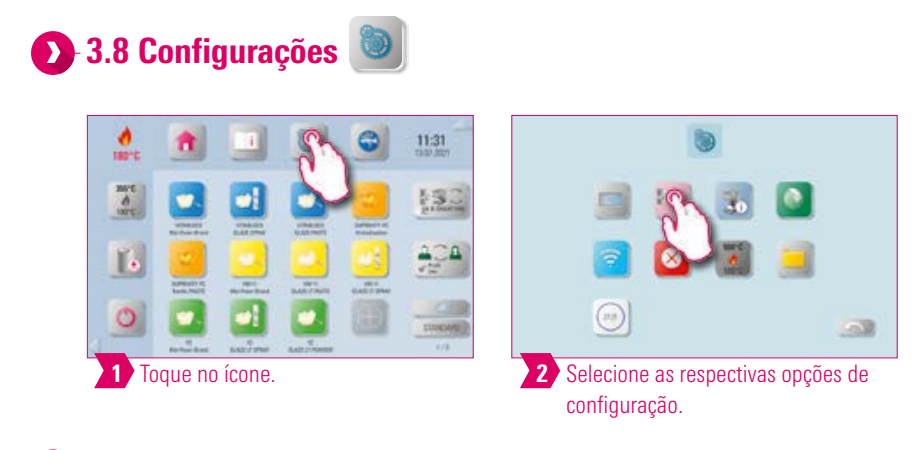

#### **Aviso:**

- Você tem a possibilidade de realizar diferentes configurações individuais.
- Informações detalhadas sobre a configuração do seu aparelho você encontra no capítulo 4 CONFIGURAÇÕES.

# **3.9 Navegador da Web**

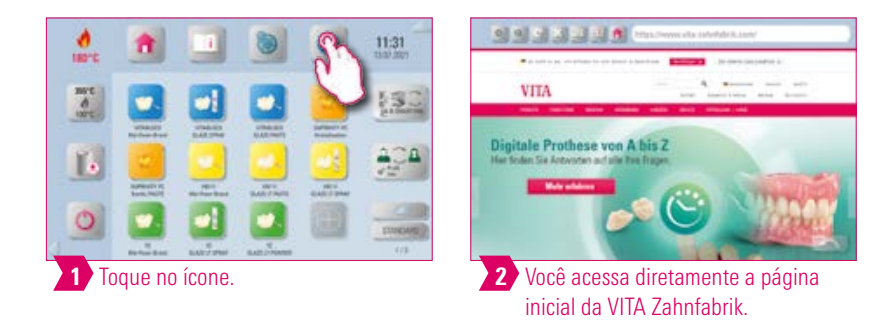

 $\mathbf{\Omega}$ • Com o navegador da Web, você pode acessar sites da World Wide Web.

• Informações da World Wide Web podem ser visualizadas diretamente no vPad excellence.

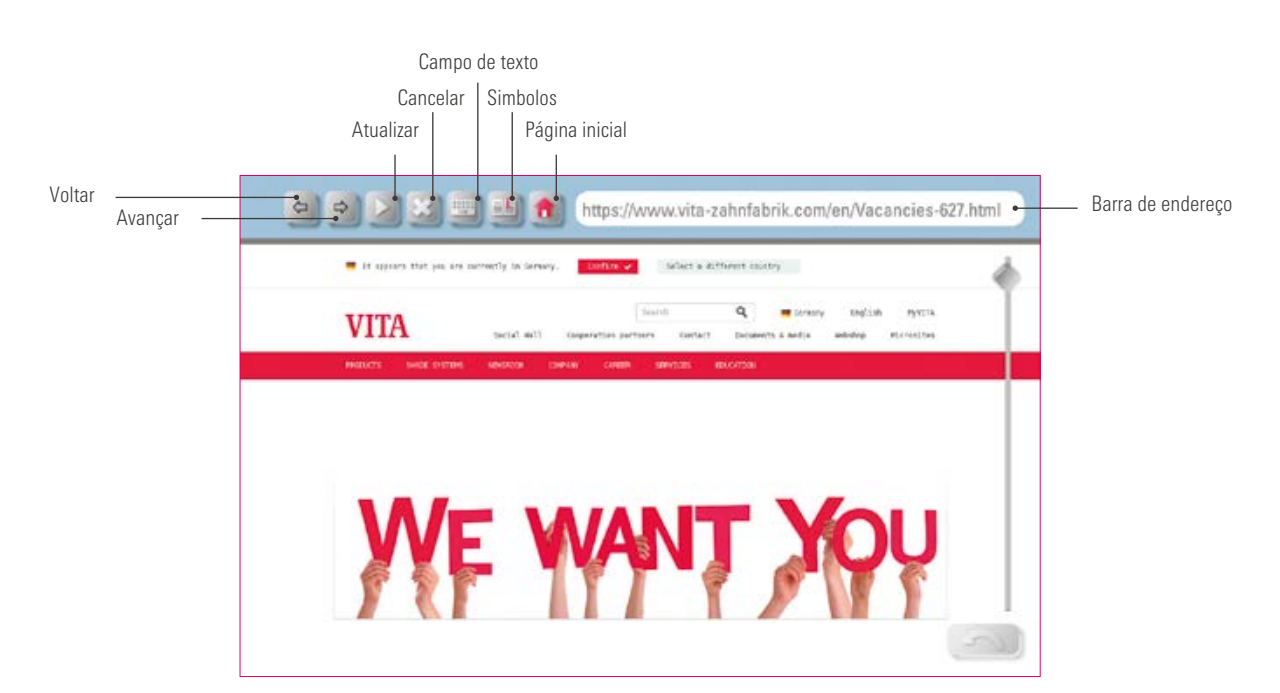

### Exemplo: acessar site e adicionar aos favoritos

7 Link gerado para a área de trabalho.

 $\bullet$ 

 $13.51$ 

**\$3** 

 $204$ 

pressionar em Enter.

 $\frac{m}{d}$ 

7.

30

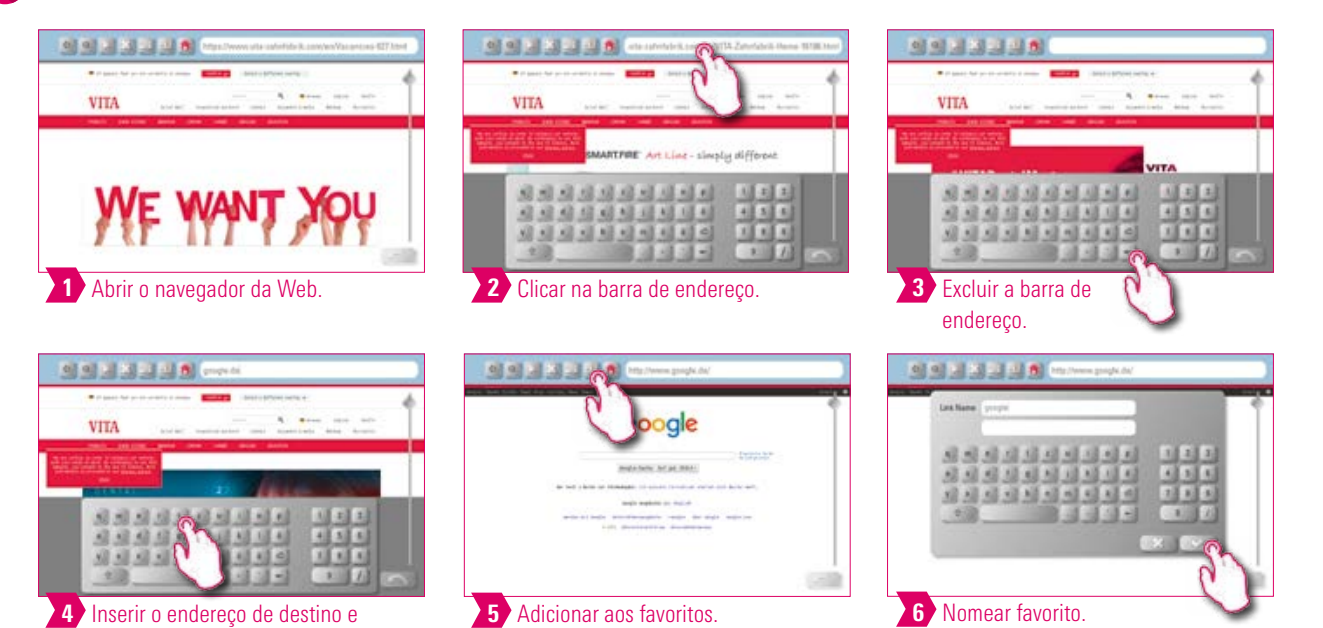

**O SISTEMA** 

 $\mathcal{A}$  . In ,

**2.** 3.10 Visão geral multiforno

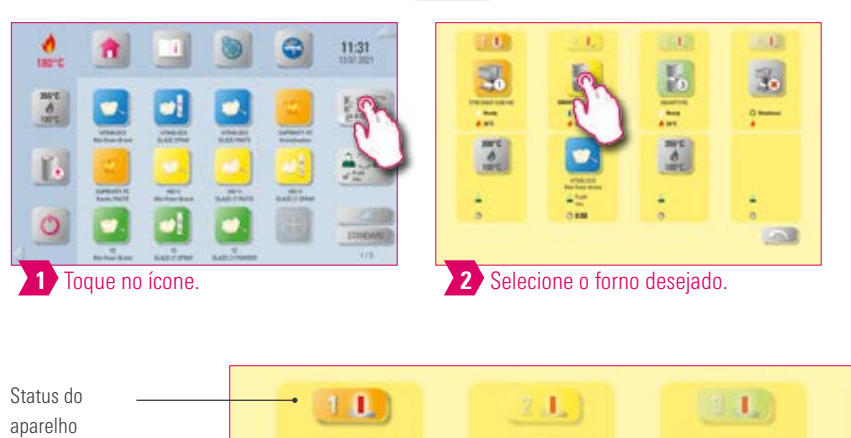

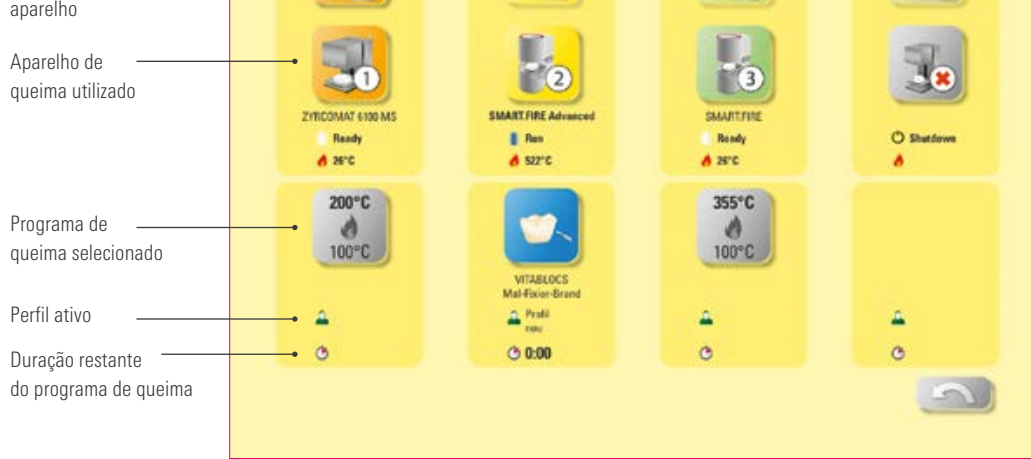

#### Aviso:

- Aqui você pode visualizar todos os aparelhos de queima que você pode controlar com o VITA vPad excellence.
- Comutar entre aparelhos de queima: para trocar o aparelho de queima, basta selecionar o forno desejado.
- Este torna-se ativo e pode ser utilizado. O aparelho ativo é exibido no menu principal, no botão Visão geral multiforno.
- Nenhuma queima ativa: ao tocar no botão do aparelho de queima, você retorna para a visão geral dos aparelhos de queima.
- Queima ativa: ao tocar no botão do aparelho de queima, você acessa diretamente o programa de queima selecionado.

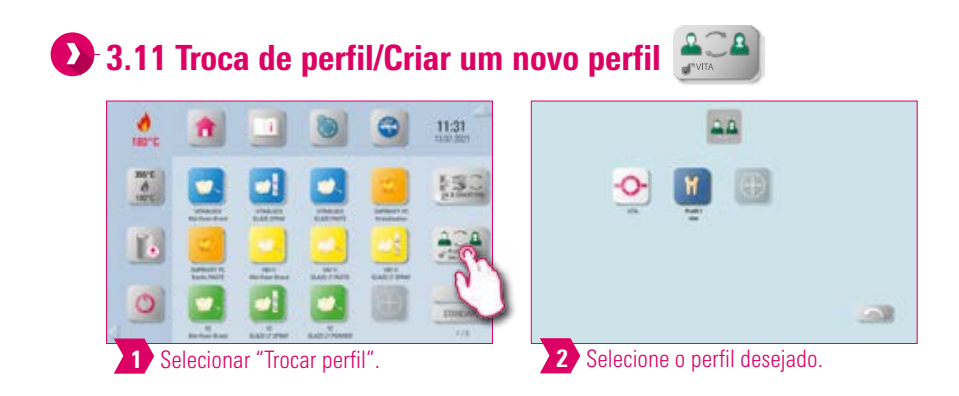

- Aqui você encontra os perfis criados no gerenciamento de perfil. Nesta visão geral você pode trocar o perfil.
- O perfil VITA contém todos os programas de queima VITA. Esses programas de queima não podem ser configurados individualmente.
- O símbolo "+" permite que você crie um perfil individual. Você pode personalizar graficamente este perfil e selecionar os programas de queima necessários.
- Um toque longo no perfil abre a barra de configurações, permitindo que você edite o perfil. Mais informações você encontra na seção 4.10 Configuração de perfil.

# **3.12 Adicionar área de trabalho**

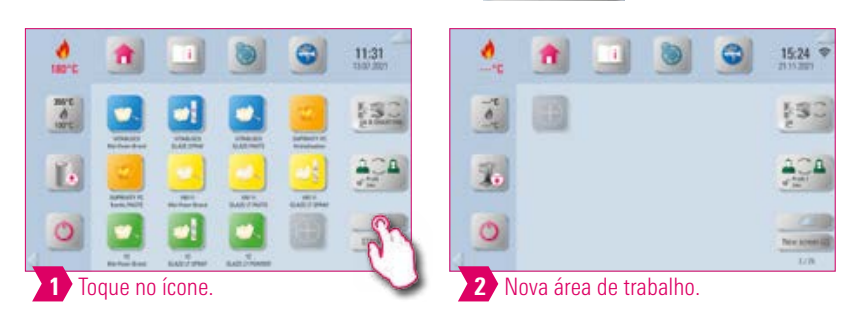

### **Aviso:**

- Ao tocar no botão Adicionar área de trabalho, você obtém uma nova visualização da área de trabalho.
- Informações detalhadas sobre a configuração da sua área de trabalho você encontra no capítulo 5 Gerenciamento de área de trabalho.

#### **2. 3.13 Troca de área de trabalho**

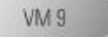

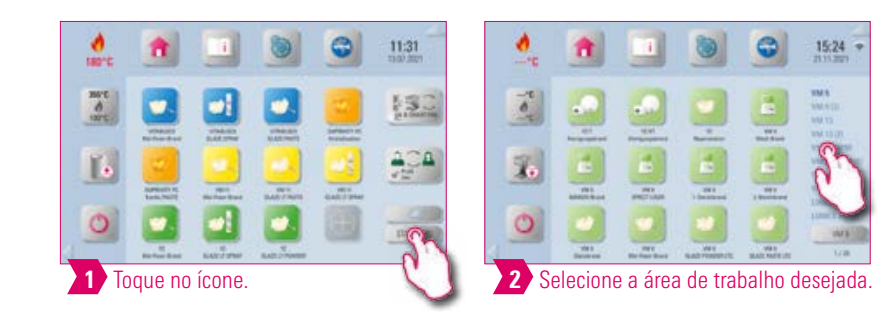

### **Aviso:**

- O botão exibe o nome da área de trabalho atual.
- O botão Troca de área de trabalho permite que você selecione uma outra área de trabalho.
- Ao clicar o botão Troca de área de trabalho, você obtém uma visão geral das áreas de trabalho existentes.
- Selecione diretamente a área de trabalho desejada.
- Arrastar para cima ou para baixo permite que você visualize todas as áreas de trabalho.
- A área inferior direita exibe o número total das áreas de trabalho e em qual área de trabalho você se encontra.
- Um toque longo permite alterar a ordem da área de trabalho e reorganizá-la.

**INFORMAÇÕES** 

**12.14 Adicionar programa de queima** 

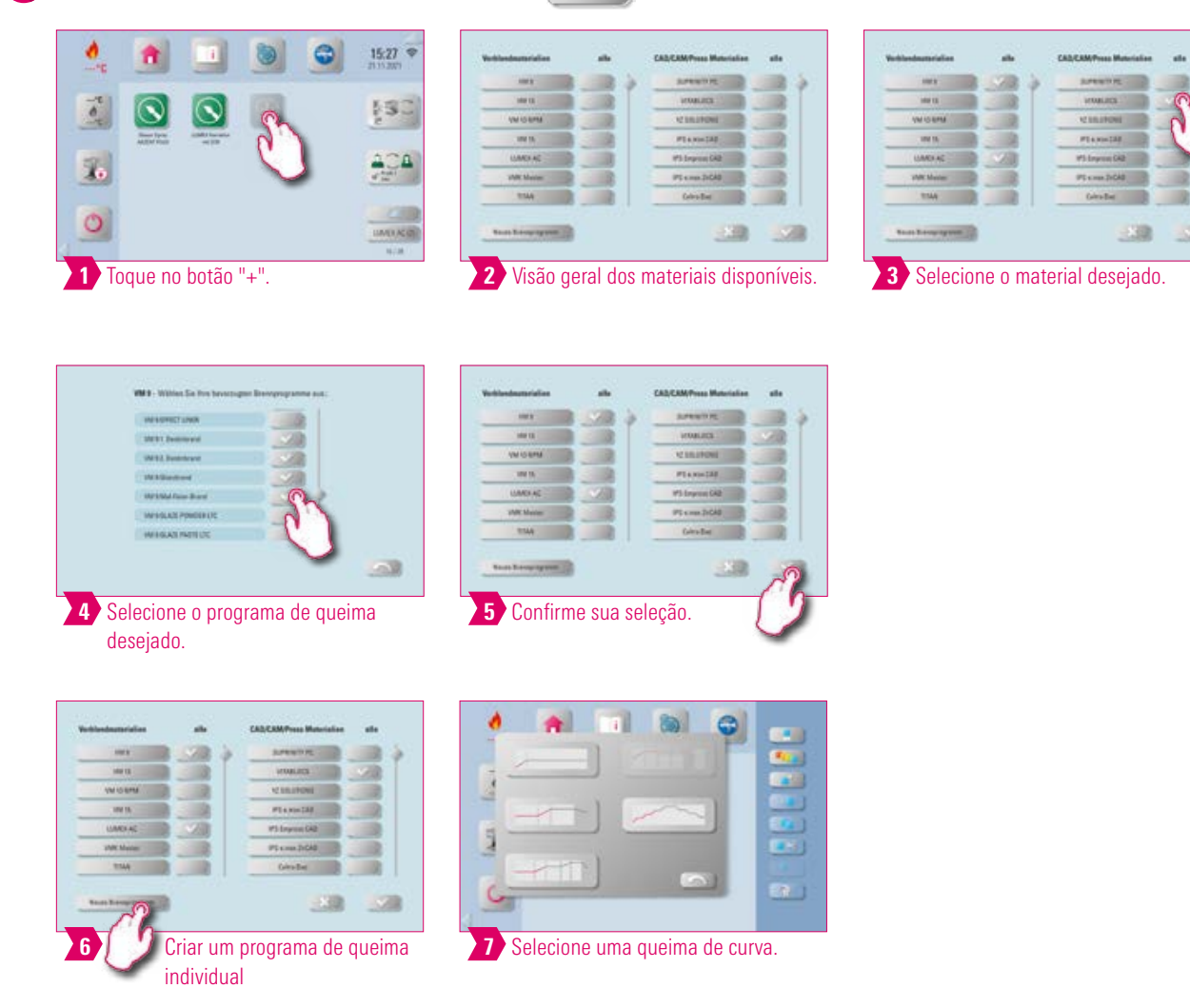

- Tocar no botão "+" permite que você adicione um programa de queima.
- Você pode escolher grupos de material com todos os programas de queima disponíveis marcando o respectivo grupo de material.
- Se você desejar selecionar apenas programas de queima individuais do grupo de material, toque no botão do material desejado para acessar a visão geral dos programas de queima disponíveis.
- Em seguida, selecione individualmente os programas de queima desejados.
- Você pode criar um programa de queima individual tocando no botão "Novo programa de queima". Em seguida, você obtém uma visão geral das curvas de queima, que você pode selecionar individualmente.

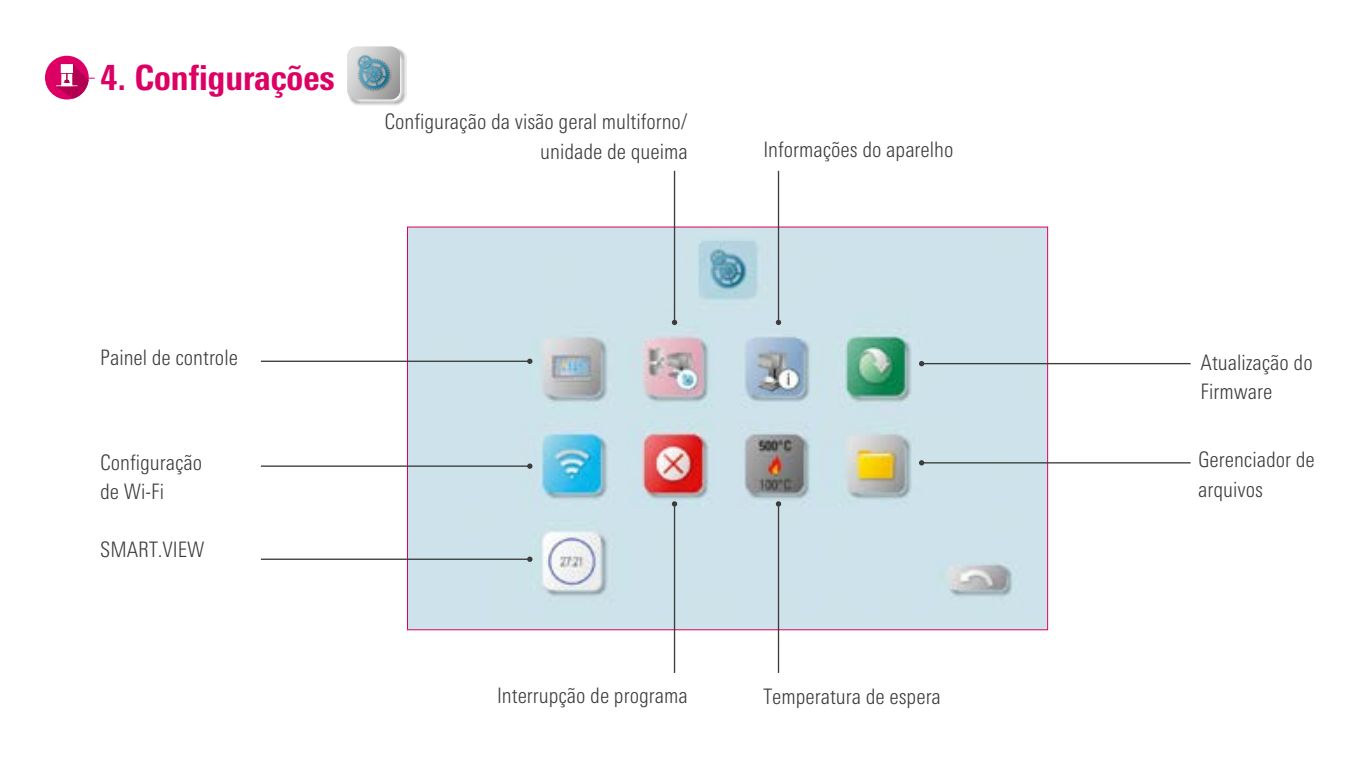

### Aviso:

• Aqui você encontra as informações e possibilidades de configuração para a unidade de queima/de sinterização e o painel de controle.

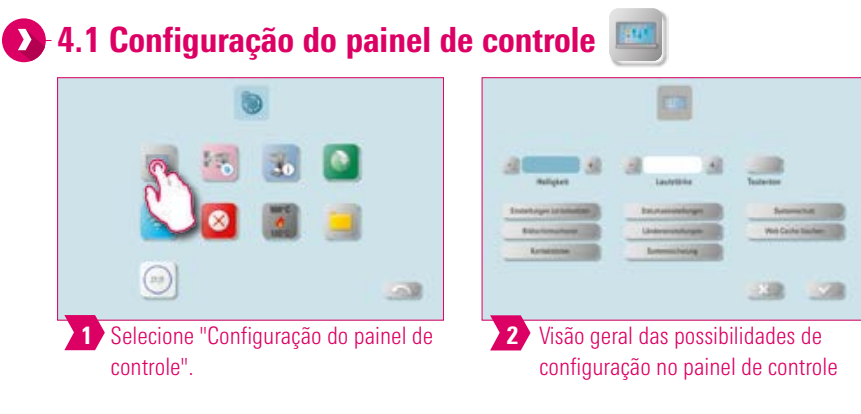

### Aviso:

- **Brilho:** você pode ajustar o brilho da tela em cinco níveis.
- Volume: você pode ajustar o volume em cinco níveis.
- **· Som dos botões:** você pode ativar ou desativar o som dos botões.
- Redefinir configurações: aqui todos os perfis e áreas de trabalho individuais podem ser apagados sem possibilidade de recuperação e restauradas as configurações de fábrica. Recomenda-se salvar de antemão os perfis e as áreas de trabalho em um pen drive. Após a redefinição, a configuração inicial guiada é novamente executada.
- Descanso de tela: aqui você pode configurar e ativar o descanso de tela.
- Detalhes de contato: aqui você encontrará a declaração de proteção de dados, a declaração de comunicação de ofertas VITA, bem como o formulário de contato.
- Definições de data: aqui podem ser definidas a data e a hora.
- Configurações de país: unidade de temperatura, formato de data e hora e idioma são ajustáveis.
- Backup do sistema: aqui você pode fazer um backup do sistema em um pen drive ou baixar um backup salvo anteriormente de um pen drive.
- Proteção do sistema: uma senha para as configurações pode ser criada. Se o botão "Configurações" for pressionado novamente, será exibido uma solicitação de senha.
- Excluir cache da Web: senhas da Web, cache e cookies inseridos podem ser excluídos.

OUTRAS

INFORMAÇÕES

陽

### 4.2 Configuração da visão geral multiforno e unidade de queima

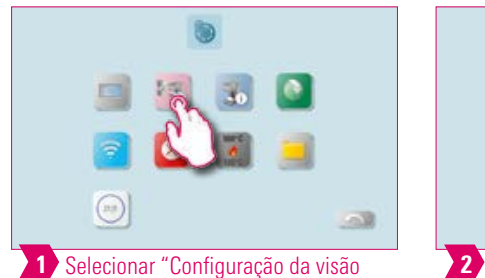

geral multiforno e unidade de queima".

 $\mathbf{L}$ 30 130 2 Possibilidades de configuração na

Identificação da unidade de queima Identificação colorida do aparelho Denominação do aparelho Configuração da unidade de queima

#### **Aviso:**

• Identificação da unidade de queima: se o botão for pressionado, o sinal luminoso do respectivo aparelho se acende. A unidade de queima pode ser identificada.

representação do aparelho.

- Identificação do aparelho: após pressionar brevemente o botão do aparelho de queima, a identificação colorida da unidadade de queima pode ser alterada.
- Denominação do aparelho: após pressionar brevemente o botão, o nome da unidade de queima pode ser alterado.
- Alterar a posição dos aparelhos de queima: você pode alterar a posição dos aparelhos de queima tocando no botão do aparelho de queima a ser movido até que fique transparente. Em seguida, você pode movê-lo para a posição desejada.

### **23 Configuração da unidade de queima**

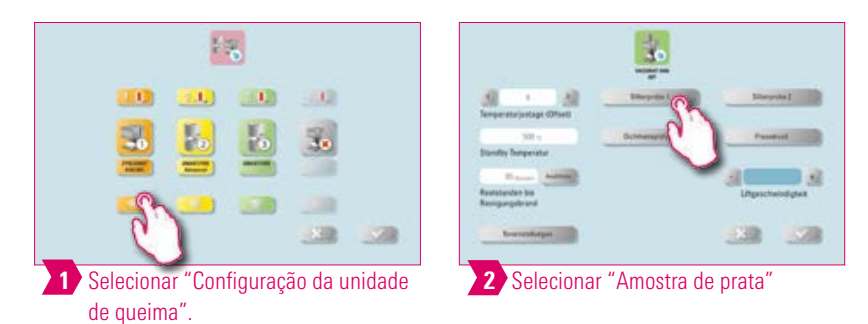

#### **Aviso:**

#### Calibração de temperatura do VITA ZYRCOMAT 6100 MS

• Para calibrar a temperatura, use somente o conjunto de calibração de temperatura VITA fornecido pela VITA e siga as instruções contidas no manual de instruções.

#### Queima de limpeza no TA ZYRCOMAT 6100 MS

- Após cerca de 300 horas de funcionamento, é exibido o aviso para a realização da queima de limpeza.
- Ao pressionar o botão "Executar", o programa é exibido e pode ser ativado através do botão "Iniciar". Uma execução do programa de limpeza é obrigatória quando a camada de óxido dos elementos de aquecimento apresentar descamação.
- Essa queima serve também para uma queima de regeneração dos elementos de aquecimento, uma vez que a camada protetora de vidro é reconstruída, caso necessário (observe a seção "Programa de limpeza da câmara de sinterização" no manual de instruções do forno de sinterização). Se a camada de óxido apresentar descamação muito forte ou a descamação ainda for visível após uma queima de limpeza, repita a queima. Recomenda-se uma inspeção visual contínua dos elementos de aquecimento quanto à descamação. Se necessário, execute o programa de limpeza antes das 300 horas de operação terem decorrido.
- Você pode iniciar a queima de limpeza manualmente. Pressione o botão "Executar" e inicie a queima.

**GERENCIAMENTO** DE BOTÕES

PAINEL DE QUEIMA

DADOS TÉCNICOS/AVISOS

#### Calibração da temperatura por meio da amostra de prata – VITA VACUMAT 6000 M/MP:

- Com o programa Amostra de prata e o conjunto de teste de prata VITA, você pode verificar a temperatura na câmara de queima e reajustar para o intervalo de +/-40°C.
- Observe que, em uma calibração, as prescrições para a execução do teste com a amostra de prata (instruções do conjunto de amostra de prata) devem ser estritamente seguidas.
- Um programa predefinido está disponível para a calibração da temperatura da câmara de queima. Para verificar a temperatura da câmara de queima usando uma amostra de prata, são necessários dois ciclos do programa:

1.° ciclo do programa: deve ser conduzido a 955 °C (especificado no programa). A prata pode apenas se tornar levemente espessa.

2.° ciclo do programa: deve ser conduzido a 965 °C (esse valor de temperatura deve ser inserido). Após esse ciclo do programa, a prata deve contrair um formato esférico. Desvios no intervalo de +/-40 °C podem ser inseridos.

• Resultado da amostra de prata:

Se a temperatura for muito baixa, corrija a entrada com sinal de menos.Se a temperatura for muito alta, insira o valor de correção sem sinal (o sinal de mais é inserido automaticamente).

O valor de correção corresponde a aprox. 1 °C e é inserido no campo de ajuste de temperatura (desvio).

#### Queima de limpeza em VITA VACUMAT 6000 M/MP

- Após cerca de 100 horas de funcionamento, é exibido o aviso para a realização da queima de limpeza. Com este programa, a câmara de queima é aquecida e as impurezas podem evaporar-se a partir da câmara de queima ligeiramente aberta. Recomenda-se realizar essa queima de limpeza regularmente.
- Você pode interromper a queima de limpeza a qualquer momento.
- Você pode iniciar a queima de limpeza manualmente. Pressione o botão "Executar" e inicie a queima.

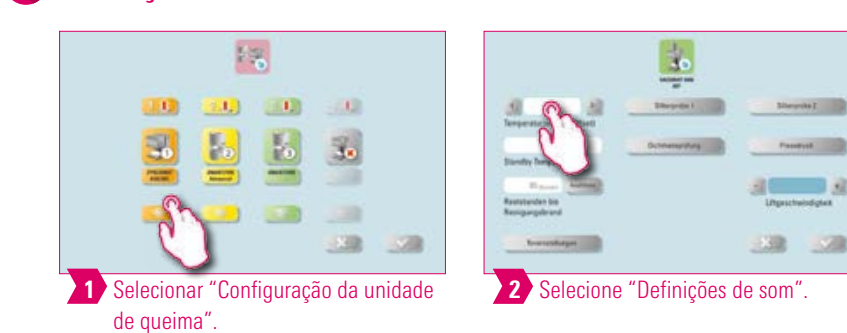

#### Aviso:

Definição do som

- Aqui podem ser definidos vários sinais sonoros: início do programa, fim do programa, alarme/avisos de manutenção. Para esses três sinais sonoros estão disponíveis seis padrões de som de escolha livre.
- Com os botões "Inicío do programa" e "Fim do programa" é possível testar os diferentes efeitos sonoros.

OUTRAS

INFORMAÇÕES

日没

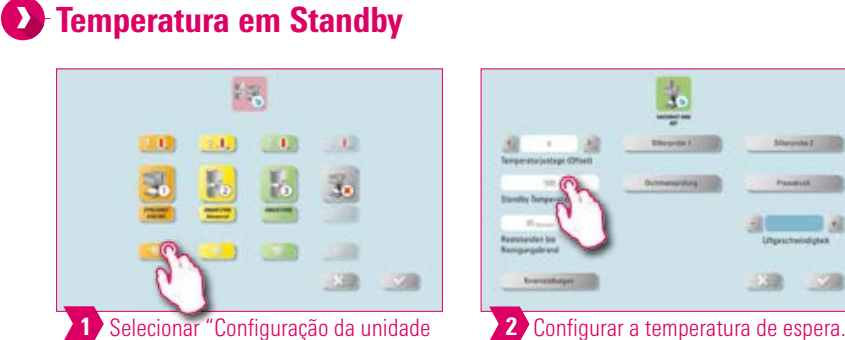

de queima".

**Aviso:** 

• Aqui você pode alterar a temperatura de espera (Temperatura em Standby).

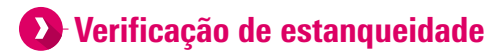

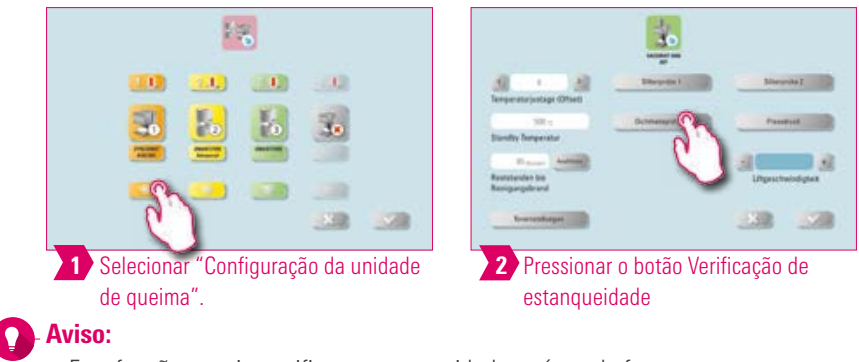

• Esta função permite verificar a estanqueidade a vácuo do forno.

### Velocidade do elevador

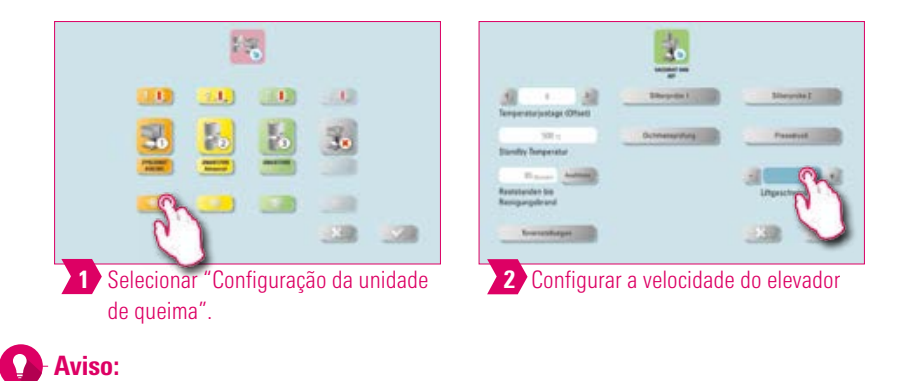

• Aqui você pode configurar a velocidade do elevador em cinco níveis.

# **23 Configuração da pressão de prensagem**

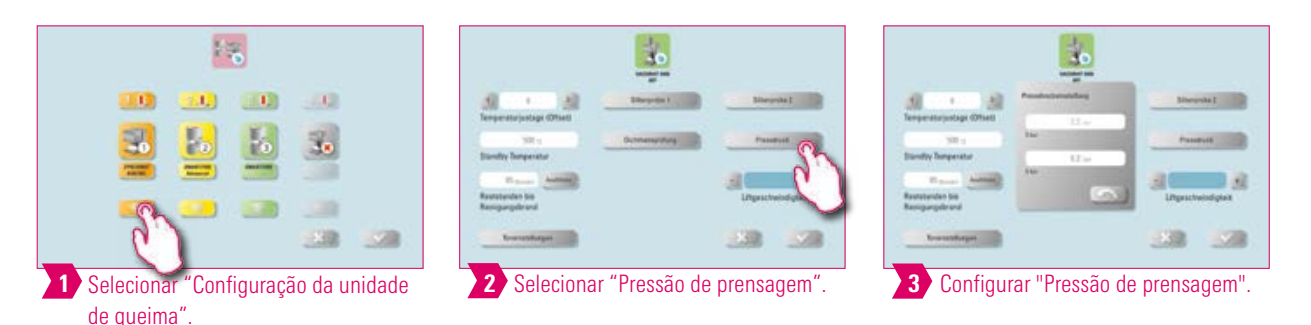

### **Aviso:**

• O VITA VACUMAT 6000 MP é equipado com uma função de ventilação automática. A configuração da pressão de prensagem cuida para que o aparelho seja automaticamente ventilado. Com isso, a pressão residual no sistema é reduzida e a pressão correta, exibida. Ao tocar no campo "5.0 bar" ou "3.0 bar", é possível executar manualmente uma ventilação. Configuração 5 bar: toque no campo "5 bar" e com o regulador de pressão montado na bomba de vácuo VITA, defina a maior

pressão de prensagem (5 bar). Configuração 3 bar: toque no campo "3 bar" e com o regulador de pressão que encontra-se na parte traseira do aparelho, defina a menor pressão de prensagem (3 bar). Conduza essa regulagem de pressão lentamente e ao concluir a definição da pressão, espere pelo menos quatro segundos até que o valor de pressão final seja definido. Realize o reajuste com calma.

- Uma variação muito forte na definição da pressão é exibida no programa. Confirme a mensagem e o processo de prensagem prossegue.
- Você pode reajustar com um regulador de pressão durante a execução do programa de prensagem.

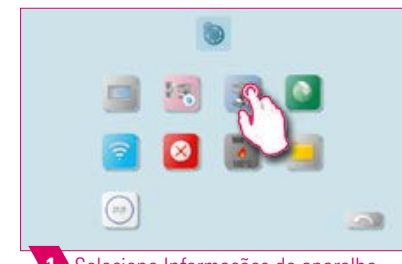

**1.3 Informações do aparelho** 

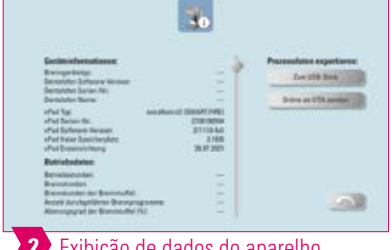

#### 1 Selecione Informações do aparelho. 2 Exibição de dados do aparelho.

#### Aviso:

#### Exportação de dados do aparelho e do processo:

- Todos os ciclos do programa e dados operacionais são salvos no painel de controle. No caso de um resultado de queima insatisfatório ou em caso de erros no ciclo do programa, você pode exportar os dados operacionais e as informações do aparelho para um pen drive e enviá-los por e-mail para instruments-service@vita-zahnfabrik.com para que sejam avaliados. Para tanto, insira um pen drive vazio na entrada USB e pressione "Enviar para pen drive" para transferir os dados operacionais/ informações do aparelho para um pen drive.
- Se você estiver conectado a uma rede Wi-Fi, você pode tocar no campo "Enviar online para VITA". Para isso, é necessário que você tenha inserido seus detalhes de contato no aparelho.
- Você pode exportar os dados do pen drive para o programa de gerenciamento de dados de queima (FDS Firing-Data-System) no PC.

OUTRAS

INFORMAÇÕES

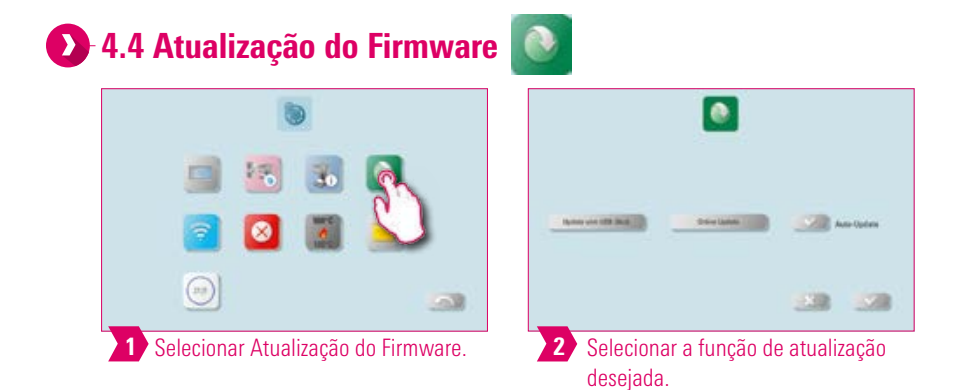

#### Aviso:

Sempre mantenha seu aparelho atualizado.

- Através da função "Atualizar do pen drive" você pode carregar um arquivo de atualização previamente baixado da página inicial para o seu vPad Excellence.
- Você pode usar a função "Atualização online" para baixar uma atualização diretamente da página inicial da VITA. Para isso, você precisa conectar seu vPad Excellence a uma rede wi-fi.
- Ao ativar a função "Atualização automática", seu aparelho verifica sempre que é ligado se há uma atualização disponível e a baixa automaticamente.

### 4.5 Definições da configuração de Wi-Fi

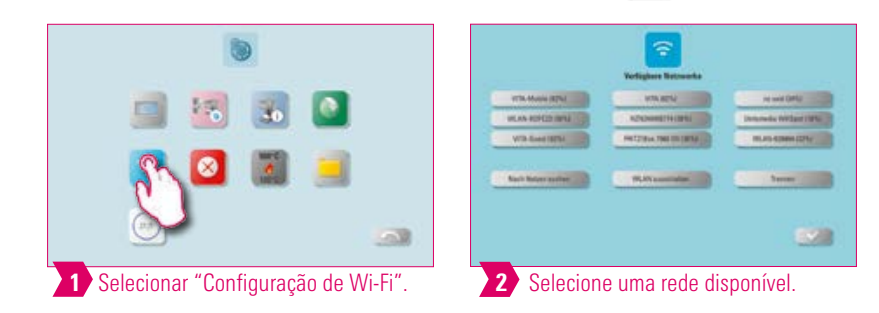

- Através da função Configuração de Wi-Fi, você pode selecionar uma rede disponível, pesquisar uma rede, desligar a função Wi-Fi ou desconectar-se de uma rede existente.
- Para estabelecer uma conexão com a Internet, selecione a rede desejada e, se necessário, insira uma chave de rede.
- A função Wi-Fi permite usar o navegador da web, fazer atualizações online, sincronizar a hora e, se necessário, enviar dados.

INFORMAÇÕES OUTRAS

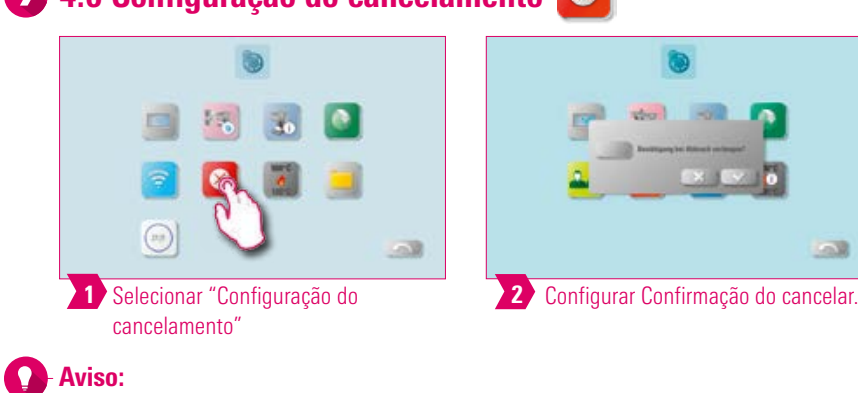

 $\Omega$ . A. 6 Configuração do cancelamento

- A mensagem de confirmação "O programa de queima deve ser interrompido?" pode ser ativada e desativada em um programa de queima em caso de solicitação de cancelamento.
- Se você tiver ativado a mensagem, uma queima somente poderá ser prematuramente cancelada após a confirmação da mensagem.

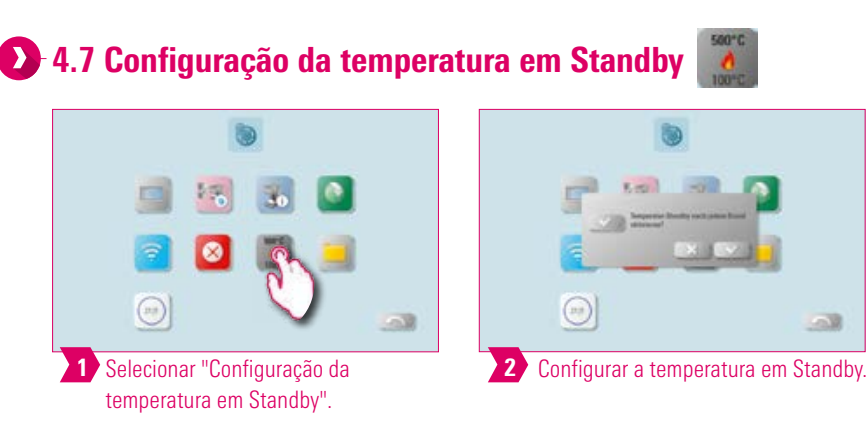

#### Aviso:

- Se o modo de espera (Temperatura em Standby) estiver ativado, o aparelho deverá entrar em modo de espera.
- Se o modo de espera (Temperatura em Standby) não estiver ativado, o aparelho não entrará em modo de espera. O modo de espera deverá ser ativado manualmente.

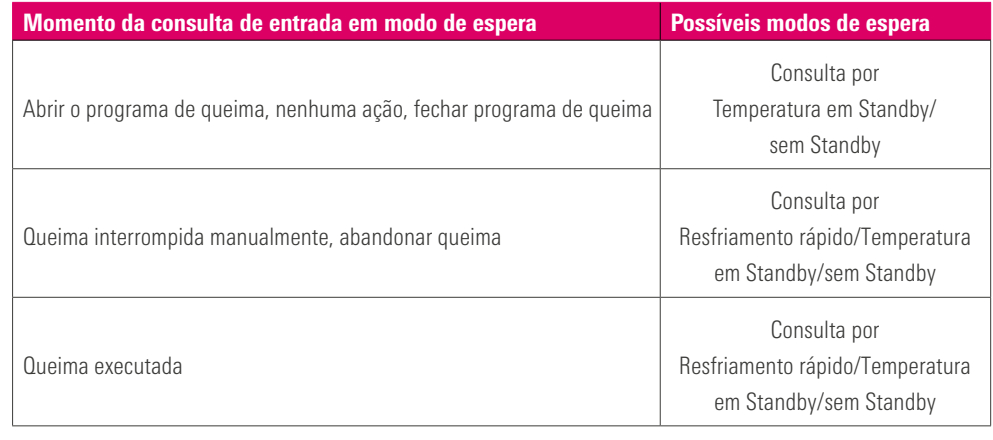

- O resfriamento rápido só se torna ativo quando a temperatura da câmara é 50 °C mais alta do que a temperatura de standby. Neste caso, a bandeja de elevação permanece na posição inferior e a bomba de vácuo VITA é acionada. Após atingir a temperatura de standby menos 50 °C, a bandeja de elevação retorna para a posição inicial e a câmara de queima é aquecida à temperatura standby.
- Standby: Standby é ativado.
- **Sem Standby:** Standby não é ativado.

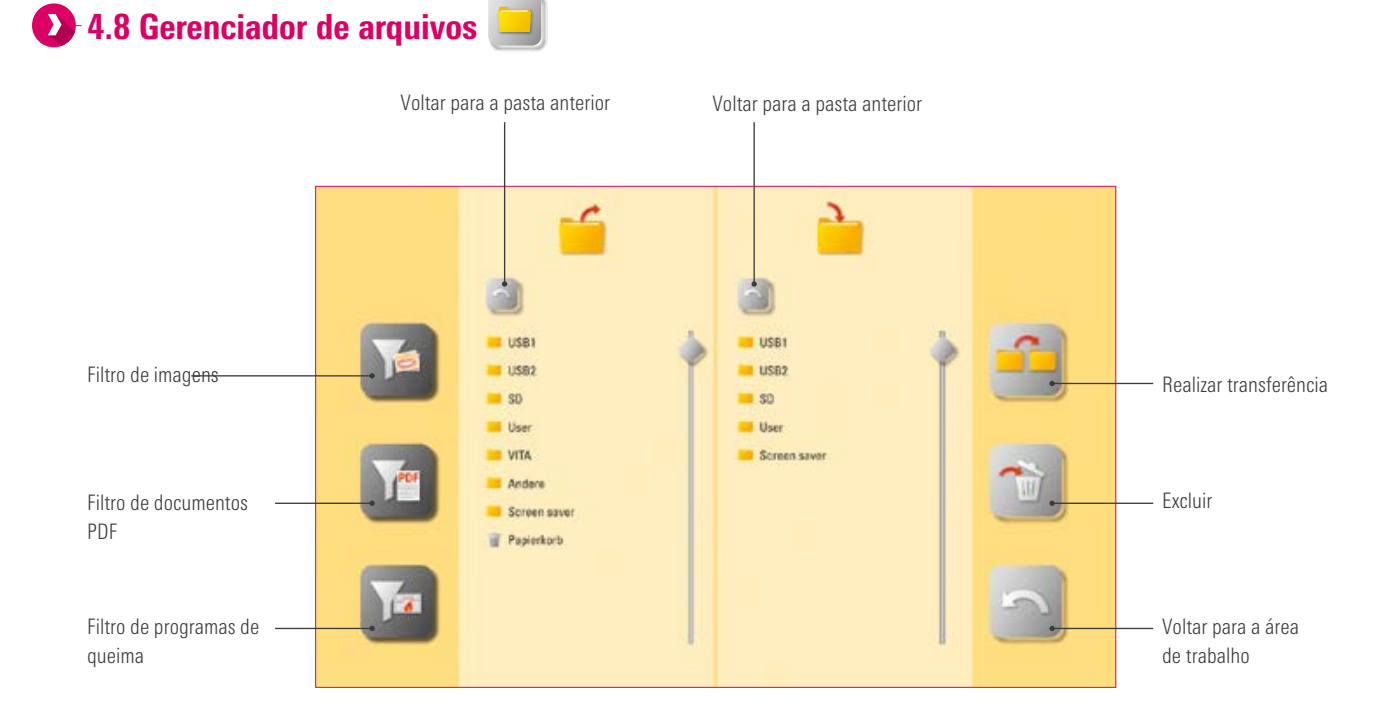

- O gerenciador de arquivos serve para a criação de uma área de trabalho individual e para um gerenciamento flexível de arquivos.
- Programas de queima, documentos PDF e imagens podem ser copiados e excluídos.
- Na pasta "VITA" encontram-se todos os programas de queima pré-instalados para materiais VITA, que você pode transferir para o perfil e para uma área de trabalho de sua escolha.
- Na pasta "Outros" encontram-se os programas de queima pré-instalados para demais materiais, que você também pode transferir para o perfil e para uma área de trabalho de sua escolha.
- Na pasta "Descanso de tela" você encontrará as imagens que são exibidas ao ativar o protetor de tela.
- Ao pressionar longamente sobre uma imagem no gerenciador de arquivos, esta é aberta.
- Os arquivos excluídos da área de trabalho são recolhidos para a Lixeira e, conforme necessário, poderão ser restaurados ou definitivamente excluídos.

PRIMEIRA COLOCAÇÃO<br>EM FUNCIONAMENTO

OPERAÇÃO

CONFIGURAÇÕES

DE ÁREA DE TRABALHO

GERENCIAMENTO<br>DE BOTÕES

**GERENCIAMENTO** 

Exemplo: transferência de um programa de queima no gerenciador de arquivos

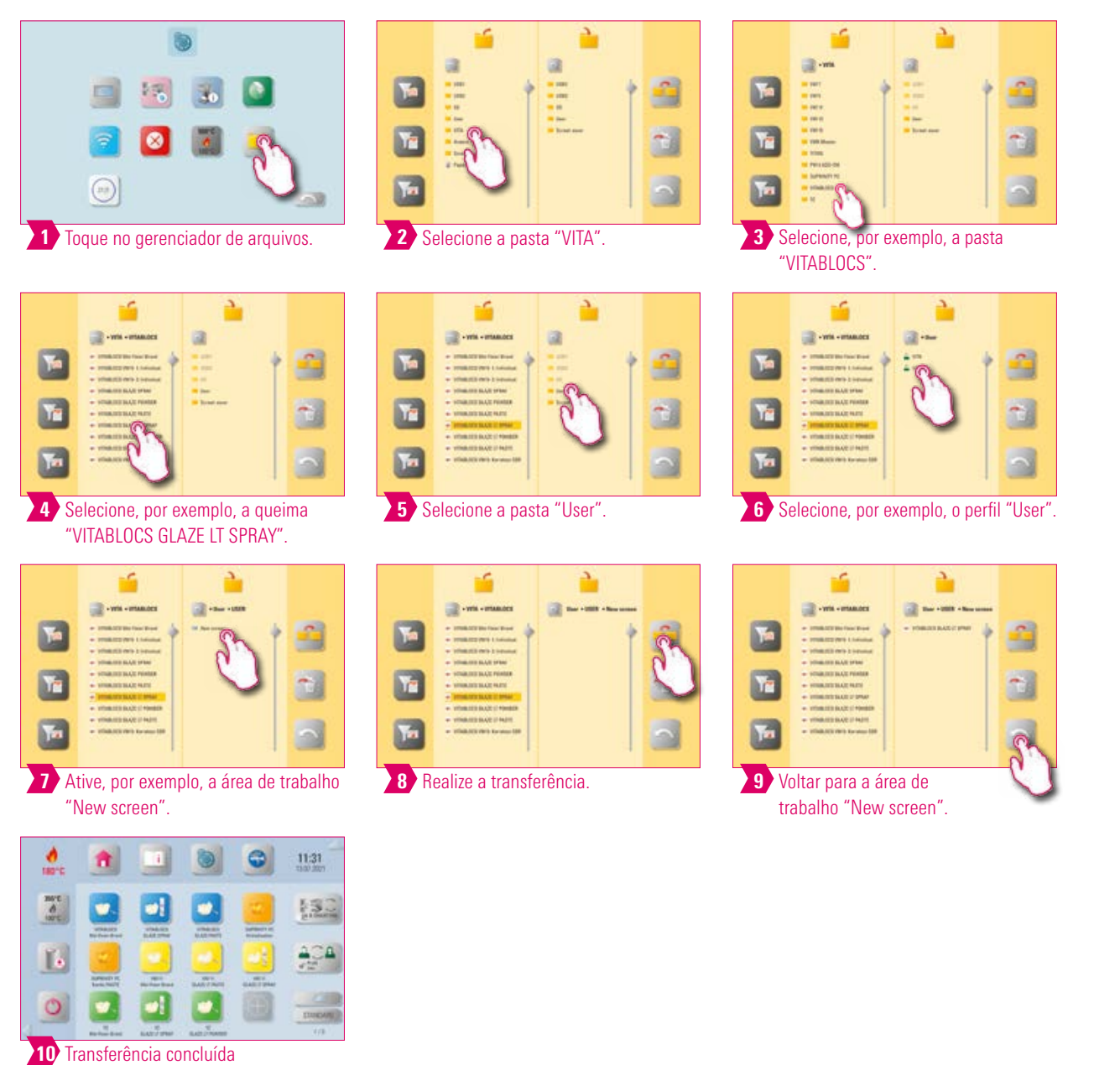

### Aviso:

- Exemplo para a transferência do programa de queima "VITABLOCS GLAZE LT SPRAY" para o perfil "User" na área de trabalho "New screen".
- Para a transferência de um programa de queima no gerenciador de arquivos, você deve primeiramente criar um novo perfil. O perfil "VITA" e as áreas de trabalho relacionadas não podem ser alterados.

DADOS TÉCNICOS/AVISOS | PAINEL DE QUEIMA

Exemplo: importar programas de queima de um pen drive

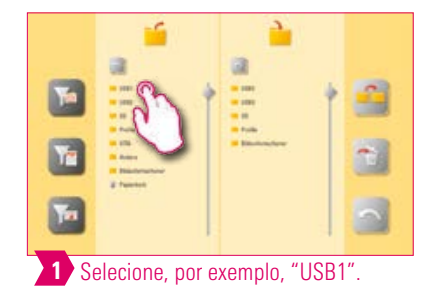

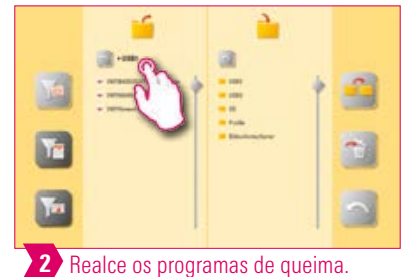

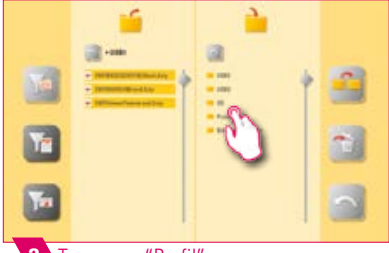

3 Toque em "Perfil".

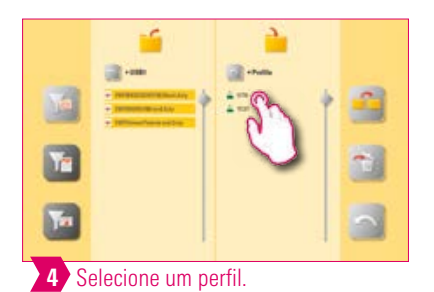

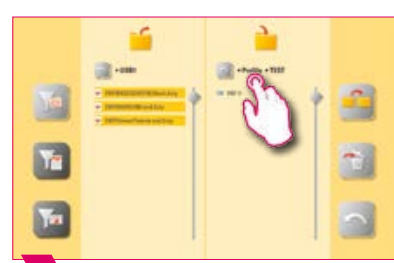

5 Selecione uma área de trabalho.

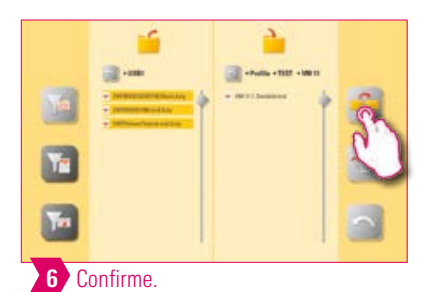

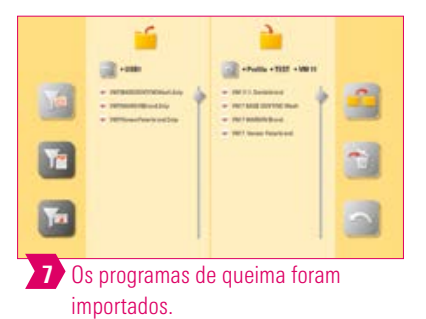

#### $\bullet$ Aviso:

• Você não pode importar nenhum programa de queima para o perfil "VITA".

PRIMEIRA COLOCAÇÃO<br>EM FUNCIONAMENTO

OPERAÇÃO

CONFIGURAÇÕES

DE ÁREA DE TRABALHO

**GERENCIAMENTO** 

GERENCIAMENTO<br>DE BOTÕES

# Exemplo: exportar programas de queima para um pen drive

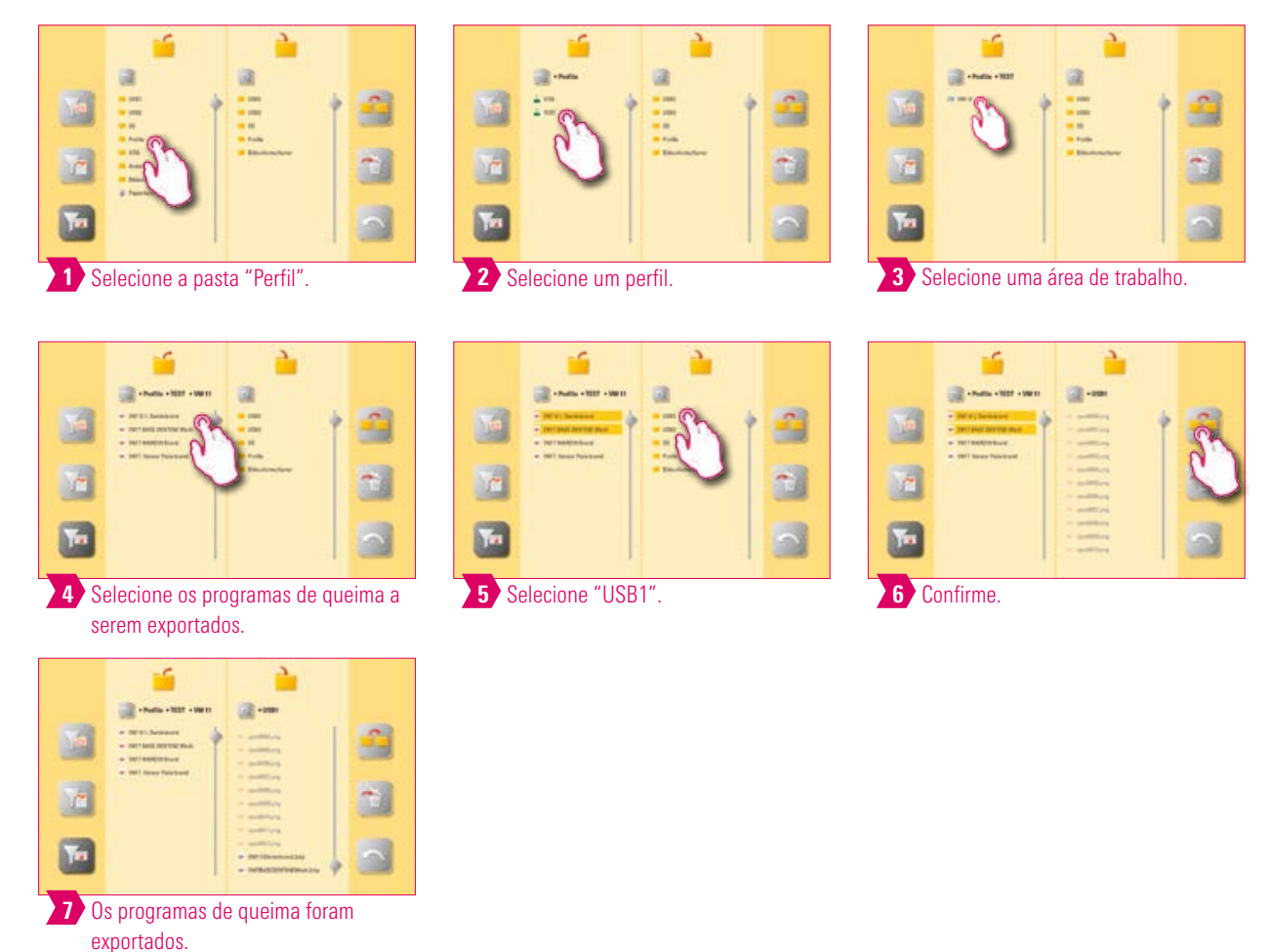

#### $\bullet$ Aviso:

• Programas de queima da pasta "VITA" não podem ser exportados.

OUTRAS DADOS TÉCNICOS/AVISOS PAINEL DE QUEIMA GERENCIAMENTO GERENCIAMENTO CONFIGURAÇÕES OPERAÇÃO PRIMEIRA COLOCAÇÃO O SISTEMA<br>INFORMAÇÕES DADOS TÉCNICOS/AVISOS PAINEL DE QUIEIMA DE BOTÕES DE ÁREA DE TRABALHO CONFIGURAÇÕES **INFORMAÇÕES** OUTRAS

DADOS TÉCNICOS/AVISOS | PAINEL DE QUEIMA

Exemplo: importação de imagens para a pasta "Descanso de tela".

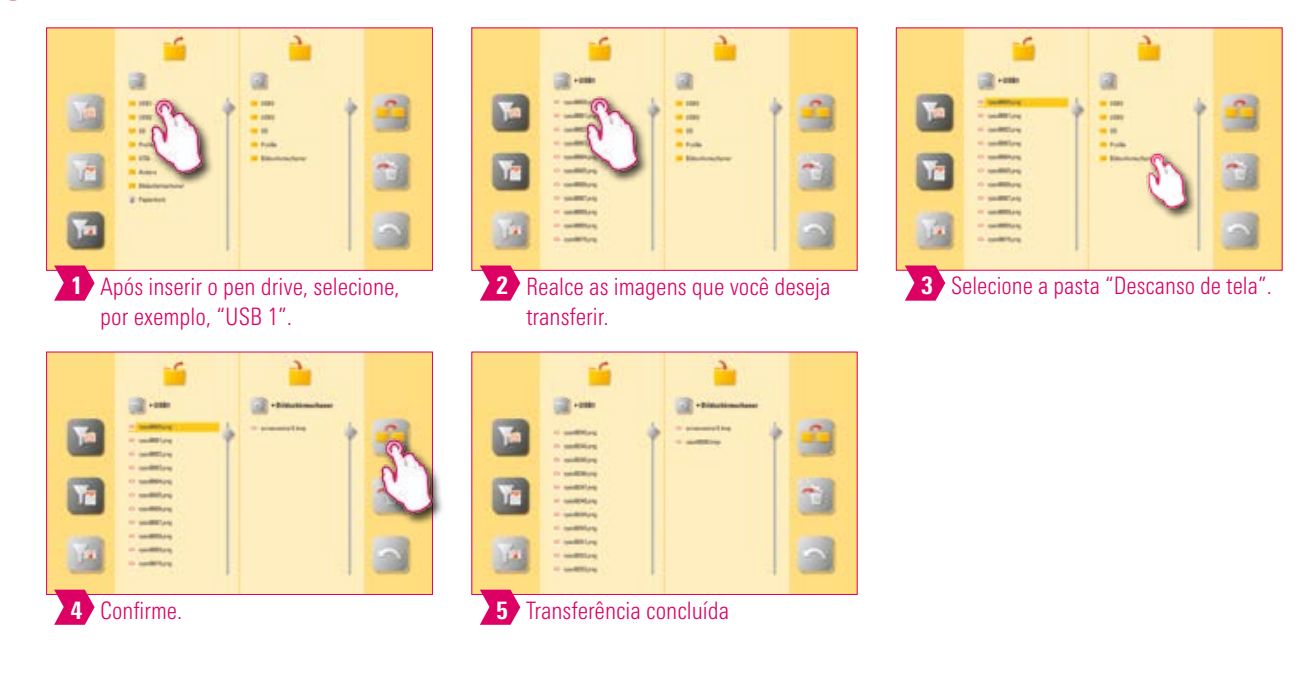

#### $\bullet$ Aviso:

• Exemplo para a importação de imagens para a pasta "Descanso de tela".

#### A lixeira

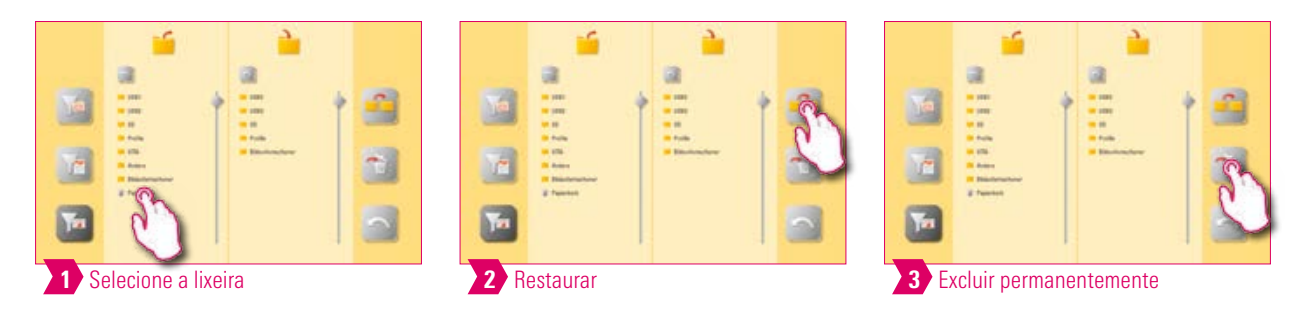

- Você acessa o conteúdo da lixeira clicando na pasta da lixeira.
- Você pode restaurar um elemento excluído selecionando esse elemento e tocando no botão de transferência.
- Se você deseja excluir elementos permanentemente, marque o respectivo elemento e clique no símbolo de excluir.
- Se você deseja esvaziar toda a lixeira, toque no ícone da lixeira até que seja marcado. Em seguida, selecione o símbolo de excluir.
- Esvazie a lixeira regularmente para liberar espaço de armazenamento.

#### 4.9 Configuração do SMART.VIEW  $(nn)$

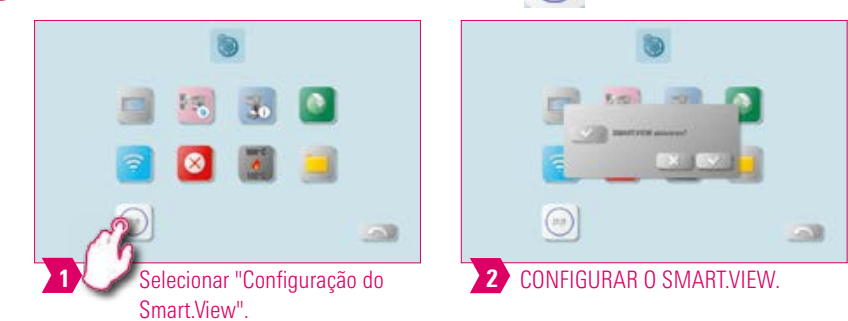

#### Aviso:  $\mathbf{Q}$

- Você pode escolher entre duas visualizações durante o processo de queima.
- Ao ativar o SMART.VIEW, o tempo restante da queima ativa é exibido.
- Se você desativar o SMART.VIEW, o progresso da curva de queima é exibido.
- No modo SMART.VIEW, você pode mudar para a vista detalhada para visualizar a curva de queima.

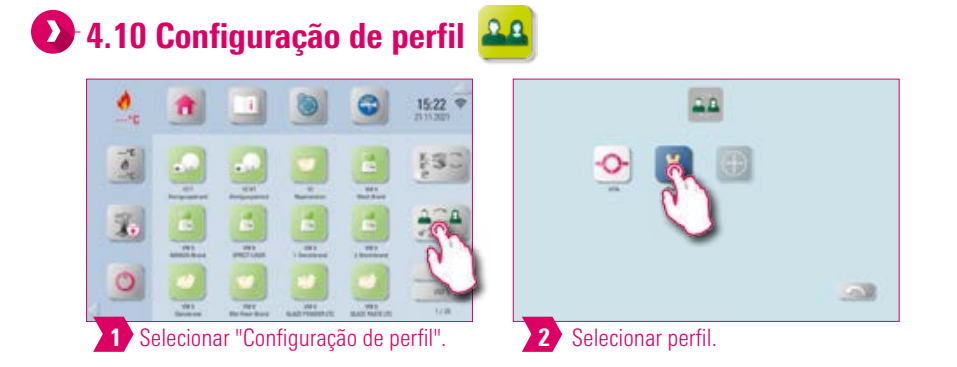

### **Aviso:**

• Pressione e segure o ícone do perfil para acessar as configurações do perfil.

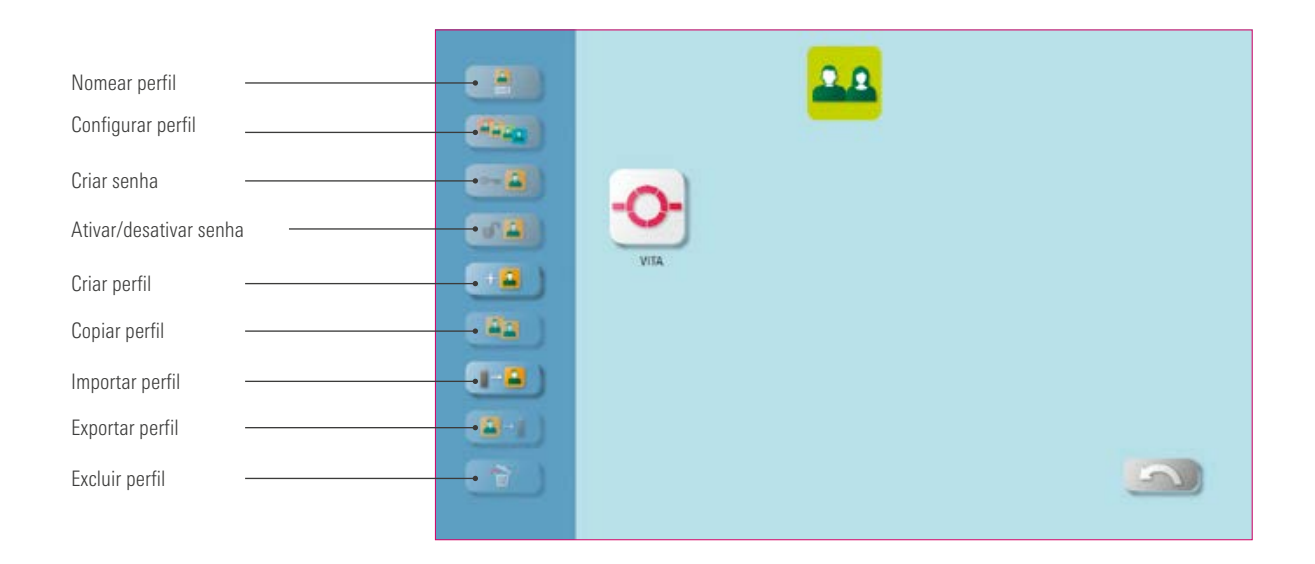

### **D** Aviso:

- Com o gerenciador de perfil, você pode elaborar um perfil individual.
- Você pode renomear, configurar, proteger com uma senha, copiar e excluir este perfil individual.
- Você também pode importar e exportar perfis individuais.
- O perfil "VITA" é inalterável.

OPERAÇÃO

CONFIGURAÇÕES

DE ÁREA DE TRABALHO

# Exemplo: criação de um novo perfil

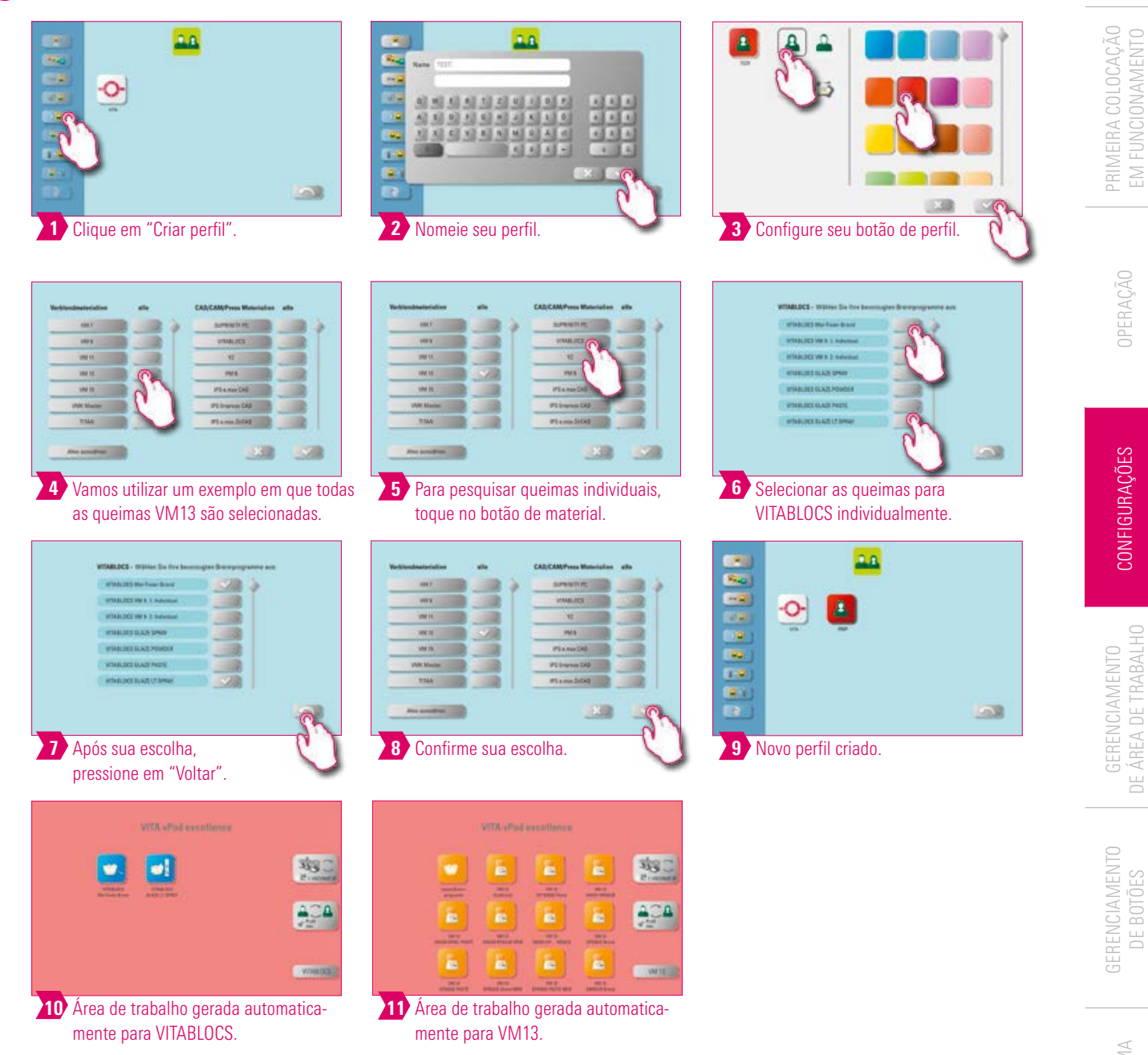

### Aviso:

- Ao selecionar os programas de queima, uma ou mais áreas de trabalho são automaticamente geradas para o novo perfil criado.
- As áreas de trabalho sempre obtêm como cor de fundo a cor do botão do perfil.

PAINEL DE QUEIMA

DADOS TÉCNICOS/AVISOS

### Exemplo: renomeação de um perfil

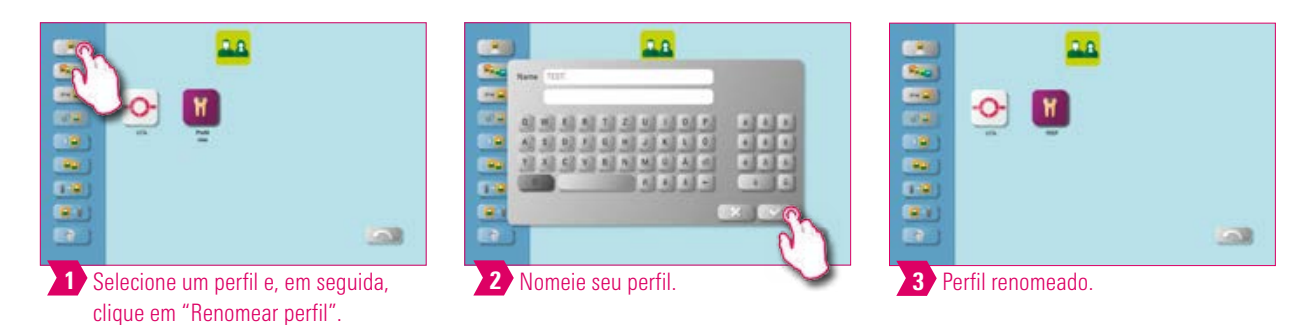

#### Aviso:

• Exemplo de renomeação de um perfil.

# Exemplo: configuração de um perfil

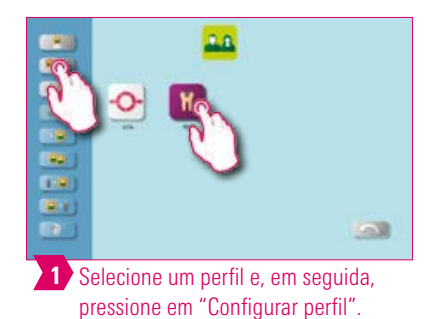

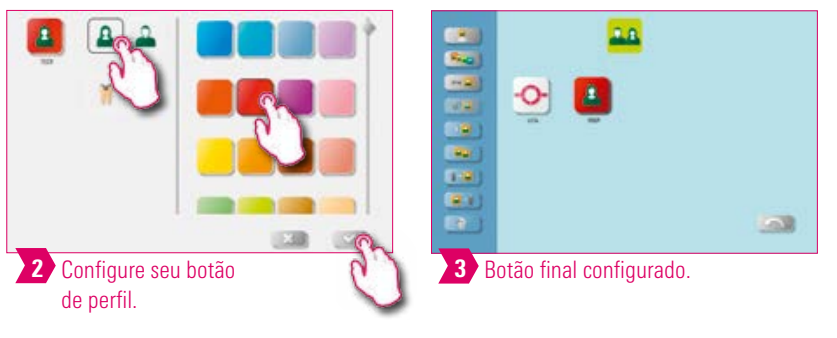

#### Aviso:

- As áreas de trabalho sempre obtêm como cor de fundo a cor do botão do perfil.
- Ao alterar a cor do botão do perfil, todas as áreas de trabalho recém-criadas obtêm automaticamente a mesma cor como cor de fundo.
- Por meio dos diferentes perfis coloridos (e cores de área de trabalho), é fácil de reconhecer imediatamente o próprio perfil. Isso reduz o perigo de utilizar por engano um outro perfil.

### Exemplo: copiar perfil

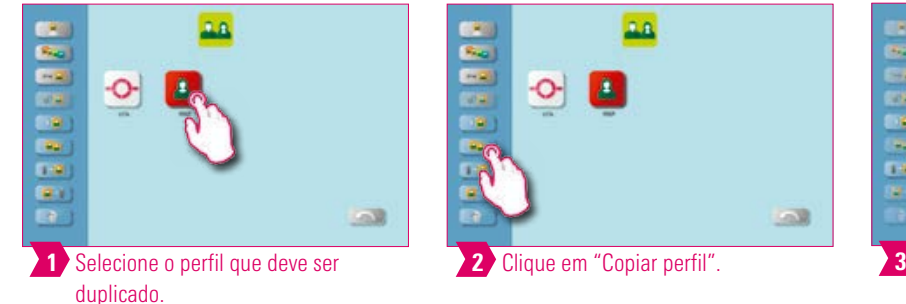

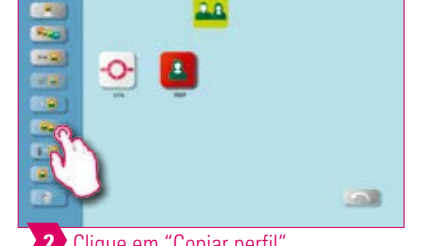

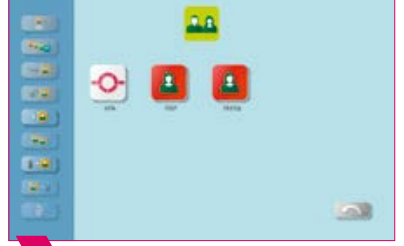

8 Botão de perfil final duplicado

#### Aviso:

• Exemplo para a cópia de um perfil.

### Exemplo: exportar perfil

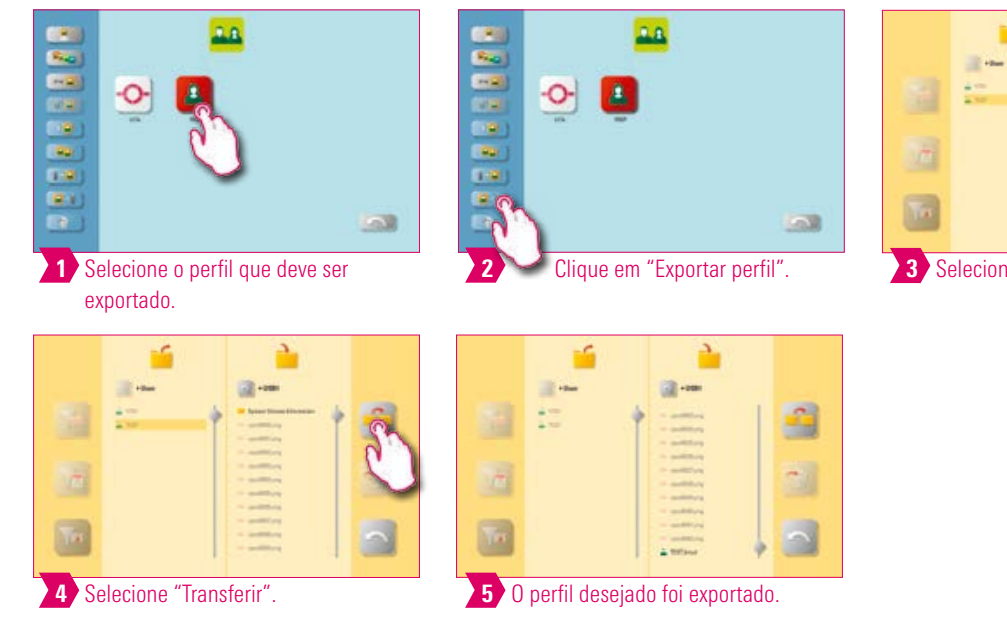

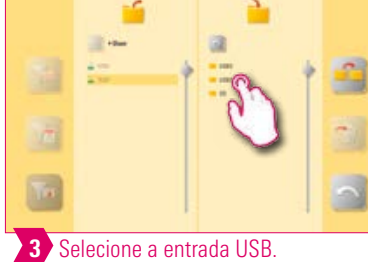

DE ÁREA DE TRABALHO **GERENCIAMENTO** 

**GERENCIAMENTO** DE BOTÕES

PAINEL DE QUEIMA

#### $\bullet$ Aviso:

• Insira um pen drive no vPad para exportar o perfil.

# Exemplo: importar perfil

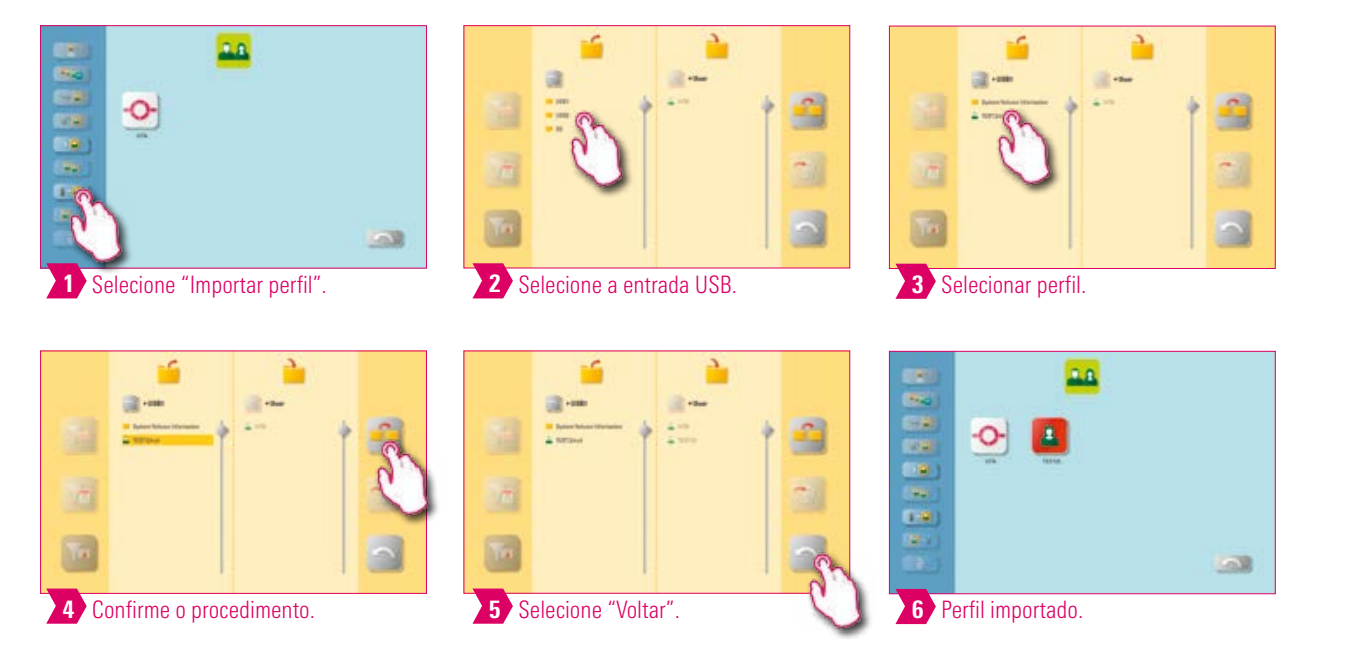

### Aviso:

• Insira um pen drive no vPad para importar o perfil.

DADOS TÉCNICOS/AVISOS

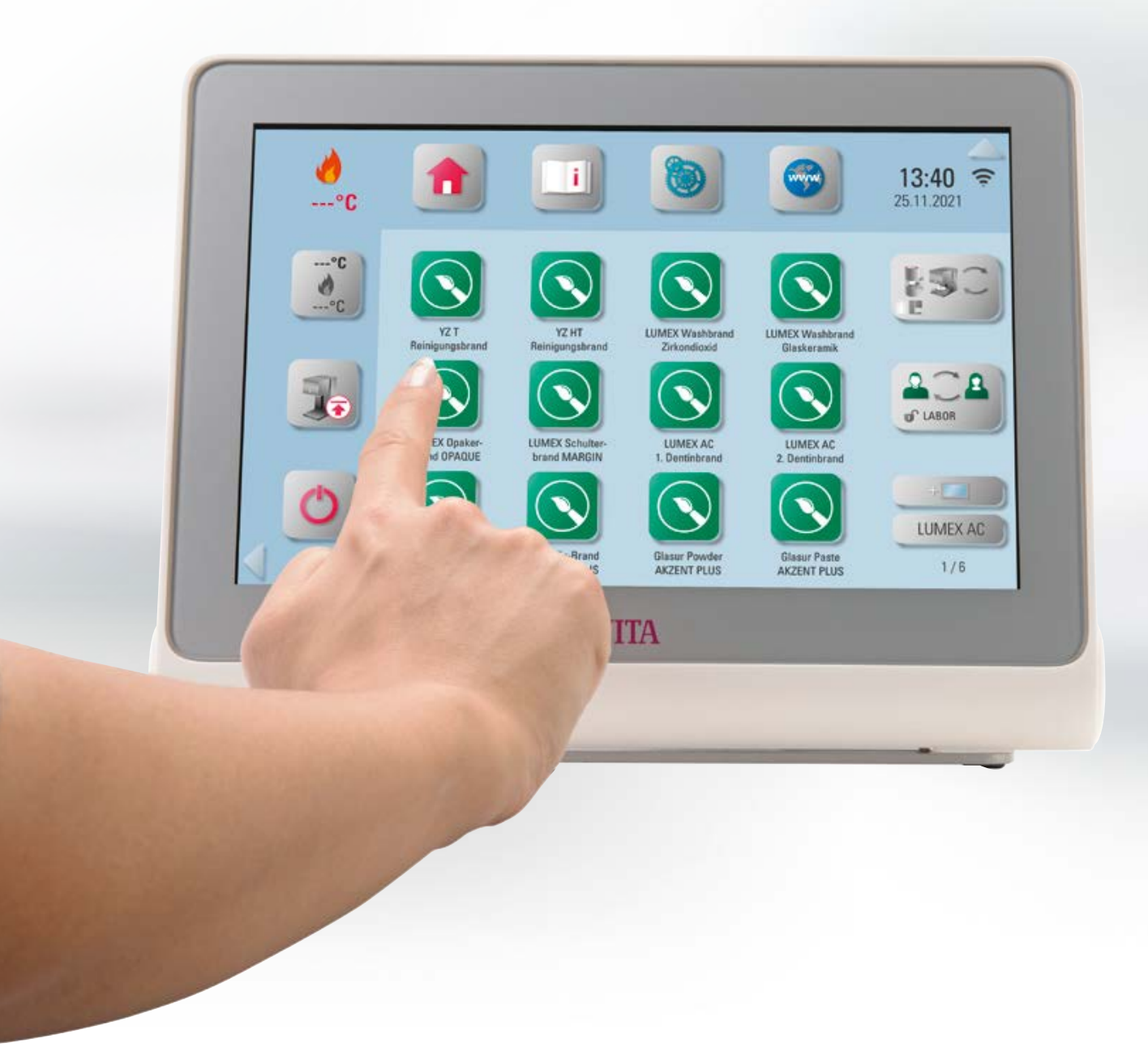

### **6. Gerenciamento de área de trabalho**

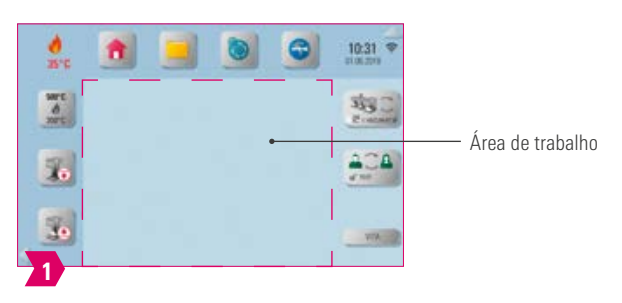

### Aviso:

• A zona enquadrada em magenta representa a área de trabalho. Ela representa a área em que programas de queima, imagens, PDFs e favoritos do navegador Web podem ser armazenados.

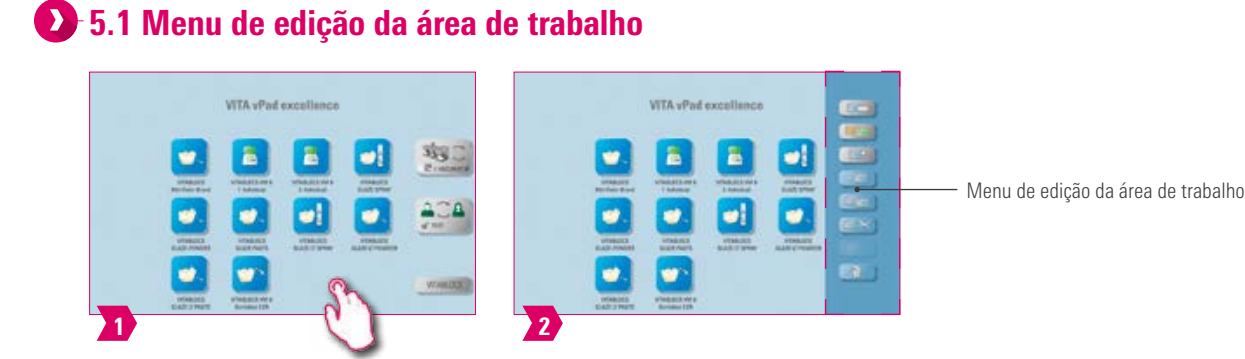

#### Aviso:

• Mantenha a área de trabalho pressionada até que o menu de edição seja exibido. Para ocultá-lo, basta tocar brevemente na área de trabalho.

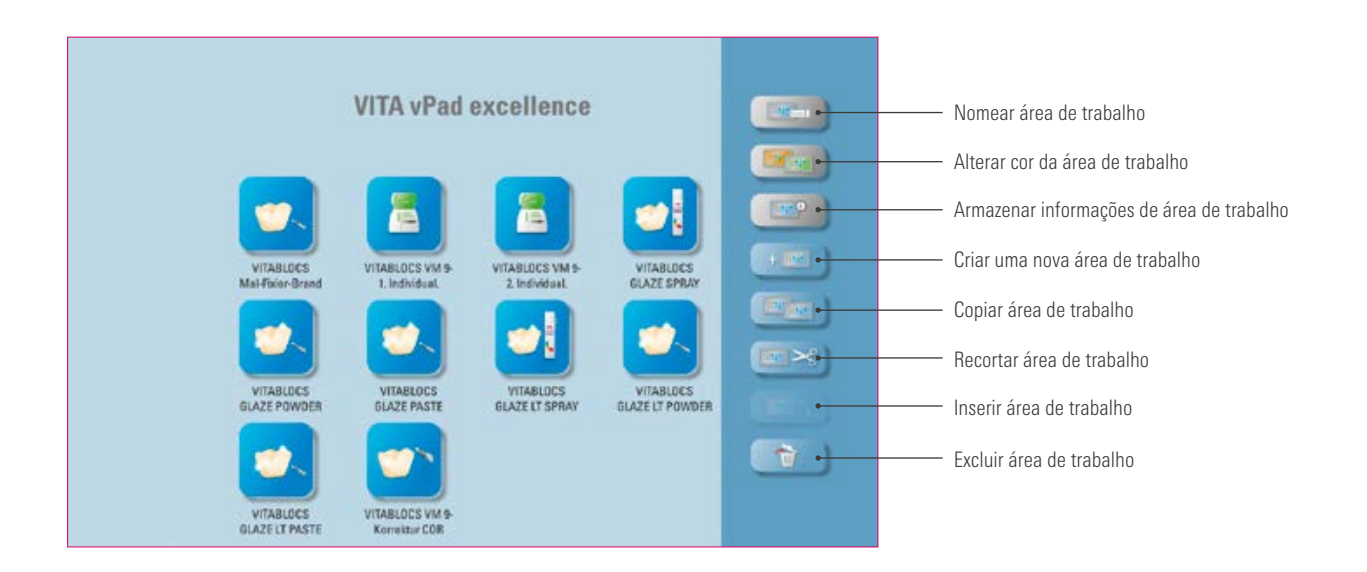

#### Aviso:

- O menu de edição da área de trabalho serve para o gerenciamento de todas as funções da área de trabalho.
- Para uma configuração rápida e personalizada da área de trabalho.

**O SISTEMA** 

OUTRAS

**INFORMAÇÕES** 

VITA vPad oxce

è

ø

ã

 $\bullet$ 

### **5.2 Nomear área de trabalho**

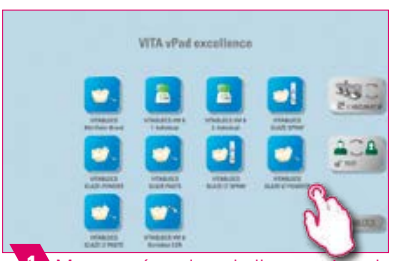

1 Manter a área de trabalho pressionada até que o menu de edição seja ativado.

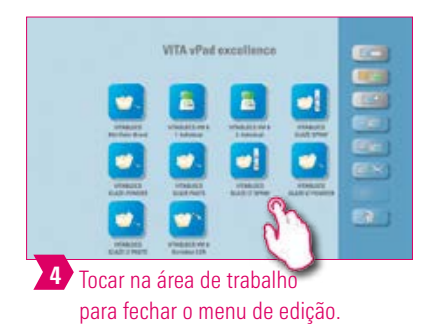

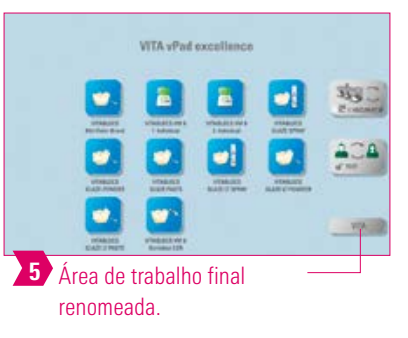

2 Selecionar "Designação da área de

trabalho".

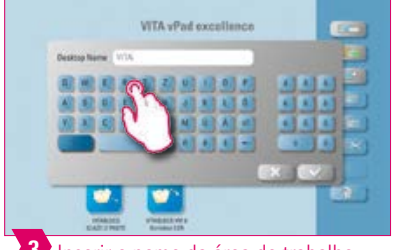

3 Inserir o nome da área de trabalho.

### **Aviso:**

- Com esta função você pode nomear individualmente a área de trabalho.
- Por exemplo, para a atribuição personalizada da área de trabalho de acordo com o paciente ou indicação.

#### **12.5.3 Alterar cor da área de trabalho WTA** vPad o **WTA** sPad exerti ń3. ã Е 盲 a 2 1 Manter a área de trabalho pressionada Selecionar "Alterar cor da área de até que o menu de edição seja ativado. trabalho".

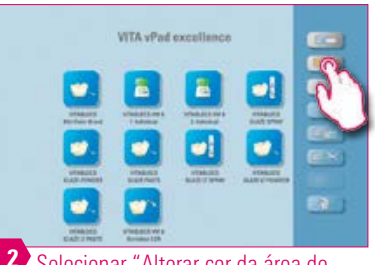

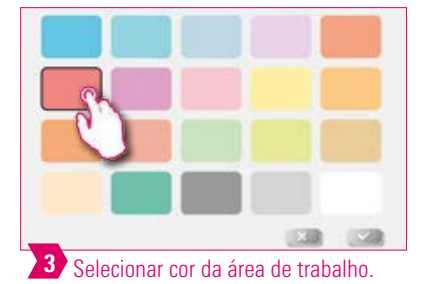

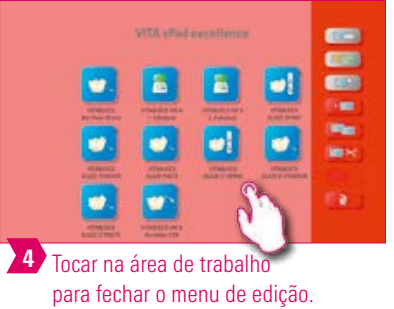

琼

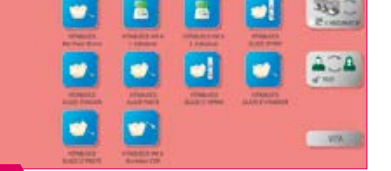

5 Cor final alterada da área de trabalho.

- Determinação das cores de fundo de cada área de trabalho.
- Para uma melhor diferenciação entre as várias áreas de trabalho, graças a uma clara codificação das cores.
PRIMEIRA COLOCAÇÃO<br>EM FUNCIONAMENTO

OPERAÇÃO

CONFIGURAÇÕES

GERENCIAMENTO<br>DE ÁREA DE TRABALHO

# **1.4 5.4 Armazenar informações de área de trabalho**

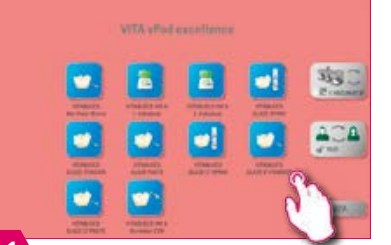

1 Manter a área de trabalho pressionada até que o menu de edição seja ativado.

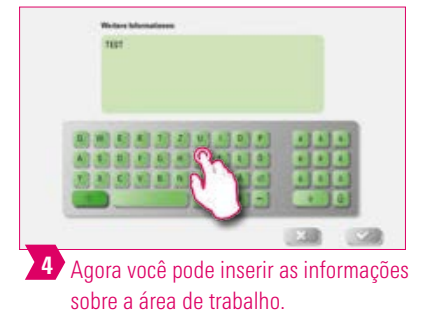

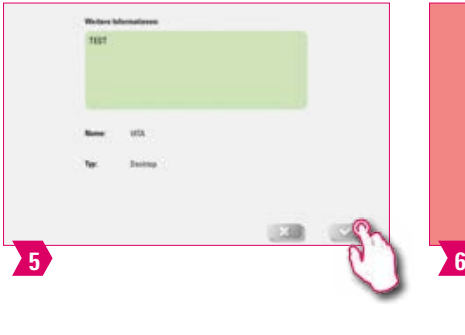

2 Selecionar "Armazenar informações

圖

 $\bullet!$ 

de área de trabalho".

ä

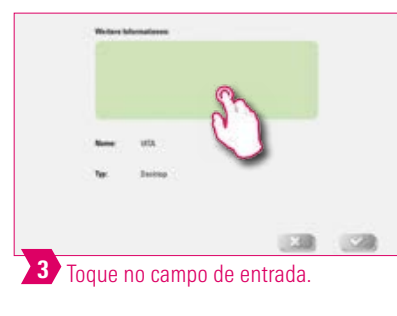

车 ACA ww. O "símbolo de informações" ao lado do

nome da área de trabalho mostra que foram inseridas informações sobre esta área de trabalho.

### Aviso:

- Aqui é oferecida a possibilidade de inserir informações sobre a respectiva área de trabalho.
- Com esta função você mantém as informações sobre a respectiva área de trabalho agrupadas em um só lugar.

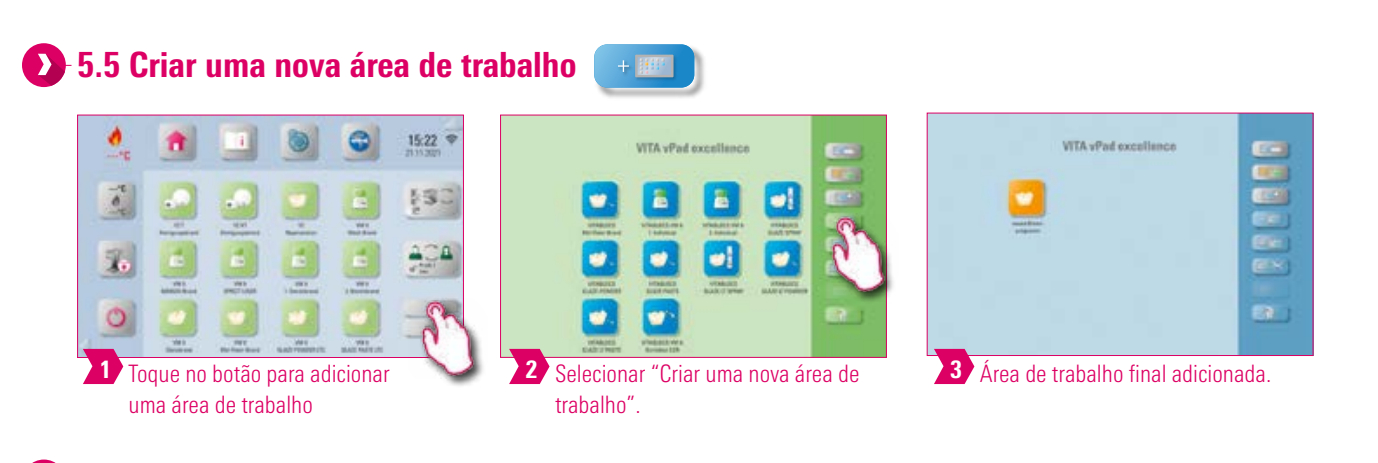

### Aviso:

• A nova área de trabalho criada é fornecida com doze botões.

### **1.5.6 Copiar área de trabalho**

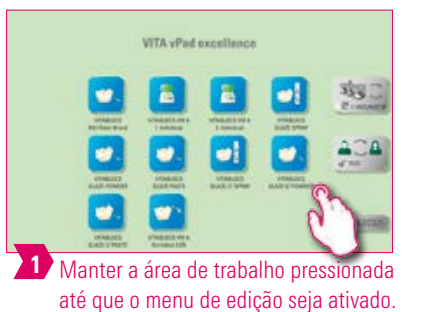

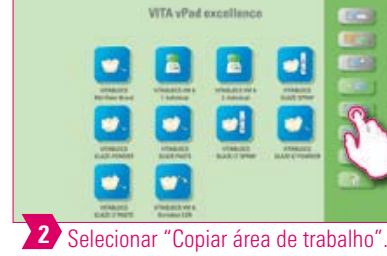

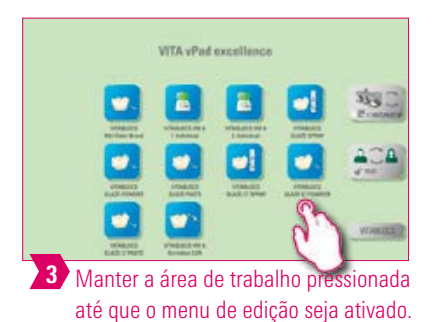

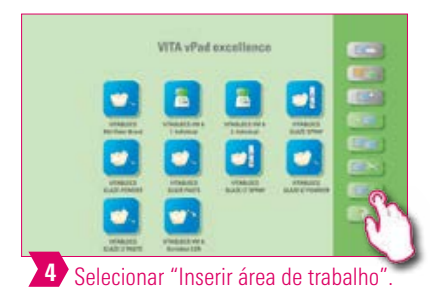

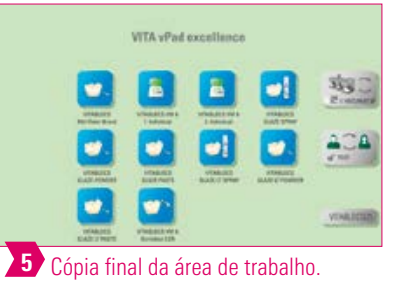

### Aviso:

- Com esta função você pode duplicar áreas de trabalho. O nome da área de trabalho copiada é identificado por um número entre parênteses, por exemplo, (2).
- Desta forma, você pode, por exemplo, alterar um duplicado, enquanto a original é mantida inalterada.

# $\bullet$  5.7 Recortar área de trabalho **VITA** vPad excellence 鸡口

1 Manter a área de trabalho pressionada até que o menu de edição seja ativado.

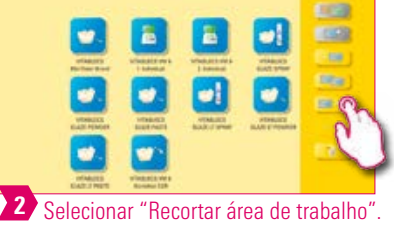

**VITA** vPad excellence

**COL** 

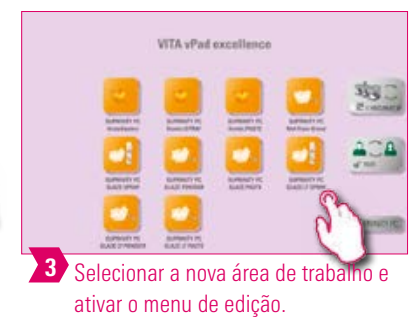

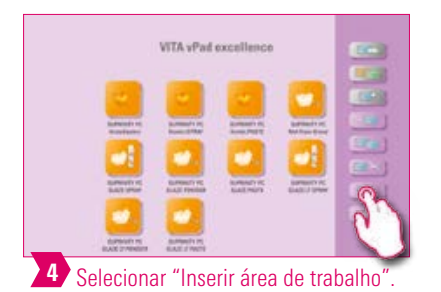

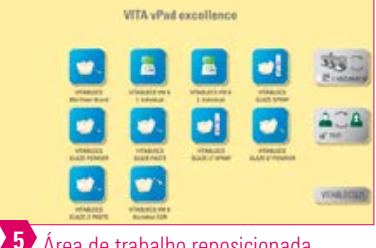

5 Área de trabalho reposicionada.

• Com esta função há também a possibilidade de posicionar uma área de trabalho completa em uma nova posição para alterar individualmente a ordem sequencial das áreas de trabalho.

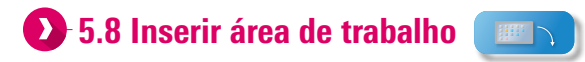

### **Atenção:**

• Esta função apenas está ativa em combinação com as funções "Copiar área de trabalho" e "Recortar área de trabalho".

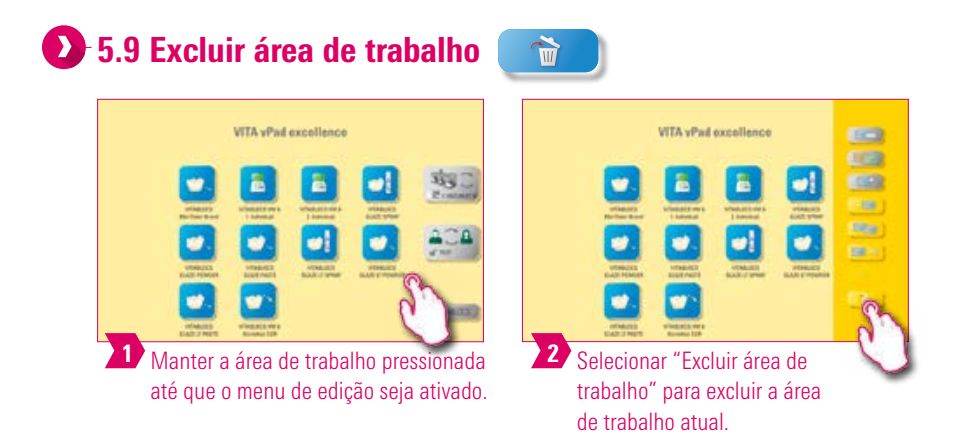

- Se uma área de trabalho não estiver mais em uso, é possível liberar espaço de memória com esta função.
- Se a área de trabalho for excluída por engano, ela pode ser restaurada a partir da pasta Lixeira no Gerenciador de arquivos.

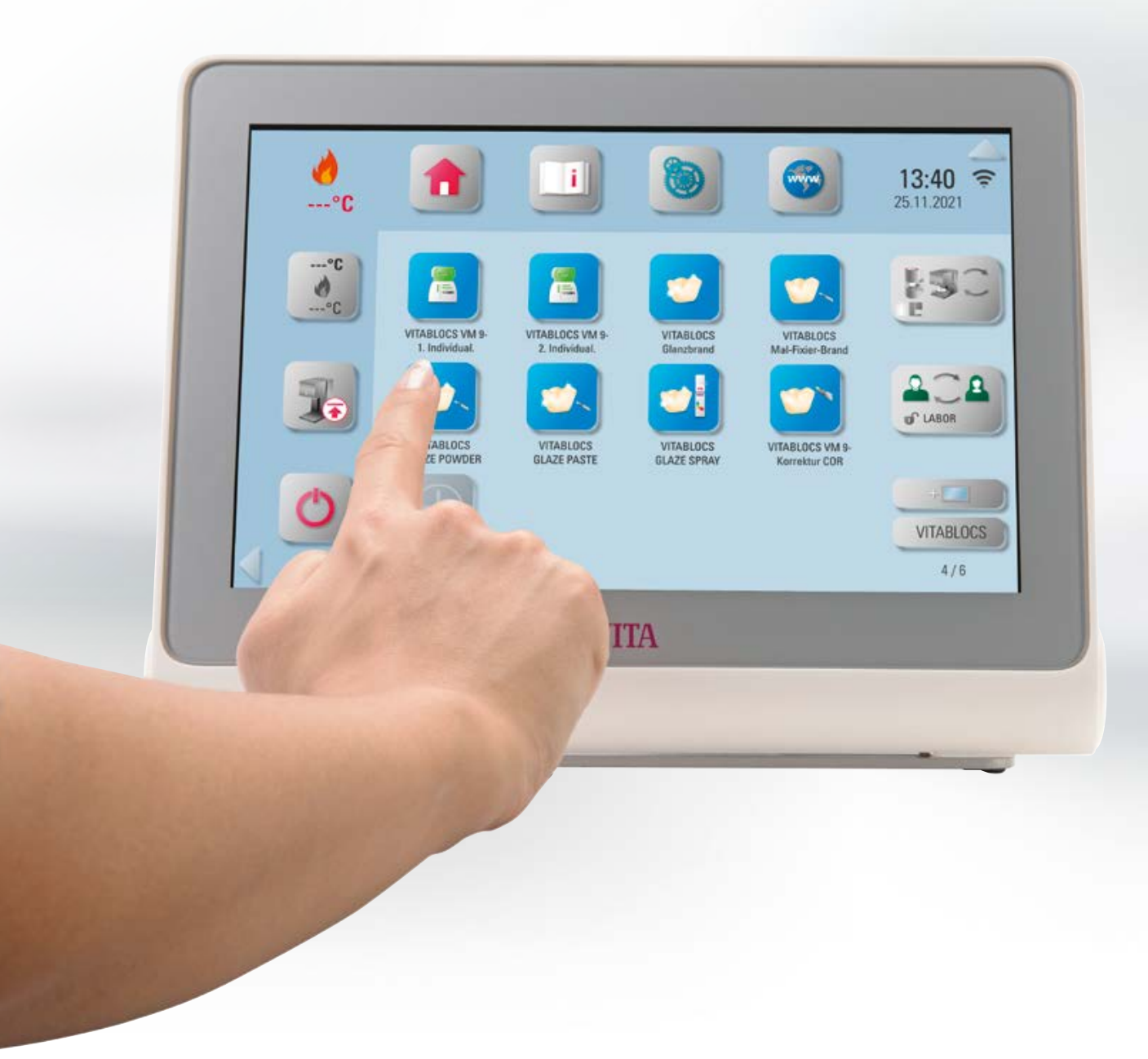

# **4. 6. Gerenciamento de botões**

# **2. 6.1 Menu de edição de botões**

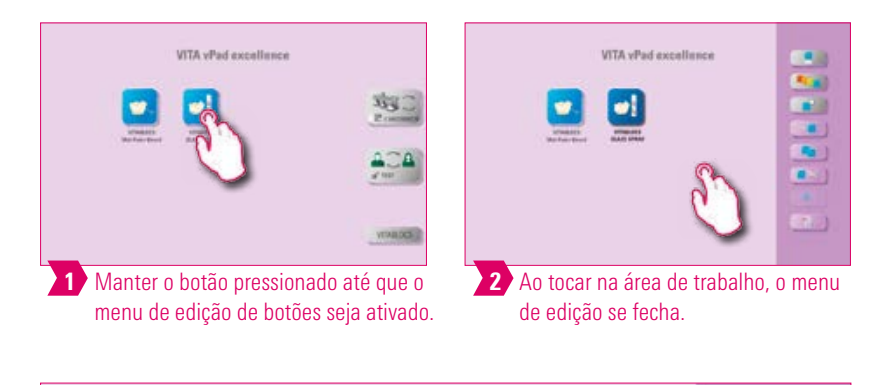

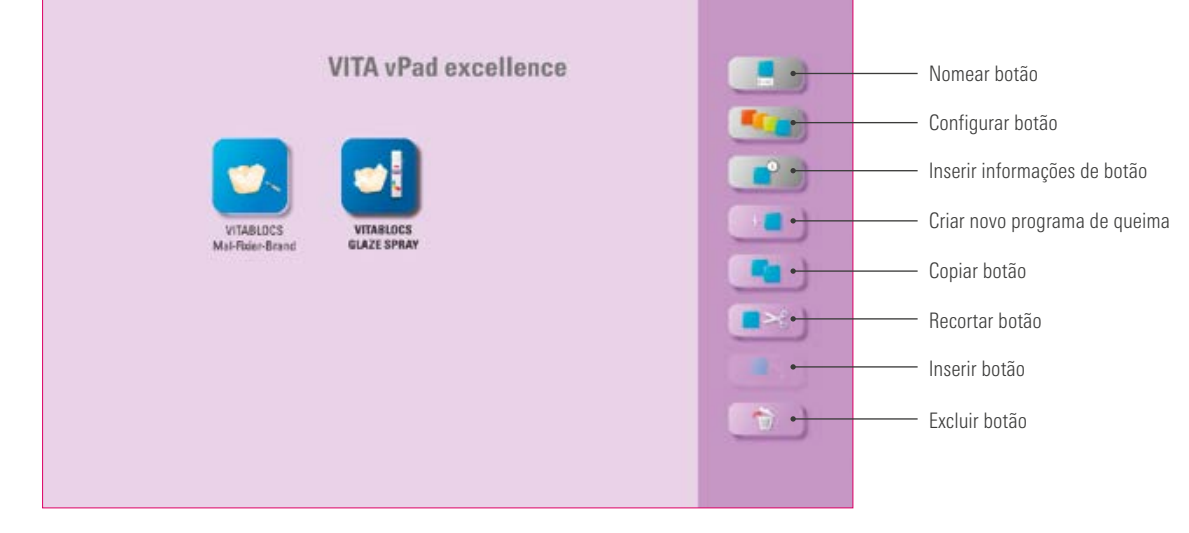

#### Aviso:

• Funções disponíveis do menu de edição de botões.

# **6.2 Seleção múltipla**

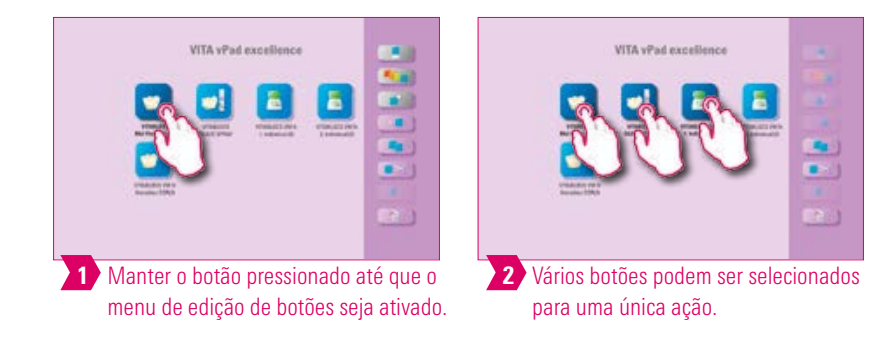

#### Aviso:

• Você pode selecionar até doze botões ao mesmo tempo e executar uma ação neles. No caso de uma seleção múltipla, as funções "Nomear botão", "Configurar botão" e "Informações do botão" são desativadas.

# **6.3 Mover botão**

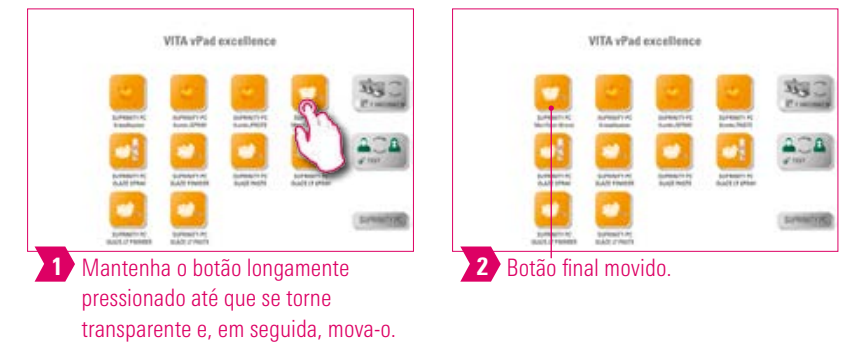

#### $\bullet$ Aviso:

- Esta função permite o reposicionamento do botão na área de trabalho.
- Assim, você pode ordenar os botões em uma sequência lógica personalizada para você.

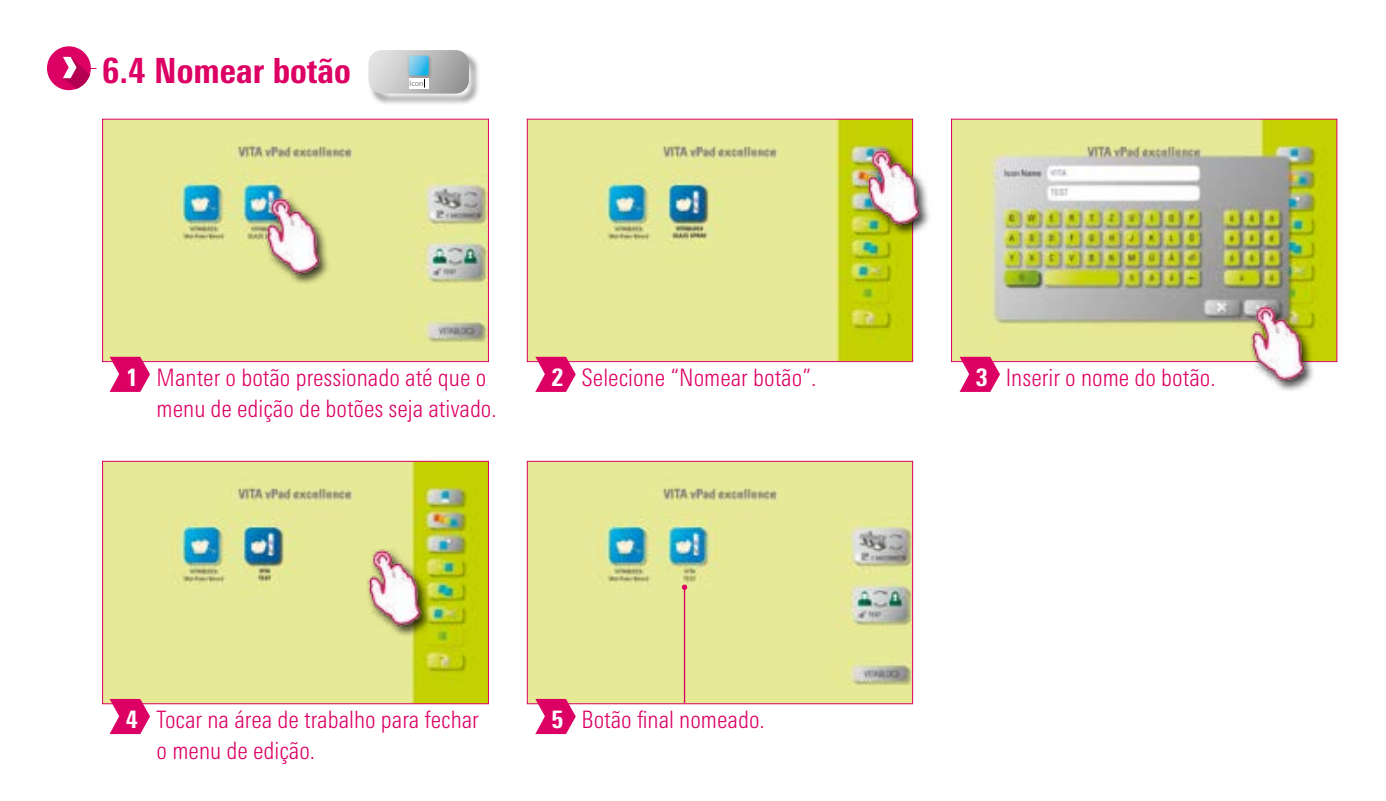

- Com esta função é possível alterar o nome do botão.
- Desta maneira, é possível escolher denominações personalizadas e já conhecidas pelo usuário.

# **6.5 Configurar botão**

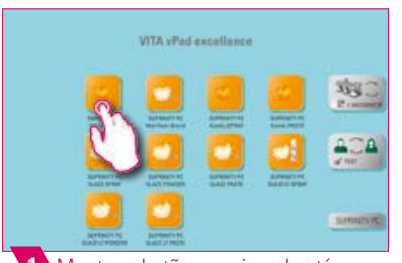

1 Manter o botão pressionado até que o menu de edição de botões seja ativado.

trabalho para fechar o menu de edição.

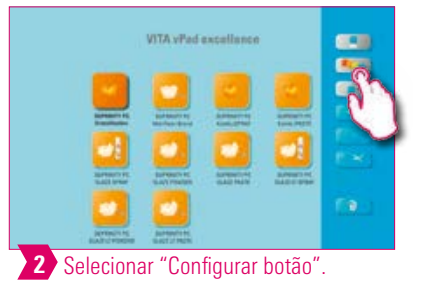

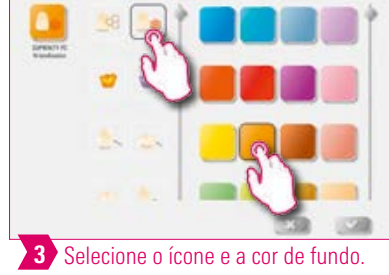

PRIMEIRA COLOCAÇÃO<br>EM FUNCIONAMENTO

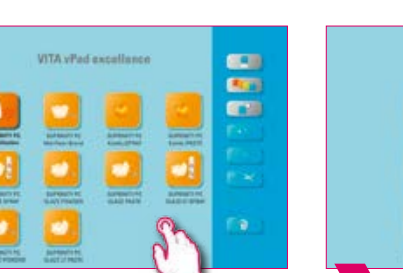

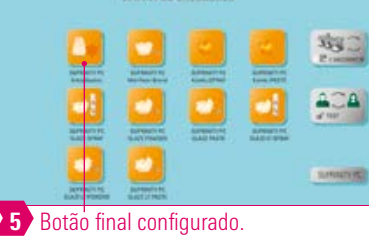

### Aviso:

4 Tocar na área de

- Com esta função, ícones e cor de fundo podem ser livremente escolhidos para os programas de queima.
- Para uma concepção individual dos botões de programa de queima.

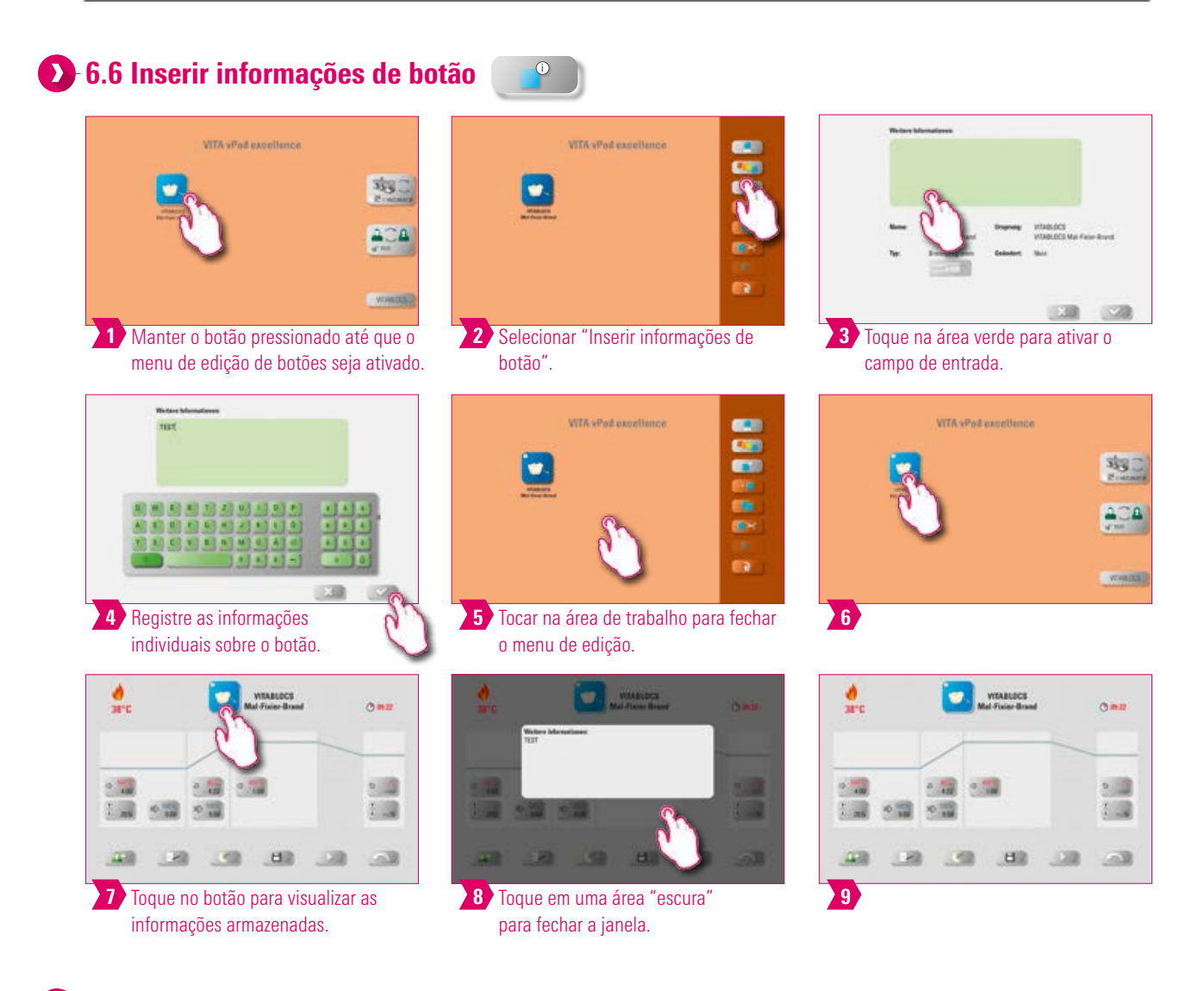

- Aqui as informações sobre o botão podem ser introduzidas e acessadas a qualquer momento.
- Se, por exemplo, parâmetros de queima forem alterados, estas informações poderão ser diretamente associadas ao botão.

 $\frac{\Delta}{\Lambda}$ 

OUTRAS

**INFORMAÇÕES** 

#### **6.7 Criar novo programa de queima** VITA vPad excellence VITA vPad socialismo 物品  $\bullet$  $200$ **WHATE**  $\overline{2}$ Selecionar "Criar novo programa de  $3<sup>1</sup>$ 1 Manter o botão pressionado até que o Escolha entre os tipos de curvas de menu de edição de botões seja ativado. queima". queima. **VITA** vPad excellence **WTA** vPad socialismo **\$3** × ۵£

# Aviso:

- Com esta função você pode criar e personalizar novos programas de queima.
- Além da função "Criar novo programa de queima", também é possível criar um botão com parâmetros de queima predefinidos através do Gerenciador de arquivos.

5 Programa de queima final adicionado.

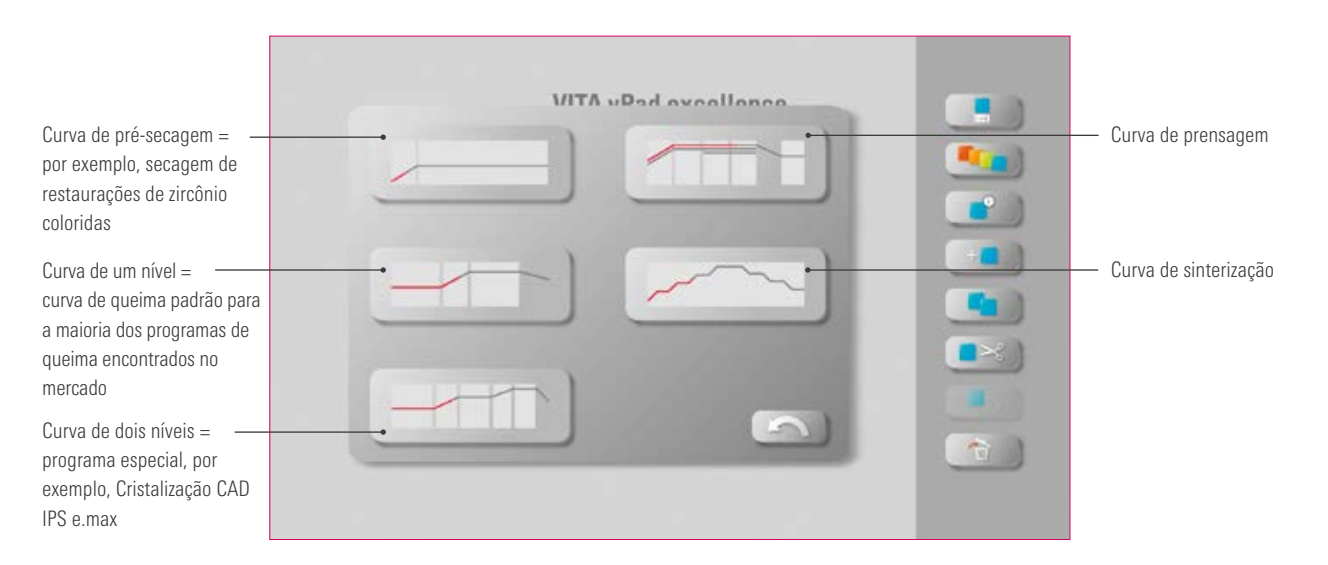

#### Tipos de curvas de queima

4 Tocar na área de trabalho para

fechar o menu de edição.

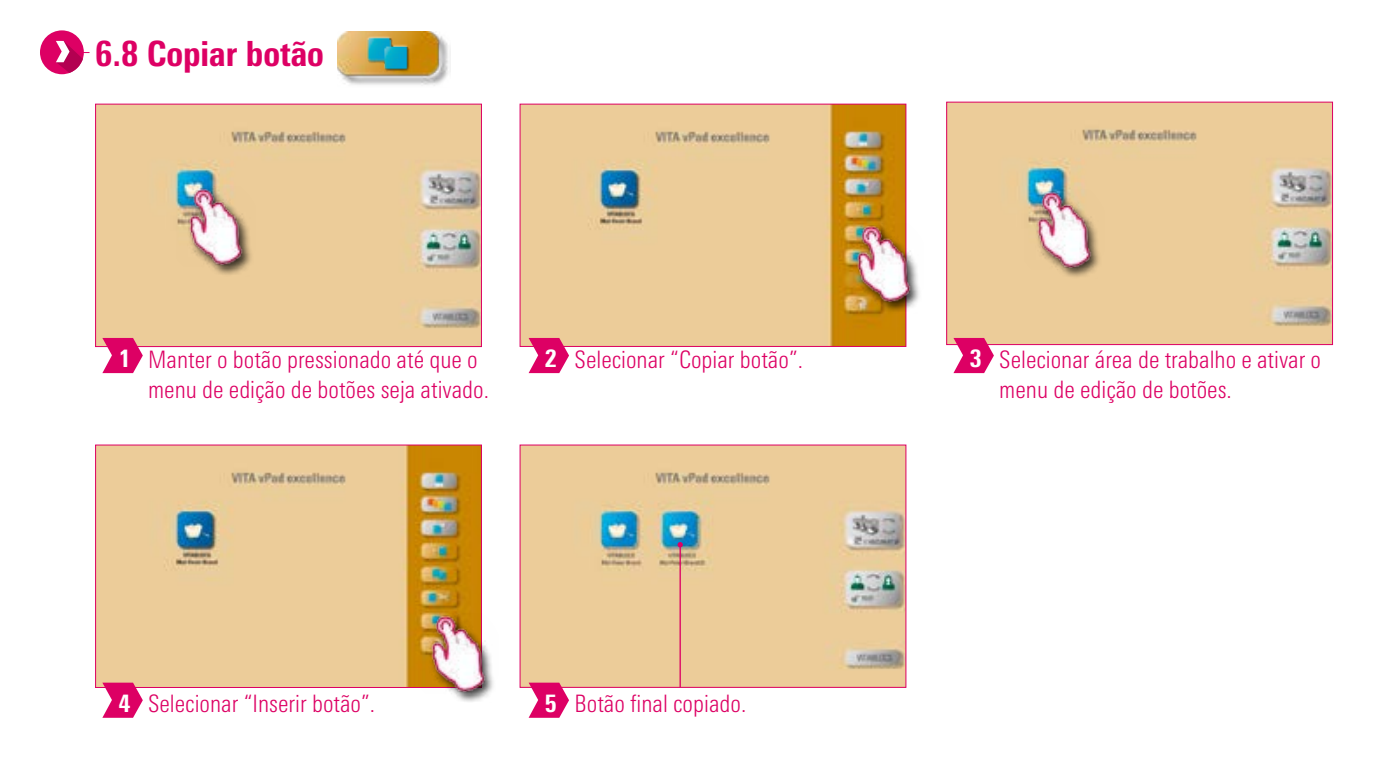

### Aviso:

- Esta função permite a duplicação do botão para a quantidade desejada de áreas de trabalho. O botão do programa de queima original permanece disponível. O nome do botão copiado é identificado por um número entre parênteses, por exemplo, (2).
- Você pode, por exemplo, copiar o programa de queima original e então modificar a cópia. O programa de queima original permanece inalterado.

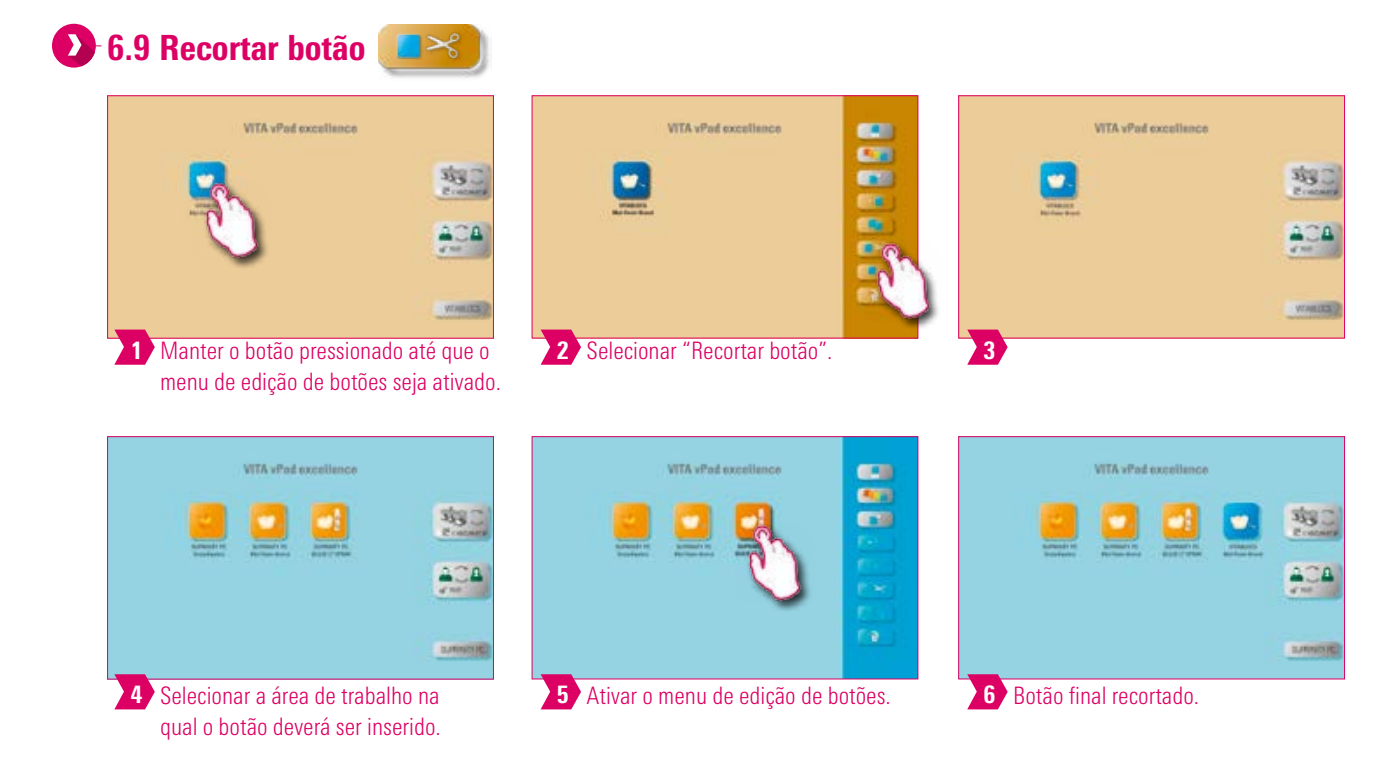

- Você pode recortar um botão e reposicioná-lo.
- Com isso, por exemplo, não é necessário muito tempo para reconstruir um botão de queima modificado.

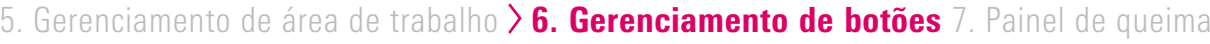

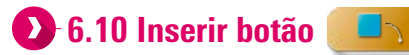

### **Aviso:**

• Esta função somente é possível em combinação com as funções Recortar e Copiar.

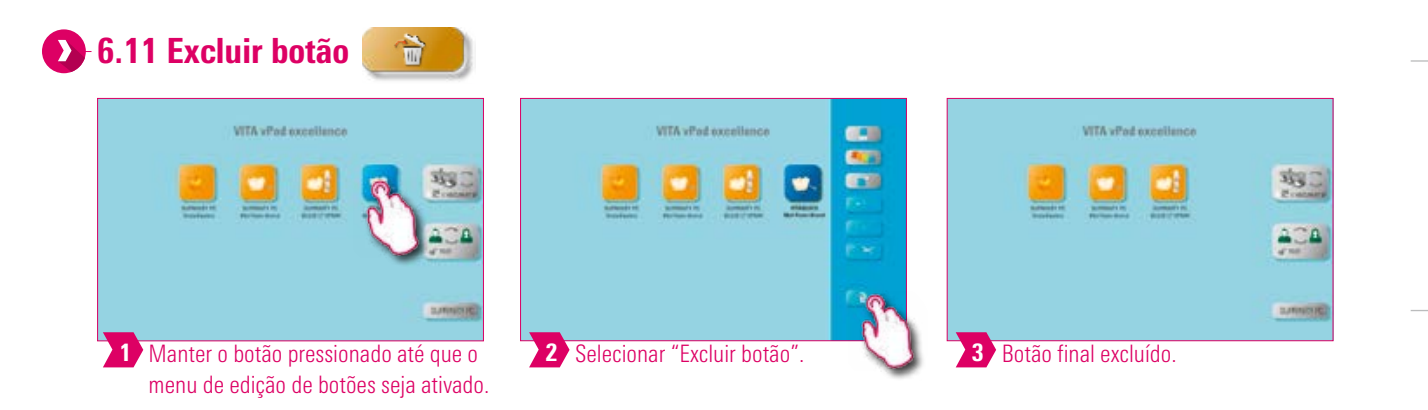

- O botão selecionado será excluído com esta função.
- Se um botão não estiver mais em uso, é possível liberar espaço de memória com esta função. Botões excluídos por engano poderão ser restaurados no Gerenciador de documentos a partir da pasta Lixeira.

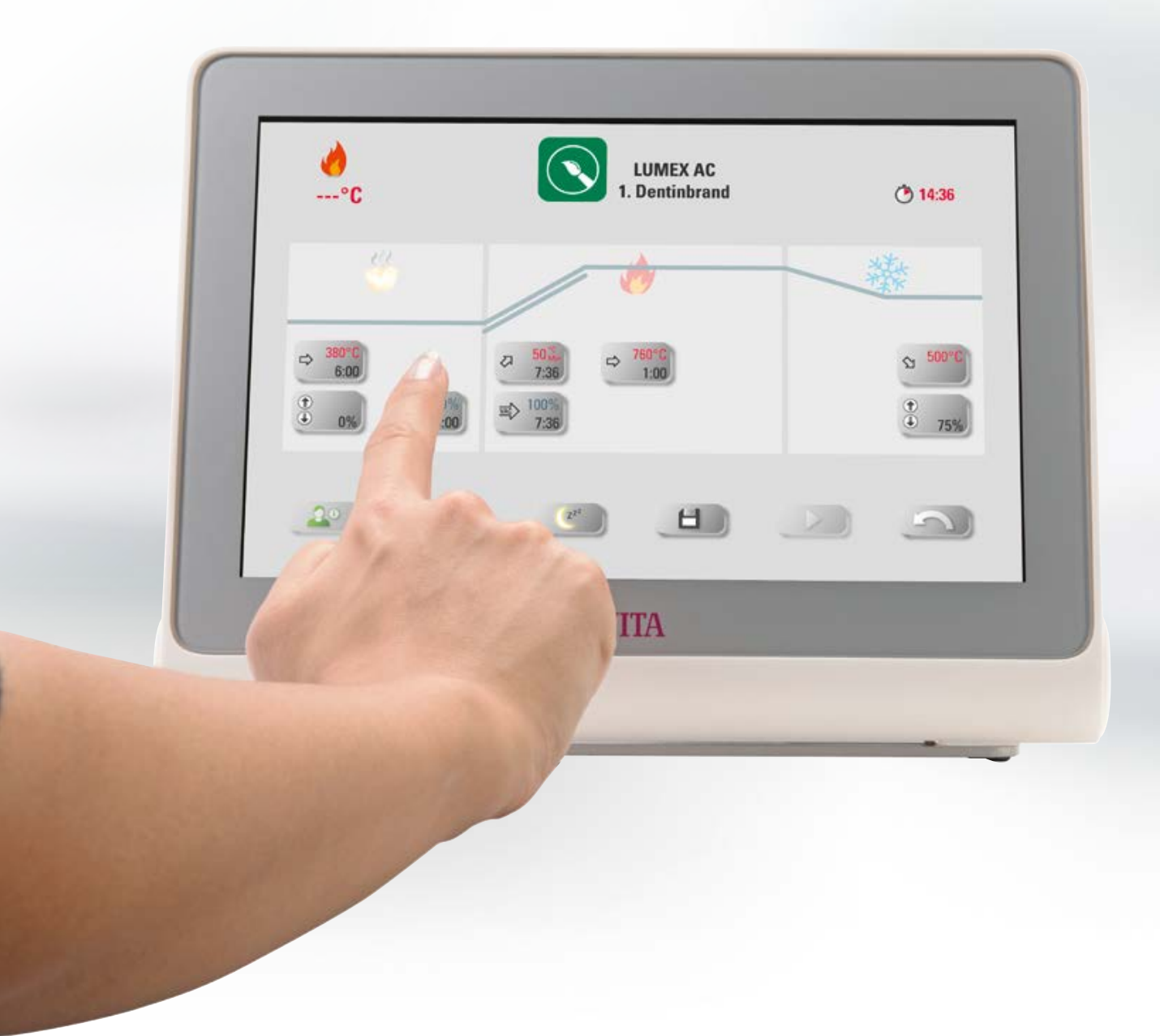

# **1.** Painel de queima

# 7.1 Programa de queima: curva de um e dois níveis

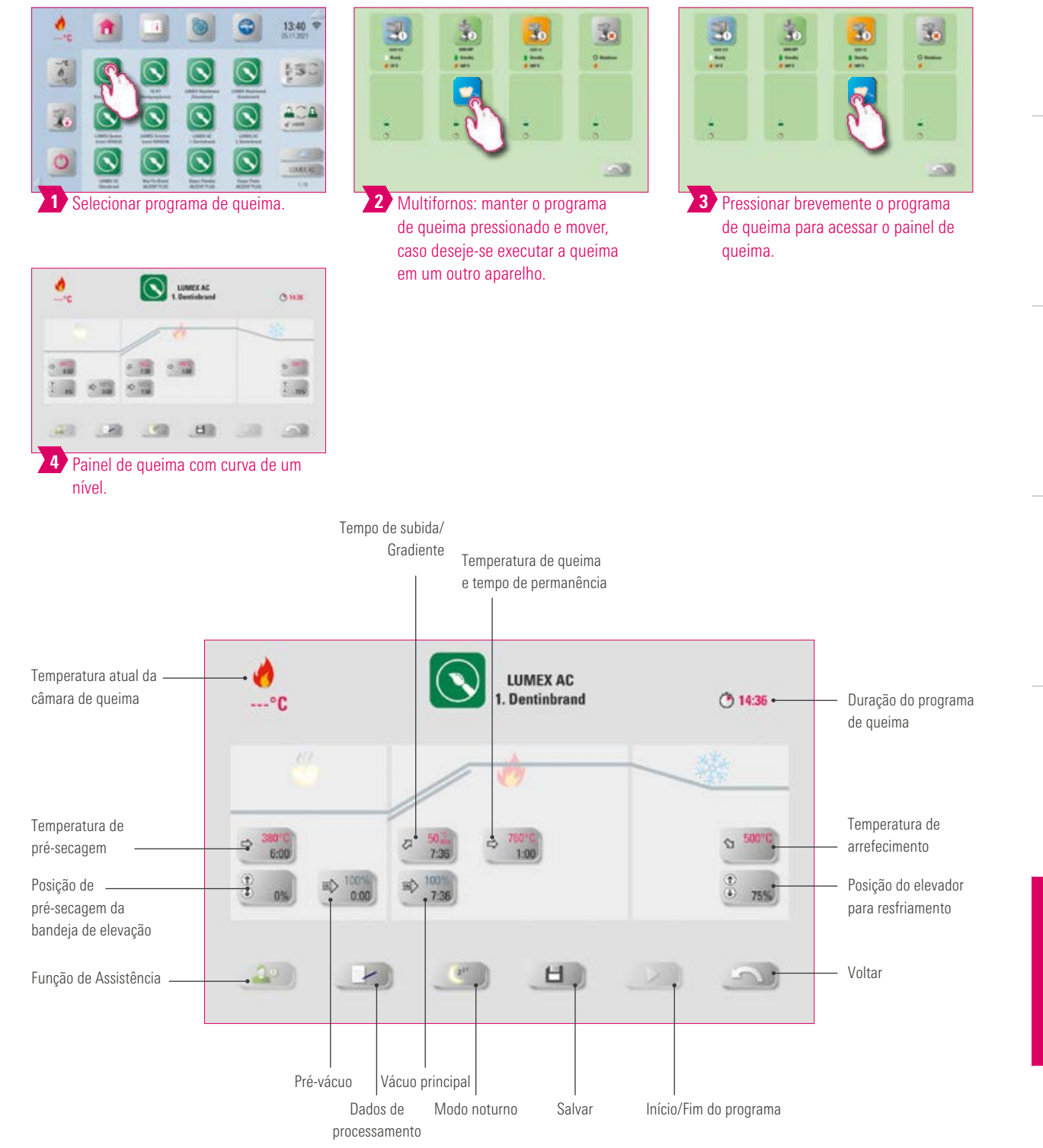

OUTRAS

**INFORMAÇÕES** 

### Aviso:

- Parâmetros de queima alterados são efetivos para a queima ativa. Para que os programas de queima sejam permanentemente alterados, você deve salvá-los.
- Dados de ordem: destinam-se à garantia da qualidade e rastreabilidade.
- Modo noturno: ao pressionar esta tecla, o programa noturno é ativado, ou seja, após o ciclo de um programa de queima, a bandeja de elevação volta à posição inicial após a redução da temperatura da câmara de queima para 200 °C e o visor e o aquecimento são desligados. Para ligar novamente o aparelho, desligue e volte a ligar o interruptor principal. O modo noturno deve ser ativado antes do início de um programa de queima.
- A curva de queima de dois níveis possui um gradiente/tempo de subida e temperatura de queima/tempo de permanência adicional em comparação com a curva de queima de um nível.
- No caso de um único forno conectado, a visão geral do programa de queima abre-se logo após tocar brevemente o programa de queima.
- No caso de vários fornos conectados, a seleção multifornos abre-se após a seleção do programa de queima.
- O programa de queima é aplicado para o primeiro forno disponível para esse tipo de queima na seleção multifornos.
- Caso um outro forno tenha de ser utilizado, mantenha o programa de queima pressionado e mova-o para o próximo forno disponível.
- Se, após isso, você tocar brevemente no programa de queima, o painel de queima se abre.

# **23 Função de Assistência**

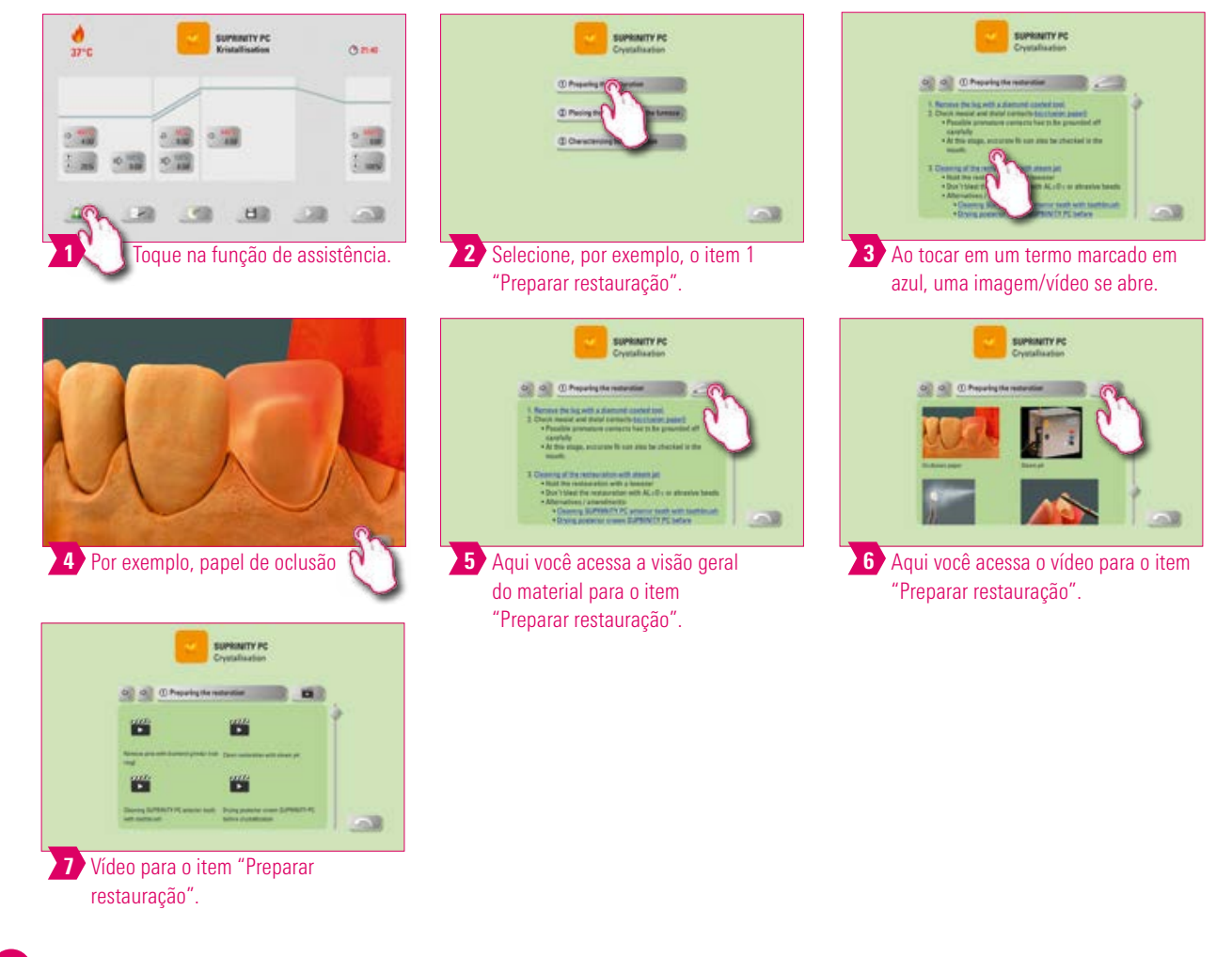

- Função de assistência baseada em software para ajuda passo a passo na execução da queima.
- Aqui você obtém ajuda em forma de instruções passo a passo para os itens "Preparar restauração", "Colocar a restauração no forno" e "Retrabalho da restauração".

OUTRAS

**INFORMAÇÕES** 

# Dados de processamento

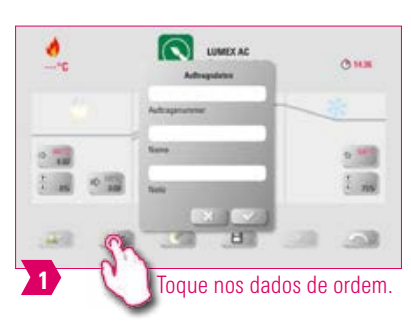

# Aviso:

- Função para garantia da qualidade e rastreabilidade.
- Número da ordem, nome, anotação, perfil, nome do material, nome do programa de queima, dados do programa de queima, valores nominais e reais, tipo dos aparelhos, número de série dos aparelhos e data e hora do procedimento de queima são salvos automaticamente.
- Os dados podem ser posteriomente exportados para um pen drive e transferidos novamente para o programa de gerenciamento de dados de queima FDS (Firing-Data-System) no PC.

# **2. Temperatura de pré-secagem/Tempo de pré-secagem**

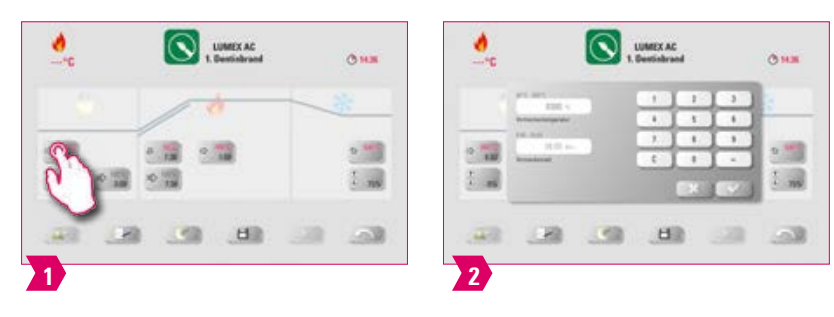

### **W** Parâmetros modificáveis:

- Temperatura de pré-secagem: 60 °C 800 °C
- Tempo de pré-secagem: 0:00 min 60:00 min

- Os possíveis valores de entrada são mostrados acima do campo de números.
- A pré-secagem serve para vaporizar os líquidos processados antes do procedimento de queima em si.

### **Pesição de pré-secagem da bandeja de elevação**

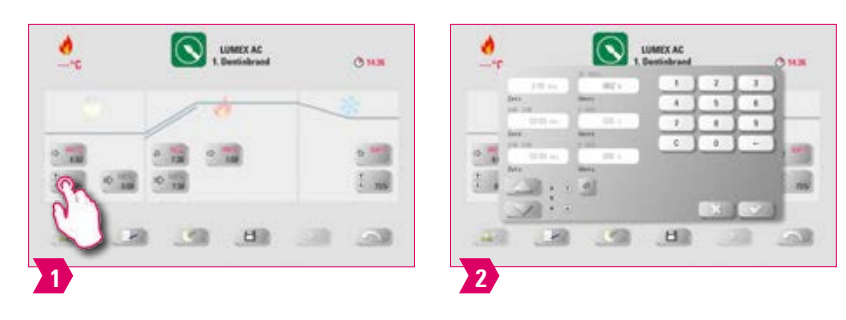

#### **Parâmetros modificáveis:**

#### Posição da bandeja de elevação:

- Valor c: entrada da posição mais superior da bandeja de elevação: mín. Valor b máx. 100%
- Valor b: entrada da posição intermediária da bandeja de elevação: mín. Valor a máx. valor c.
- Valor a: entrada da posição mais inferior do elevador: 0% máx. valor b

#### Ajustar a posição do elevador:

- Inserir a posição da bandeja de elevação em % e assumir com "Confirmar" ou
- Deslocar a bandeja de elevação com as teclas de seta para a posição desejada e assumir o valor com "Enter".

#### Determinar o valor presente para a posição:

- Tocar no campo de entrada para tempo a ou b e inserir o tempo.
- O valor para c é determinado automaticamente.

#### **Atenção:**

- Os valores de tempo das posições individuais da bandeja de elevação dependem do tempo total de pré-secagem.
- A adição dos valores de tempo individuais só pode ser ajustada para no máximo o tempo total de pré-secagem.

# Pré-vácuo

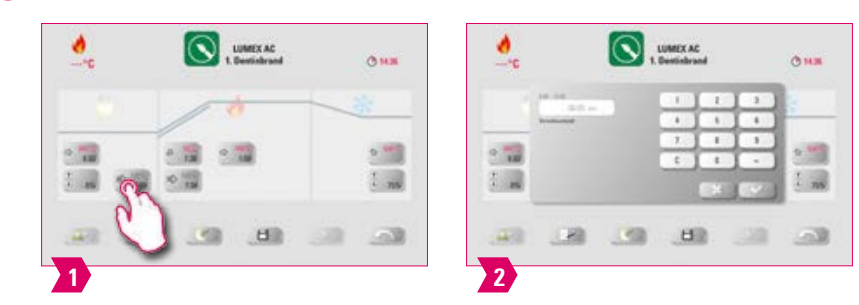

#### **Parâmetros modificáveis:**

Tempo de pré-vácuo: 0:00 min – 60:00 min

- Com a configuração "Pré-vácuo", o vácuo é criado na câmara de queima antes que o aumento da temperatura se torne ativo.
- O pré-vácuo é desligado com a indicação de tempo 0:00.
- Os possíveis valores de entrada são mostrados acima do campo de números.
- Cerâmicas especiais podem ser opcionalmente queimadas com o pré-vácuo.

# **Tempo de subida/Gradiente**

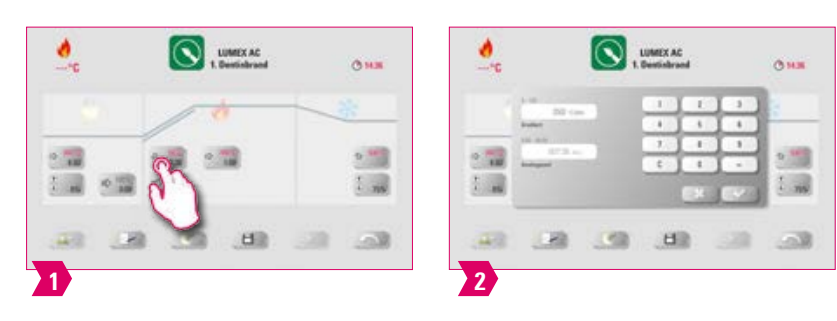

#### **Parâmetros modificáveis:**

- $\bullet$  Tempo de subida: 0:05 min  $-$  120:00 min
- Gradiente de subida: 2 °C/min 120 °C/min

### Aviso:

- Após a inserção da temperatura de pré-secagem ou da temperatura de queima, o tempo de subida é automaticamente calculado e ajustado.
- Após a inserção do gradiente ou do tempo de subida, o valor divergente é automaticamente calculado e ajustado. Os valores de entrada reais são mostrados acima do campo de números.
- No caso da curva de queima de dois níveis, o mesmo procedimento aplica-se para os valores de programa no 2.° tempo de subida para a entrada e alteração dos valores.
- Para resultados confiáveis de queima com um bom grau de brilho e uma reprodução correta da cor.

# **D** Vácuo principal

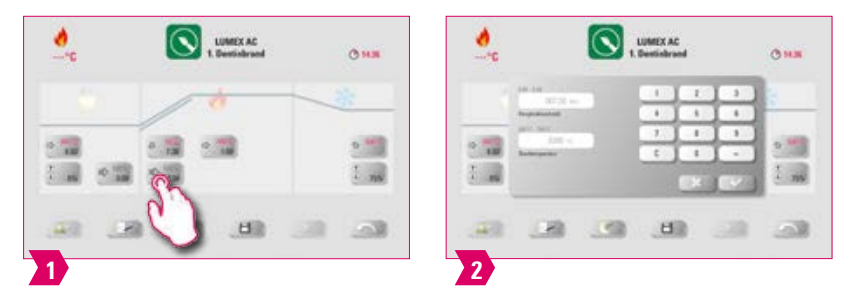

### **Parâmetros modificáveis:**

- Tempo de vácuo principal: 0:00 min –180:00 min
- Valor de vácuo: 0% 100%
- Temperatura inicial: mín. Temperatura de pré secagem max. Temperatura de queima

- Os valores de tempo para ligar e desligar a bomba de vácuo dependem dos valores de programa predefinidos. Se a temperatura final ou a temperatura de pré-secagem muda, o tempo de vácuo do tempo de subida é equiparado.
- Sugestão: ajustar primeiro os parâmetros de temperatura e só então, os parâmetros de vácuo.
- O tempo de vácuo principal máximo é calculado a partir do tempo de subida mais o tempo de permanência na temperatura final.
- Os possíveis valores de entrada são mostrados acima do campo de números.
- O vácuo principal retira o ar da cerâmica que, em caso contrário, permanece aprisionado na cerâmica e que pode conferir-lhe uma característica leitosa.

#### **2.** Temperatura de queima e tempo de permanência

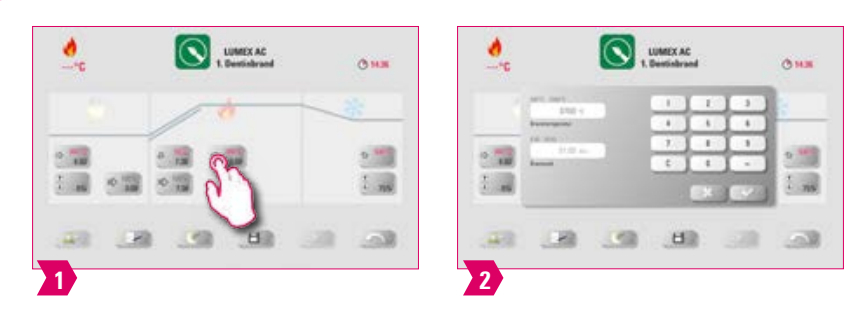

#### Parâmetros modificáveis:

- Temperatura da câmara de queima: temperatura de pré-secagem mais 10 °C 1200 °C
- Tempo de permanência: 0:00 min 60:00 min

#### Aviso:

- Os possíveis valores de entrada são mostrados acima do campo de números.
- No caso da curva de queima de dois níveis, o mesmo procedimento aplica-se para os valores de programa no 2.° tempo de subida para a entrada e alteração dos valores.
- Para resultados confiáveis de queima com um bom grau de brilho e uma reprodução correta da cor.

## **D** Temperatura de arrefecimento

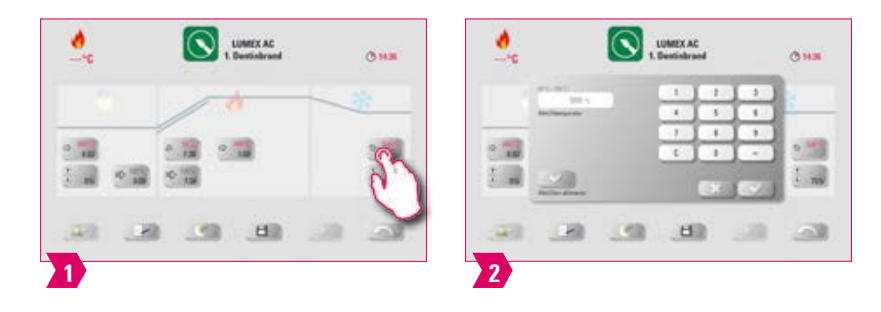

#### **Parâmetros modificáveis:**

- Temperatura de resfriamento: 60 °C 900 °C ou temperatura de permanência menos 10 °C
- Valor de entrada:  $0 60:00$  min

#### $\bullet$ **Aviso:**

- O botão "Ativar resfriamento" é ativado automaticamente com a entrada da temperatura ou tempo e tem de ser confirmado. Os possíveis valores de entrada são mostrados acima do campo de números.
- Desativar o arrefecimento: acionar o botão "Ativar arrefecimento".
- Para um arrefecimento lento da restauração, para evitar tensões térmicas no material.

# **Posição do elevador para resfriamento**

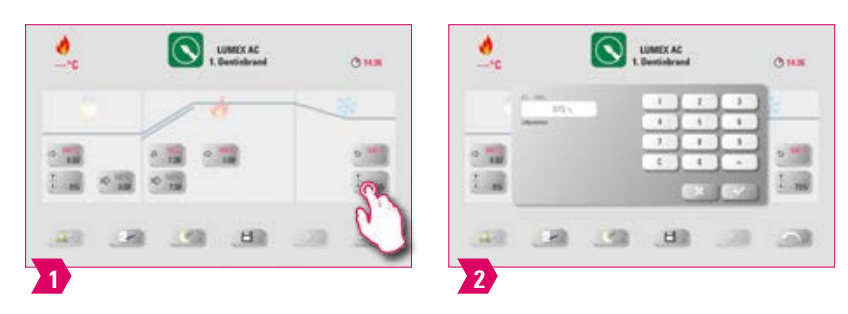

#### **Parâmetros modificáveis:**

• Posição de resfriamento da bandeja de elevação: 0% – 100%

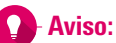

- Os possíveis valores de entrada são mostrados acima do campo de números.
- Este serve para o ajuste da velocidade com a qual a temperatura de arrefecimento é alcançada. Quanto mais fechado o forno, mais devagar é o resfriamento.

# **D** Função Nível de brilho

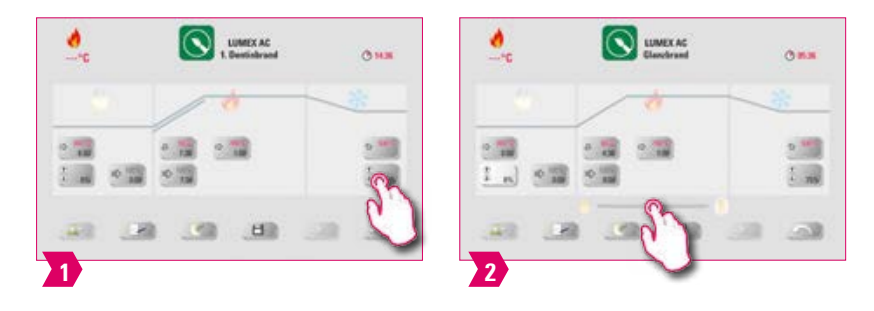

- O nível de brilho da restauração pode ser ajustado através da função Nível de brilho.
- Mover o controle deslizante do nível de brilho para a direita aumenta o brilho.
- Mover o controle deslizante do nível de brilho para a esquerda reduz o brilho.
- Esta função está disponível apenas para programas de queima de glaze dos materiais VITA.

### **2.4.2 Programa de queima: curva de prensagem**

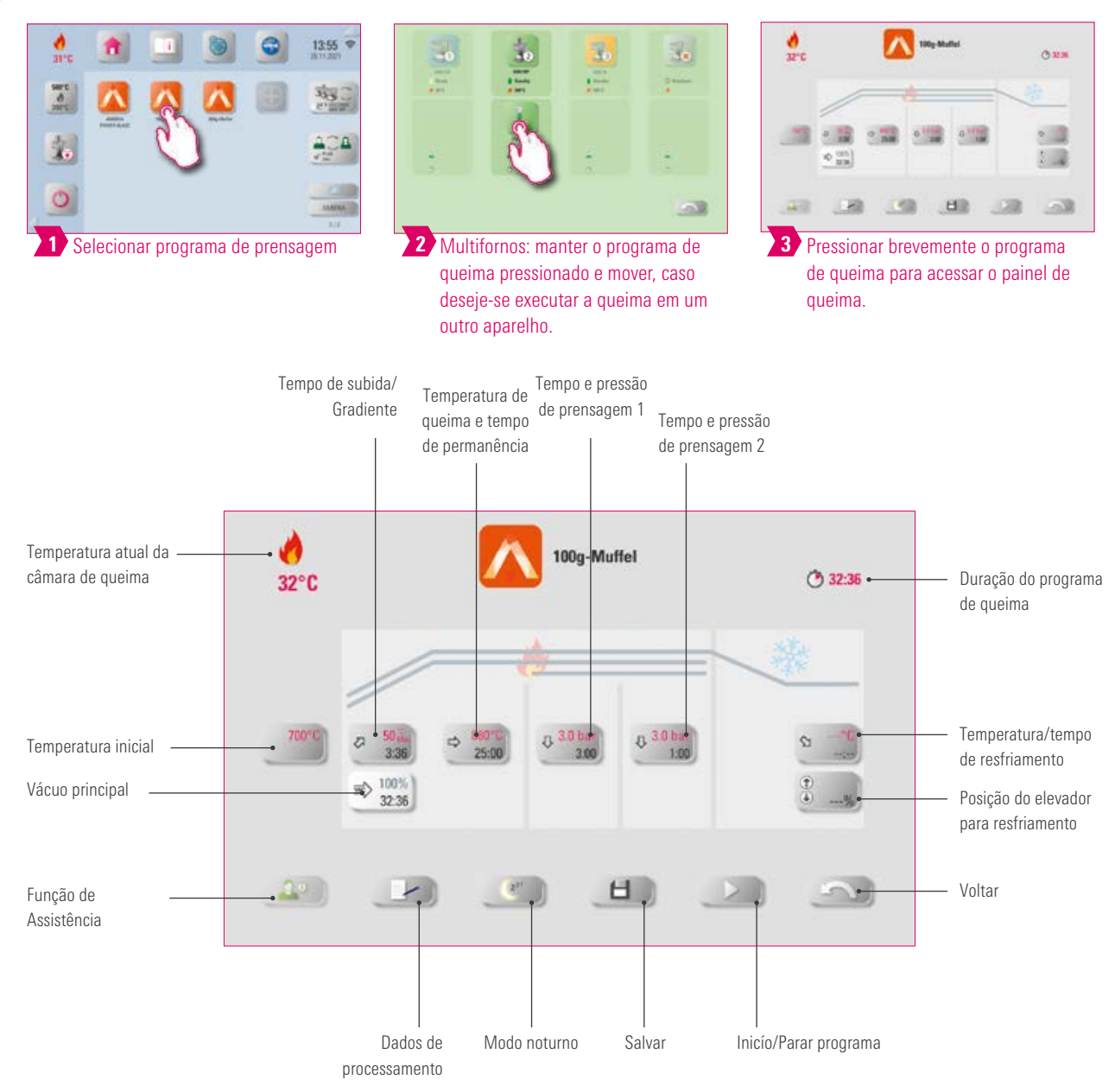

- Parâmetros de queima alterados são efetivos para a queima ativa. Para que os programas de queima sejam permanentemente alterados, você deve salvá-los.
- Modo noturno: ao pressionar este botão, você ativa o programa noturno, ou seja, após o ciclo de um programa de queima, a bandeja de elevação volta à posição inicial depois que a temperatura da câmara de queima é reduzida para 200 °C e o display e o aquecimento são desligados. Para religar o aparelho, desligue e ligue novamente o interruptor principal. O modo noturno deve ser ativado antes do início de um programa de queima.
- Todos os botões (com exceção de: temperatura inicial, tempo/pressão de prensagem 1 e tempo/pressão de prensagem 2) estão descritos no item 7.1.
- O vácuo principal não é alterável no programa de prensagem. O vácuo é ajustado automaticamente ao longo de todo o tempo de prensagem.
- No caso de um único forno conectado, a visão geral do programa de queima abre-se logo após tocar brevemente o programa de queima.
- No caso de vários fornos conectados, a seleção multifornos abre-se após a seleção do programa de queima.
- O programa de queima é aplicado para o primeiro forno disponível para esse tipo de queima na seleção multifornos.
- Caso um outro forno tenha de ser utilizado, mantenha o programa de queima pressionado e mova-o para o próximo forno disponível.
- Se, após isso, você tocar brevemente no programa de queima, o painel de queima se abre.

# **INFORMAÇÕES** OUTRAS

# **D** Temperatura inicial

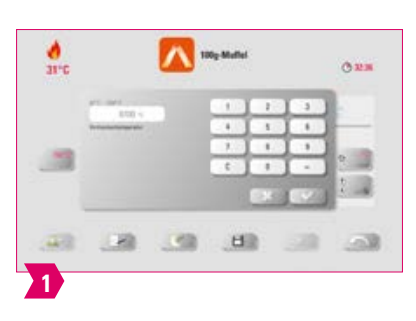

## Aviso:

- Temperatura inicial: 60 °C 800 °C
- Os possíveis valores de entrada são mostrados acima do campo de números.

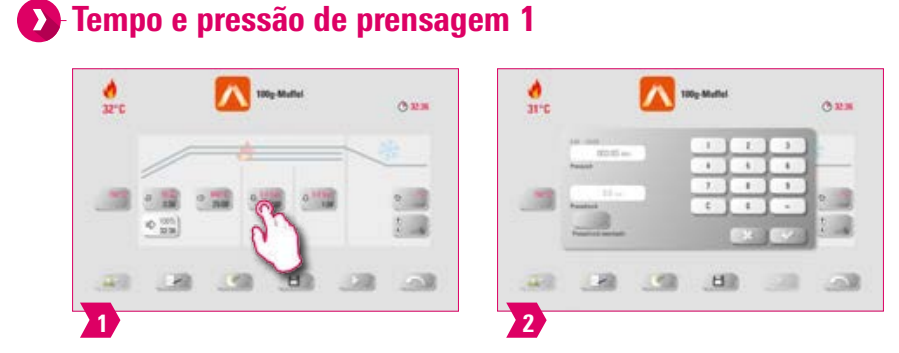

### **Aviso:**

- Tempo de prensagem: 0:00 min 120:00 min
- Pressão de prensagem: com o botão "Trocar pressão de prensagem", a pressão de prensagem é alterada.
- O tempo de prensagem 1 pré-determinado é automaticamente finalizado quando a punção de prensagem alcança sua posição final e nenhuma mudança mensurável ocorre mais no percurso. Em seguida, é comutado automaticamente para o tempo de prensagem 2.

# **23** Tempo e pressão de prensagem 2

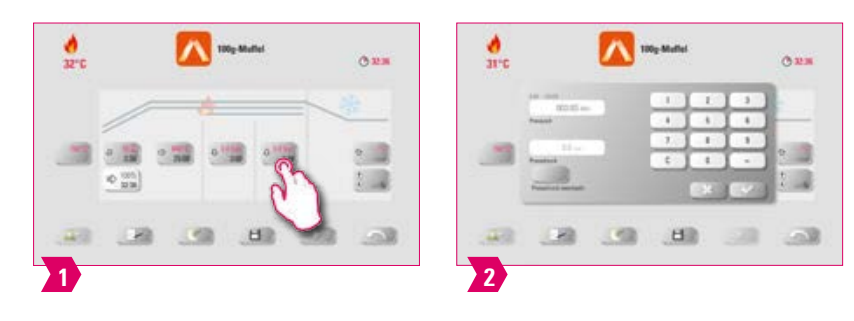

- Tempo de prensagem: 0:00 min 120:00 min
- Pressão de prensagem: com o botão "Trocar pressão de prensagem", a pressão de prensagem é alterada.
- O tempo de prensagem 2 decorre correspondentemente ao tempo ajustado.

# **Iniciar programa de prensagem**

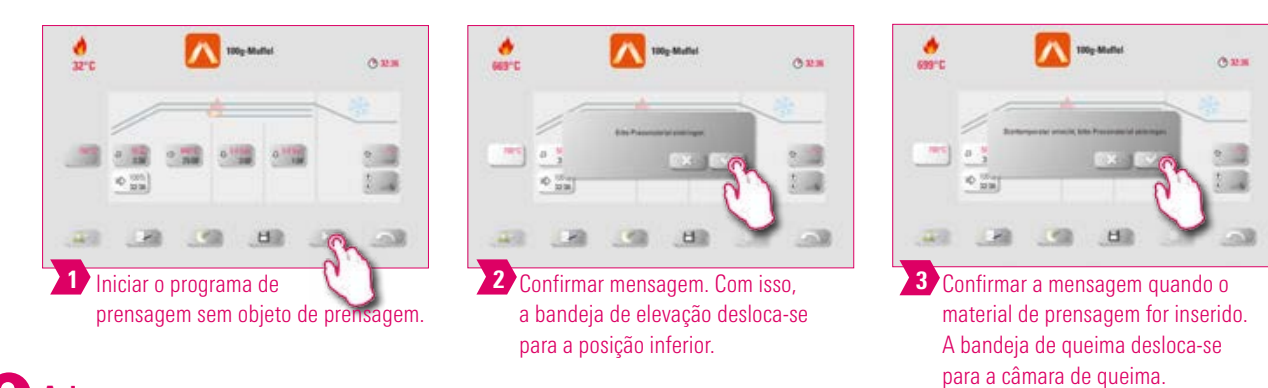

#### $\bullet$ Aviso:

- Durante a introdução da pastilha, o cilindro de pressão se expande e se retrai brevemente. No caso de um número errado de pastilhas introduzidas, uma mensagem de aviso é exibida.
- Curva vermelha: decurso da temperatura; curva cinza-claro: decurso do vácuo; curva preta: decurso da pressão.

# **2.47.3 Programa de queima: curva de sinterização**

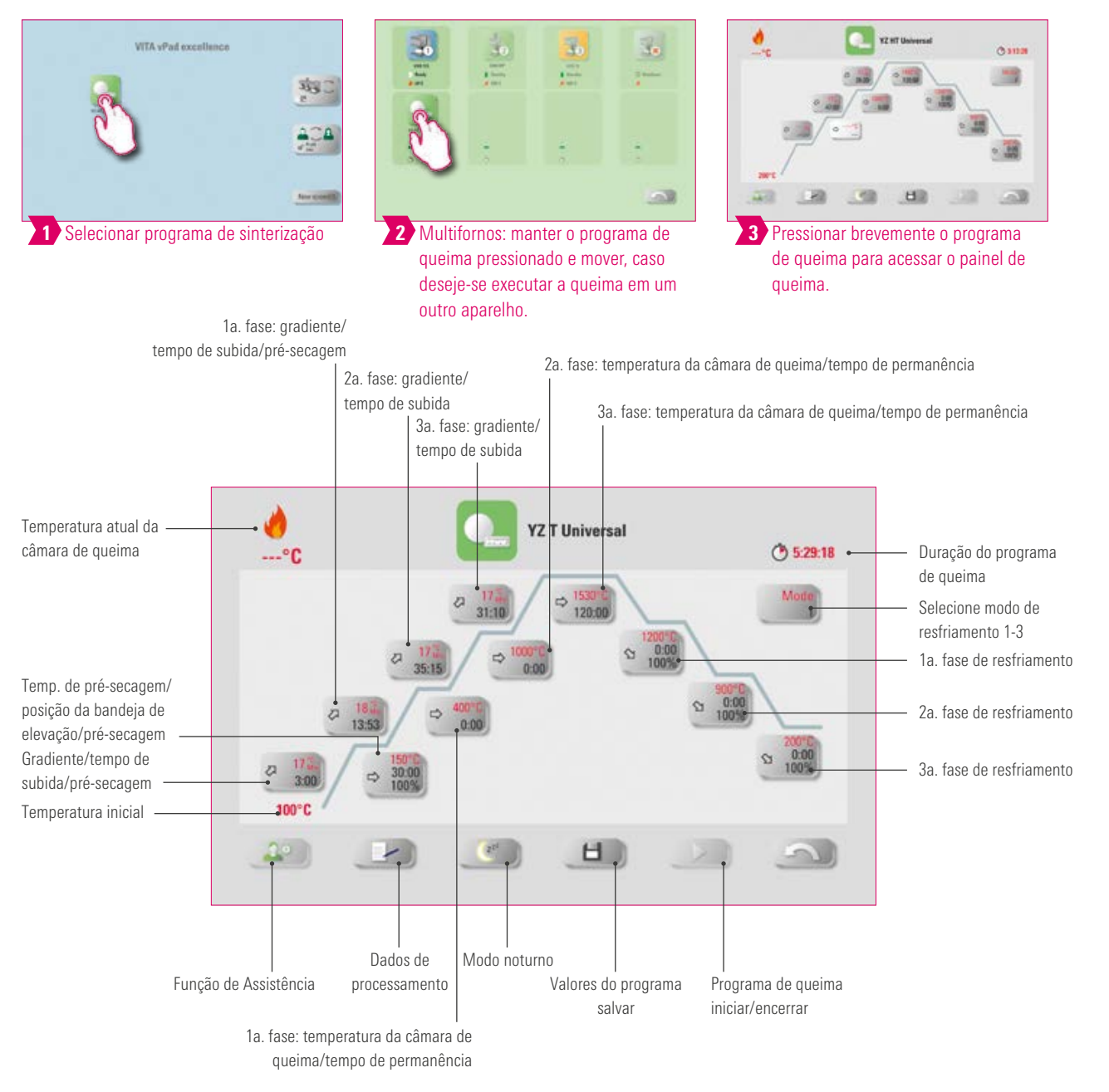

- Parâmetros de queima alterados são efetivos para a queima ativa. Para que os programas de queima sejam permanentemente alterados, você deve salvá-los.
- A descrição dos botões na borda inferior do display encontra-se no item 7.1.
- No modo de alta velocidade (gradiente de mais de 20 °C/min), os elementos de aquecimento são fortemente sobrecarregados. Isso pode resultar em encurtamento da vida útil do aparelho.
- No caso de um único forno conectado, a visão geral do programa de queima abre-se logo após tocar brevemente o programa de queima.
- No caso de vários fornos conectados, a seleção multifornos abre-se após a seleção do programa de queima.
- O programa de queima é aplicado para o primeiro forno disponível para esse tipo de queima na seleção multifornos.
- Caso um outro forno tenha de ser utilizado, mantenha o programa de queima pressionado e mova-o para o próximo forno disponível.
- Se, após isso, você tocar brevemente no programa de queima, o painel de queima se abre.
- Os possíveis valores de entrada das fases individuais são mostrados acima do campo de números.

# Ativar/desativar pré-secagem (VITA Pre-dry)

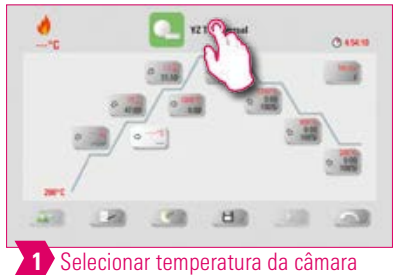

de queima/tempo de permanência

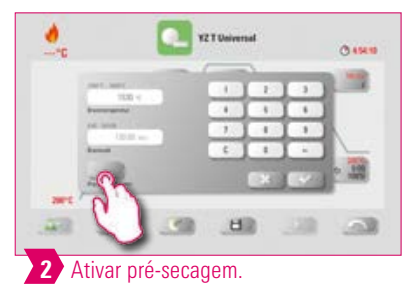

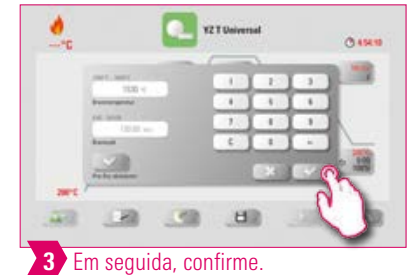

Ativar/desativar 1a. fase

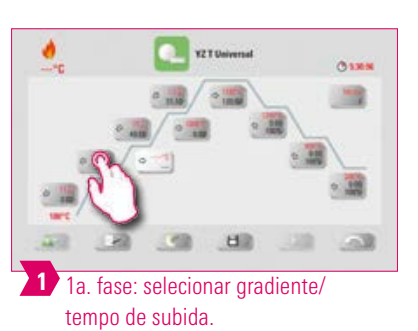

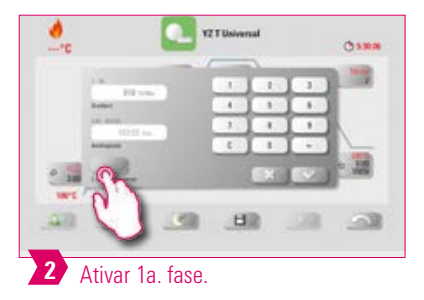

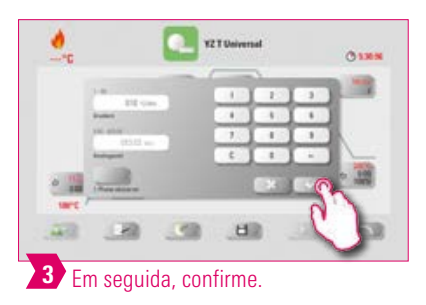

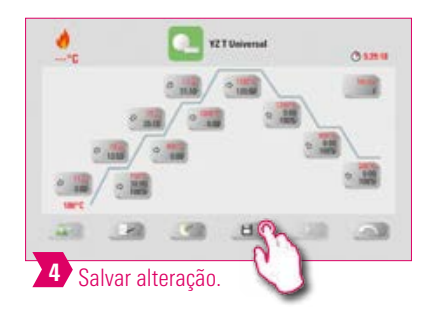

#### Aviso:  $\bullet$

• Para desativar o pré-aquecimento e a 1a. fase, desmarque as caixas correspondentes e confirme. Salve suas alterações.

# Ativar/desativar o resfriamento controlado

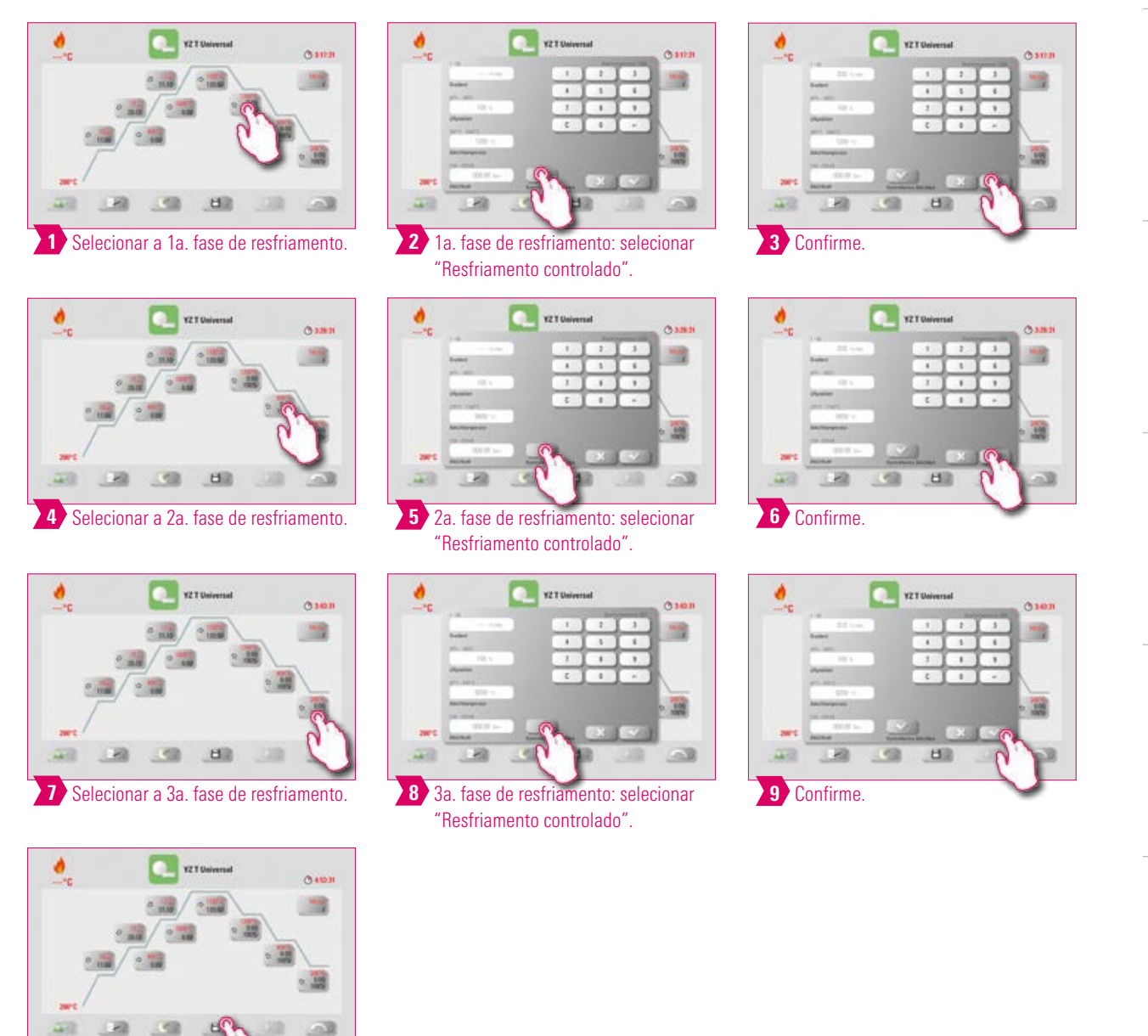

### Aviso:

10 Salvar alteração.

• Para desativar as fases de resfriamento 1–3, desmarque as caixas correspondentes e confirme. Salve suas alterações.

PRIMEIRA COLOCAÇÃO<br>EM FUNCIONAMENTO

OPERAÇÃO

CONFIGURAÇÕES

DE ÁREA DE TRABALHO **GERENCIAMENTO** 

GERENCIAMENTO<br>DE BOTÕES

DADOS TÉCNICOS/AVISOS PAINEL DE QUEIMA

61

# Modo de resfriamento 1

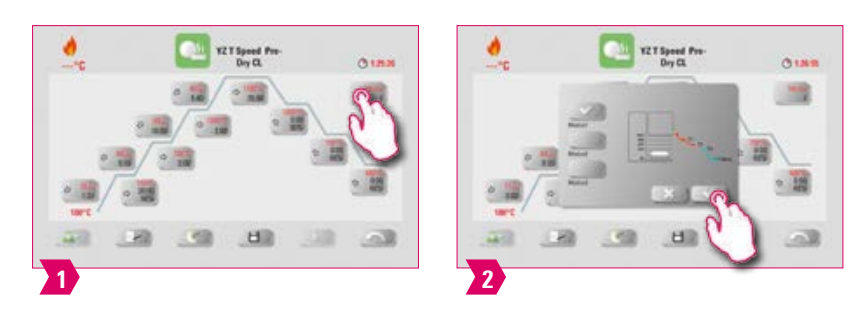

#### **Aviso:**

• Você pode ajustar a fase de resfriamento individualmente.

# Modo de resfriamento 2

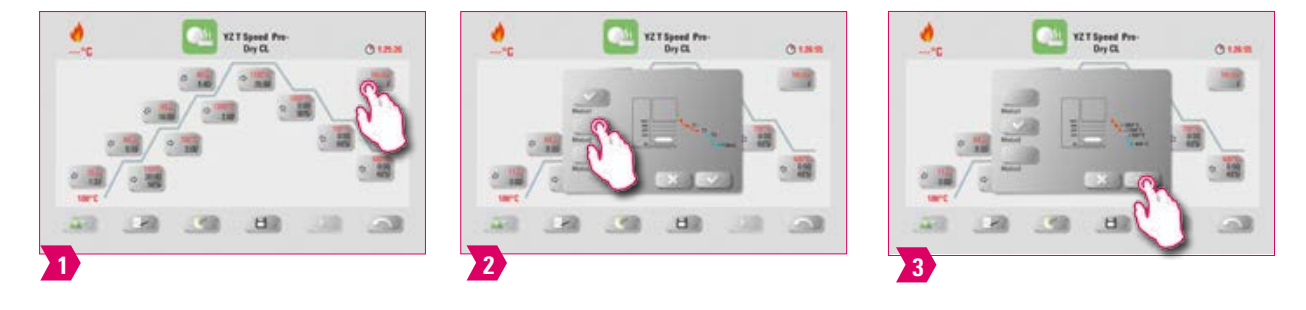

#### **Aviso:**

- Há três posições fixas de resfriamento.
- Posição da bandeja de elevação nas seguintes temperaturas:
	- Temperatura: > 1200 °C, posição da bandeja de elevação: 80 %
	- Temperatura: < 1200 °C, posição da bandeja de elevação: 60 %
	- Temperatura: < 900 °C, posição da bandeja de elevação: 40 %
	- Temperatura: < 400 °C, posição da bandeja de elevação: 0 %

# Modo de resfriamento 3

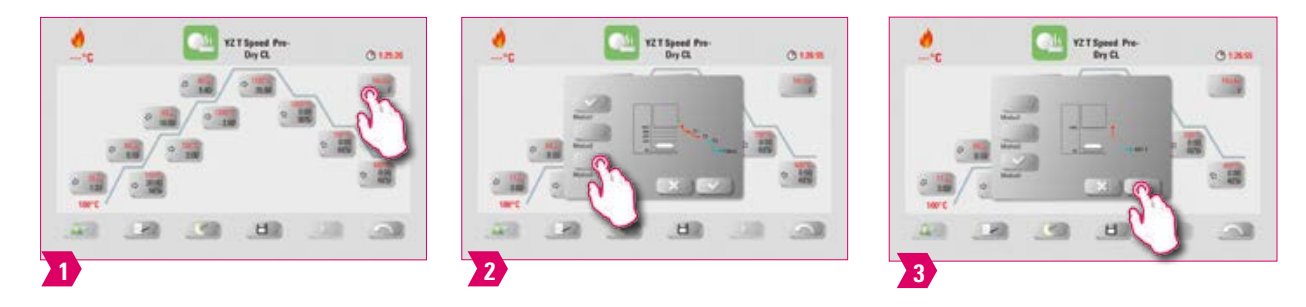

#### Aviso:

• A bandeja de elevação permanece na posição superior e movimenta-se após resfriamento a 400 °C para a posição inferior.

# **43** 7.4 Alterações após o início do programa

- Aviso:
	- Modificações dos valores do programa são possíveis após o início do programa de queima. Para evitar erros na queima, alterações que afetam automaticamente as outras áreas do programa não são aprovadas, como por exemplo, alterar o tempo de subida, o que resulta num ajuste automático do tempo de vácuo.

### Atenção:

- Você pode somente alterar áreas de programa não ativas. As áreas do programa modificáveis são as que estão visíveis sobre a exibição dos botões (botão escuro).
- Se ainda existir uma área do programa disponível para modificações e esta estiver ativa, ela é acionada para a tela de curva de queima e o programa é executado com o valor anteriormente contido.
- Ao se mudar a temperatura final, o gradiente °C/min será sempre mantido, o tempo de subida e o tempo de vácuo são ajustados em conformidade.

63

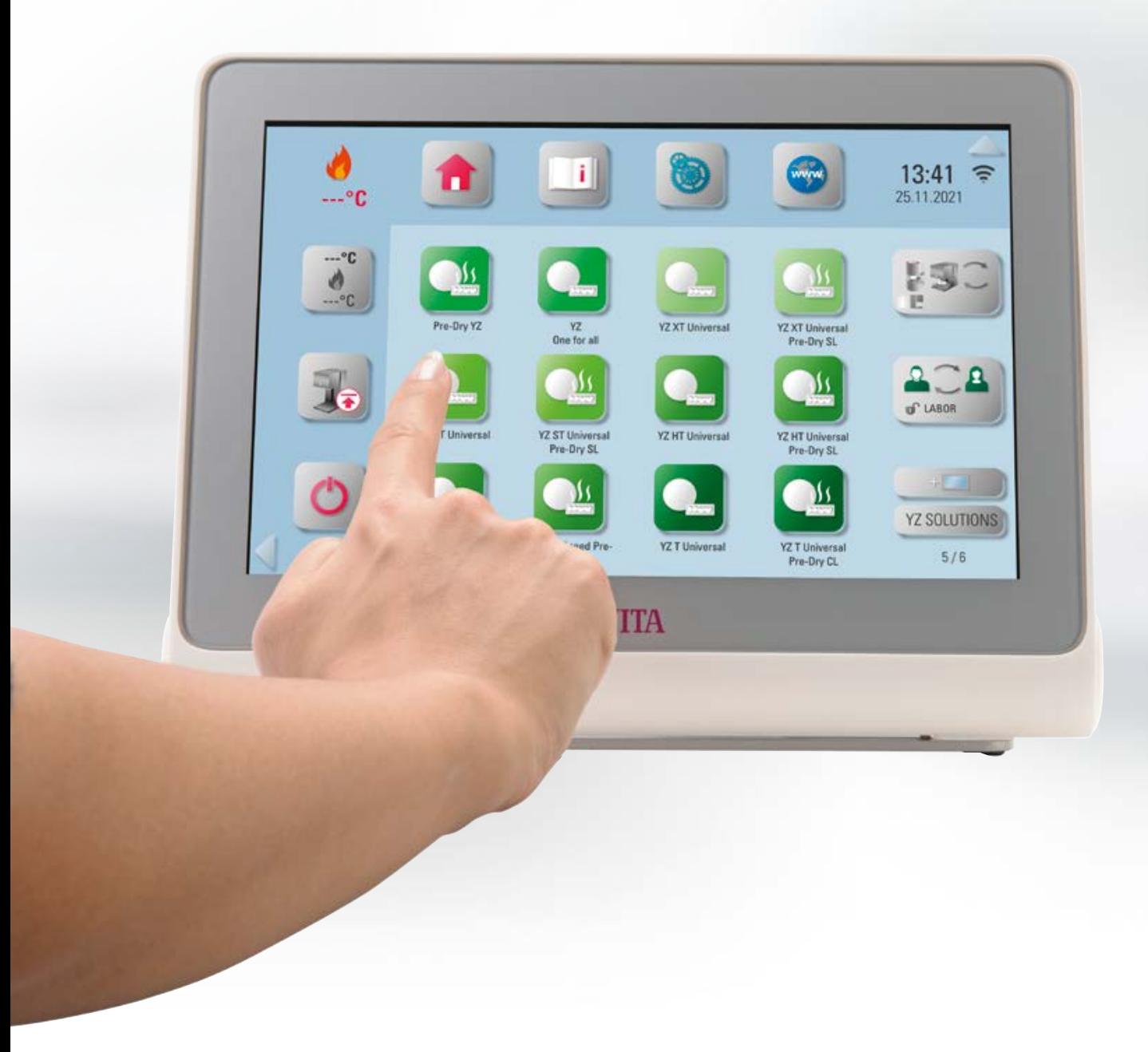

# **8. Dados Técnicos**

# **8.1 Especificação e símbolos**

#### **Especificações**

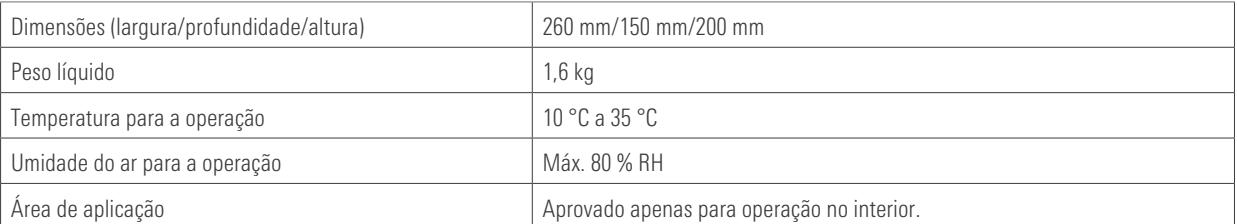

#### Símbolos

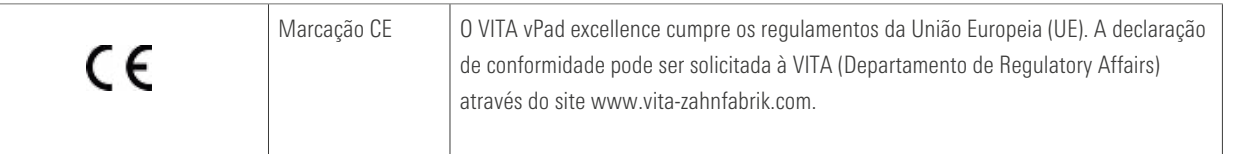

# **8.2 Avisos**

#### Conceitos básicos para a construção do aparelho

- O aparelho foi construído com tecnologia de ponta e de acordo com reconhecidos regulamentos técnicos de segurança.
- No entanto, uma utilização imprópria pode provocar riscos para a vida e a saúde do usuário ou de terceiros, bem como causar danos ao aparelho e a outros bens materiais.

#### Modos de operação não permitidos

- Não utilizar o painel de controle com objetos pontiagudos ou quentes, estes podem causar danos à tela.
- O funcionamento do aparelho não é permitido com fontes de energia, produtos, etc. que sejam classificadas como substâncias perigosas ou que possam ter quaisquer impactos sobre a saúde do pessoal de operação ou com o equipamento tendo sido feitas alterações pelo usuário.

#### Modos de operação admissíveis

- A operação do aparelho é permitida somente se as instruções contidas neste manual de instruções tiverem sido lidas e compreendidas, bem como observados os procedimentos aqui descritos. É considerado impróprio qualquer outro uso além do indicado, como o processamento de outros produtos diferentes daqueles previstos para esta finalidade, bem como a manipulação de materiais ou substâncias perigosas.
- Todos os trabalhos de reparo e manutenção devem ser realizados somente por técnicos especialmente treinados.

### Atenção:

• Neste caso, o fabricante/fornecedor não se responsabiliza por quaisquer danos resultantes. O risco fica exclusivamente a cargo do usuário.

### **ELE** 8.3 Funções de segurança

Caso o aparelho de queima opere com um VITA vPad excellence, ele é equipado com as seguintes funções de segurança e de monitoramento:

- 1. Monitoramento do sensor de temperatura
- 2. Proteção contra queda da tensão de rede
- 3. Dispositivo anti-aperto
- 4. Interruptor de temperatura
- 5 Calibração automática de temperatura
- 6. Reconhecimento de pastilha e de curso de prensagem (VITA VACUMAT 6000 MP)

#### Monitoramento do sensor de temperatura

O monitoramento do sensor de temperatura reconhece falhas do sensor de temperatura na câmara de sinterização. Caso uma falha do sensor de temperatura seja detectada, o aquecimento da câmara de sinterização é evitado e uma mensagem de erro é exibida.

#### Proteção contra queda da tensão de rede

O aparelho está equipado com uma proteção contra queda de tensão. Este elemento evita o interrupção de um programa de queima em andamento em caso de queda breve da tensão de rede. Se a duração da interrupção da tensão de rede for menor que dois minutos, o programa em andamento continua a ser executado, apesar do display ficar fora de operação durante a duração da queda de tensão de rede. Se a duração da interrupção da tensão de rede for maior que dois minutos, o programa em andamento é interrompido. Depois que a tensão de rede for recuperada, o display exibirá uma mensagem de erro.

#### Dispositivo anti-aperto

A cabeça dos aparelhos de queima é controlada verticalmente por computador. Com isso, objetos que venham a estar presos são reconhecidos e, se necessário, o acionamento é desligado. Com isso, evita-se ferimento devido a apertos. A operação do sistema é possível continuar sem restrições após o desligamento do acionamento.

#### Disjuntor de temperatura

Os interruptores da temperatura estão instalados na carcaça da unidade de sinterização e previnem um sobreaquecimento da unidade de sinterização em caso de um erro funcional do controle de aquecimento por meio do desligamento do aquecimento. Caso um erro funcional ocorra, uma mensagem de erro é exibida. A reutilização do sistema de sinterização é possível somente após o resfriamento do sistema. Isto pode levar algum tempo.

#### Calibração automática de temperatura

A calibração automática de temperatura é realizada após cada ligamento do aparelho. Esta calibração de temperatura leva em conta e corrige todos os desvios que ocorrem nos componentes eletrônicos no campo da medição de temperatura e controle de temperatura. Assim, é alcançado um controle constante de temperatura de ± 1 °C, mesmo com um longo tempo de funcionamento do aparelho.

### **ED** 8.4 Limpar painel de controle

Limpar o display em intervalos regulares com um limpador de telas.

• Limpadores de telas são especialmente adequados, pois não provocam arranhões, causam um efeito anti-estático e retardam a ação de novas sujeiras.

# **11 9. Outras informações**

# 9.1 Escopo de fornecimento do VITA vPad excellence

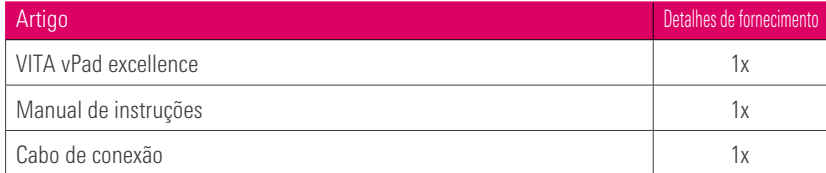

# **ED** 9.2 Soluções de sistemas VITA

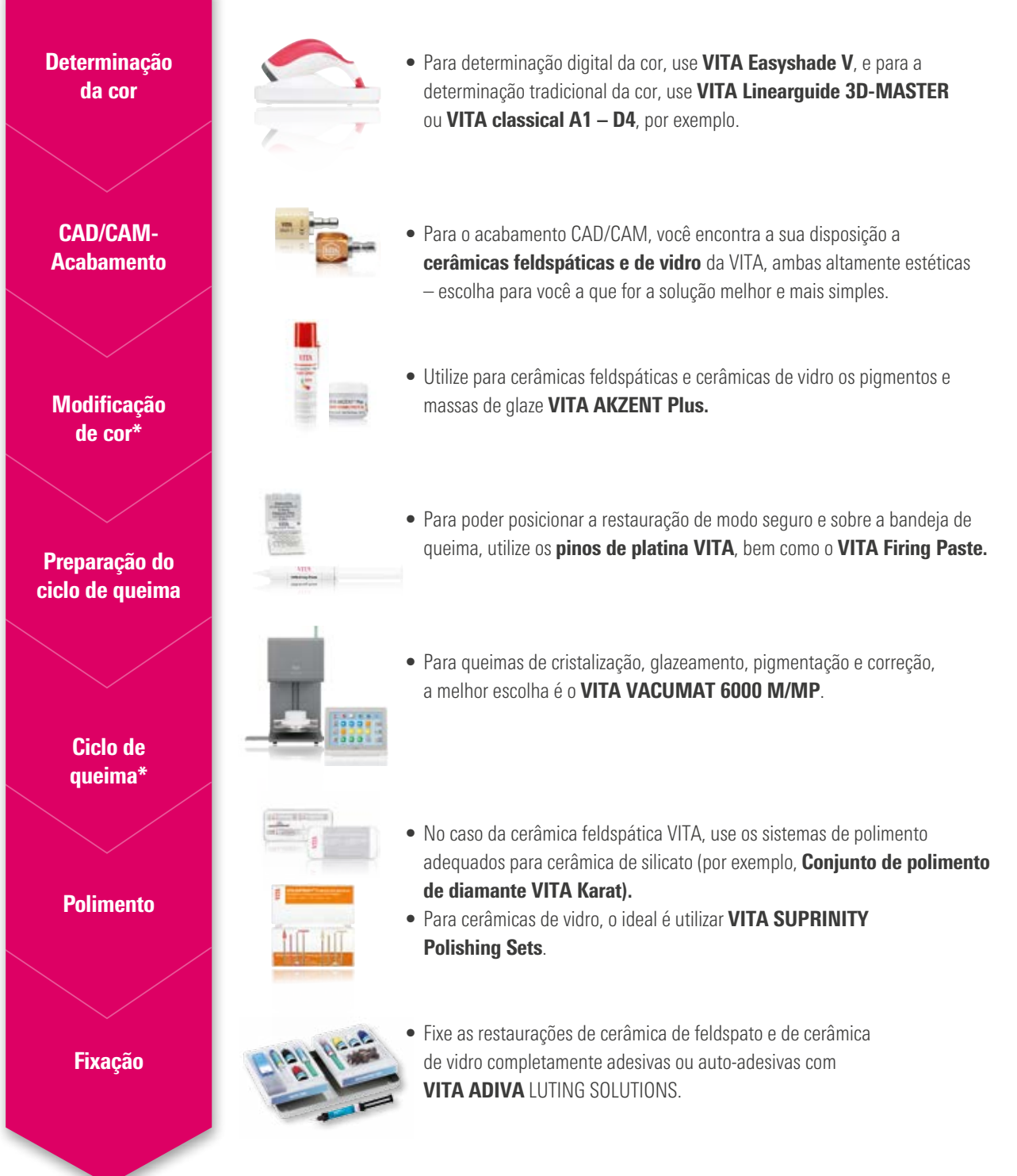

**O SISTEMA** 

\*) Aviso: o material da cerâmica feldspática pode ser incorporado diretamente após o corte e o polimento. Ao utilizar a cerâmica de vidro, a queima de cristalização é obrigatória.

# **19.3 Mensagens de erro**

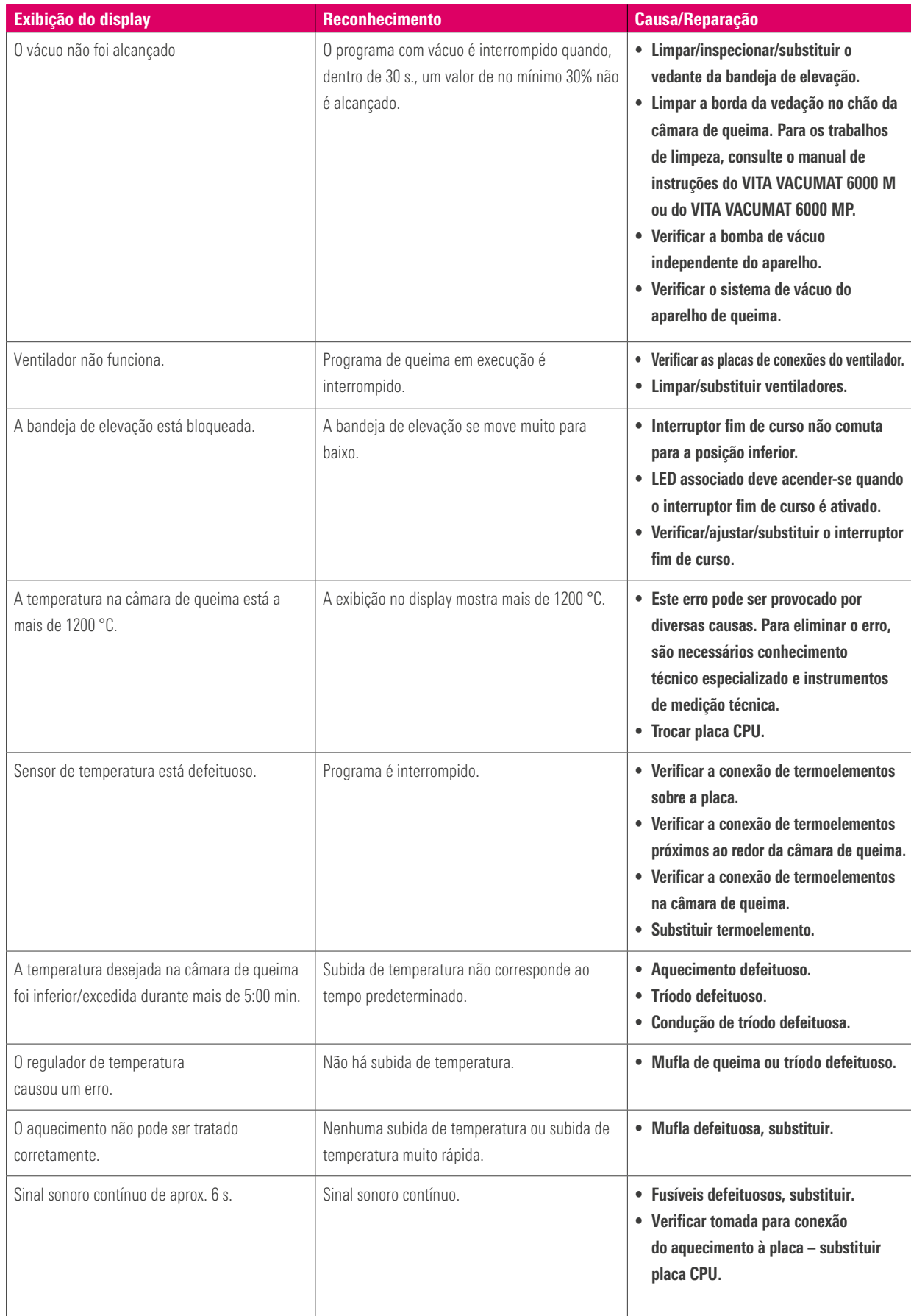

#### Mensagens de erro adicionais do VITA ZYRCOMAT 6100 MS

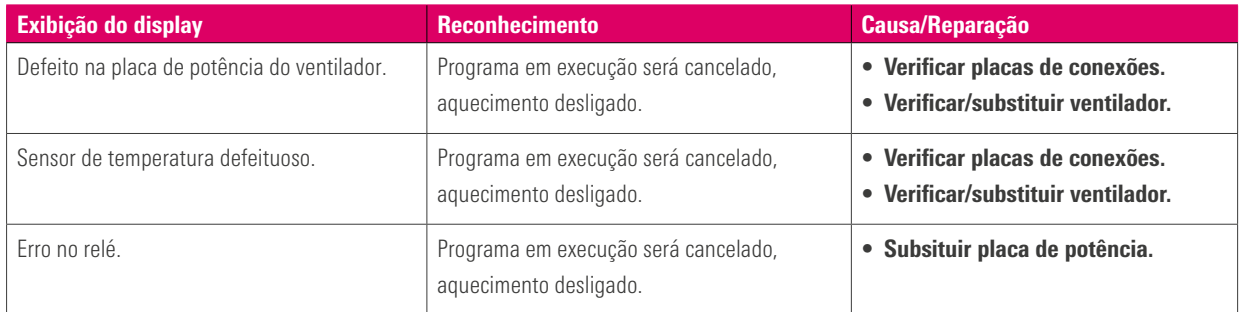

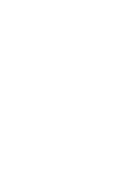

#### 9.4 Garantia VITA e defesa do consumidor

O documento de garantia VITA e de defesa do consumidor está disponível em nossa página ou através do seguinte link: https://www.vita-zahnfabrik.com/de/Oefen/VITA-Garantie-50694,27568.html

#### 9.5 Mensagens de atualização

No site do fornecedor VITA Zahnfabrik, as atualizações do software são fornecidas para download. Além disso, em http://www.vita-zahnfabrik.com/updatemessenger você encontra uma possibilidade de registro para ser notificado automaticamente através do Update-Messenger por E-mail acerca das informações atuais do aparelho assim como atualizações.

### 9.6 Peças de reposição

As peças de reposição devem atender os requisitos técnicos especificados pelo fabricante. Isto somente pode ser garantido sempre com a utilização de peças de reposição originais VITA.

#### 9.7 Material de concorrentes

O VITA vPad excellence inclui programas de queima para Celtra Duo, IPS e.max CAD, IPS e.max ZirCAD, IPS Empress CAD, Celtra Ceram, Celtra Press e o n!ce. Portanto, deve-se levar em consideração que as queimas para IPS e.max CAD devem ser executadas em um suporte de queima da Ivoclar Vivadent. As queimas para IPS Empress CAD, IPS e.max ZirCAD, Celtra Duo, Celtra Ceram e n!ce podem ser executadas no suporte de queima W com o apoio dos pinos de platina VITA. Os parâmetros de queima atuais para Celtra Duo, Celtra Ceram, Celtra Press, IPS e.max CAD e IPS Empress CAD, e.max ZirCAD und n!ce devem ser entendidos como valores referências. Independente disso, a adequação do equipamento utilizado deve ser continuamente verificada pelo próprio usuário para o uso pretendido.

#### 9.8 Avisos sobre direitos autorais

© Direitos do autor 2018, VITA Zahnfabrik. Todos os direitos reservados.

Este documento e o software e suas partes estão protegidos por direitos autorais. O comprador do VITA vPad excellence tem o direito de usar o software conforme pretendido. É proibida a reprodução ou publicação do software ou distribuição do software a terceiros; o mesmo se aplica ao processamento ou outras modificações do software.

# **6 9.9 Hotline e Suporte**

#### Estamos aqui para ajudá-lo

#### Suporte de vendas

Para saber o status de pedidos, tirar dúvidas sobre entregas, bem como obter informações sobre produtos e materiais promocionais, o Sra. Carmen Holsten e sua equipe de assistência ao cliente estarão à sua disposição.

Telefone +49 (0) 7761 / 56 28 84 Fax +49 (0) 7761 / 56 22 99 8:00 às 17:00 h CET E-mail info@vita-zahnfabrik.com

Serviço de aparelhos VITA A equipe do serviço de aparelhos VITA está a sua disposição a todo o momento para dúvidas relacionadas aos aparelhos VITA.

Telefone +49 (0) 7761 / 56 21 11 Fax +49 (0) 7761 / 56 21 02 8:00 às 17:00 h CET e-mail instruments-service@vita-zahnfabrik.com Serviço de apoio técnico ao consumidor

Para questões técnicas sobre as soluções de produtos VITA, entre em contato com nosso especialista técnico Dr. Michael Tholey e sua equipe de assistência técnica.

Telefone +49 (0) 7761 / 56 22 22 Fax +49 (0) 7761 / 56 24 46 8:00 às 17:00 h CET E-mail info@vita-zahnfabrik.com

 $\blacktriangleright$  Para obter outros contatos internacionais, consulte www.vita-zahnfabrik.com/contacts

> **GERENCIAMENTO** DE BOTÕES

INFORMAÇÕES DADOS TÉCNICOS/AVISOS PAINEL DE QUEIMA GERENCIAMENTO DE BOTÕES GERENCIAMENTO DE ÁREA DE TRABALHO CONFIGURAÇÕES OPERAÇÃO PRIMEIRA COLOCAÇÃO EM FUNCIONAMENTO O SISTEMAPRIMEIRA COLOCAÇÃO<br>EM FUNCIONAMENTO

OPERACÃO

CONFIGURAÇÕES

DE ÁREA DE TRABALHO **GERENCIAMENTO** 

**INFORMACÕES** OUTRAS

Mais informações sobre o VITA vPad excellence você encontra em www.vita-zahnfabrik.com

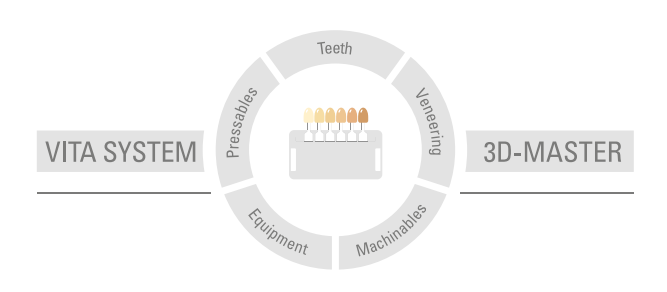

Nota importante: Nossos produtos devem ser utilizados de acordo com o manual de instruções. Não nos responsabilizamos por danos causados em virtude de manuseio ou uso incorretos. O usuário deverá verificar o produto antes de seu uso para atestar a adequação do produto à área de utilização pretendida. Não será aceita qualquer responsabilização se o produto for utilizado juntamente com materiais e equipamentos de outros fabricantes que não sejam compatíveis ou permitidos para uso com nosso produto e assim causem danos. O VITA Modulbox não é um componente obrigatório do produto. Data de publicação deste manual de instruções: 2022-02

Todas as edições anteriores perdem a validade com a publicação deste manual de instruções. A respectiva versão atualizada e vigente encontra-se em www.vita-zahnfabrik.com

VITA vPad excellence possui a marcação CE com relação às diretivas 2006/95/CE, 2004/108/CE e 2011/65/CE.

Neste documento os produtos/sistemas mencionados de outros fabricantes são marcas registradas dos respectivos fabricantes.

 VITA Zahnfabrik H. Rauter GmbH & Co.KG Spitalgasse 3 · D-79713 Bad Säckingen · Germany Tel. +49(0)7761/562-0 · Fax +49(0)7761/562-299 Hotline: Tel. +49(0)7761/562-222 · Fax +49(0)7761/562-446 www.vita-zahnfabrik.com · info@vita-zahnfabrik.com facebook.com/vita.zahnfabrik